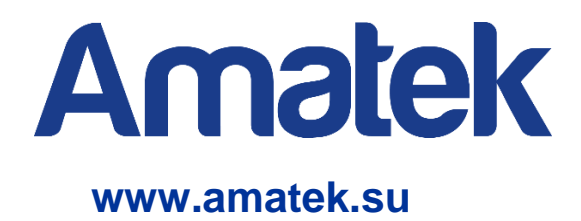

# **Управляемый PoE коммутатор**

**Руководство по эксплуатации**

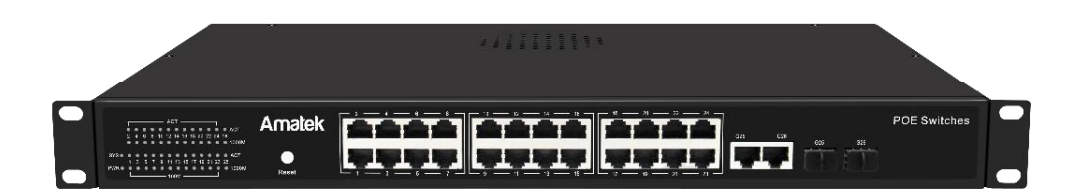

**Модель: AN-SM26P24**

**CE EHE RoHS** 

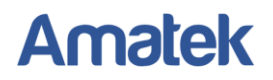

# **Важные предупреждения**

**Внимание!** Обязательно изучите настоящее «**Руководство по эксплуатации**» перед использованием оборудования. Данное оборудование является сложным техническим устройством. Помните, неправильное подключение оборудования может вывести его из строя!

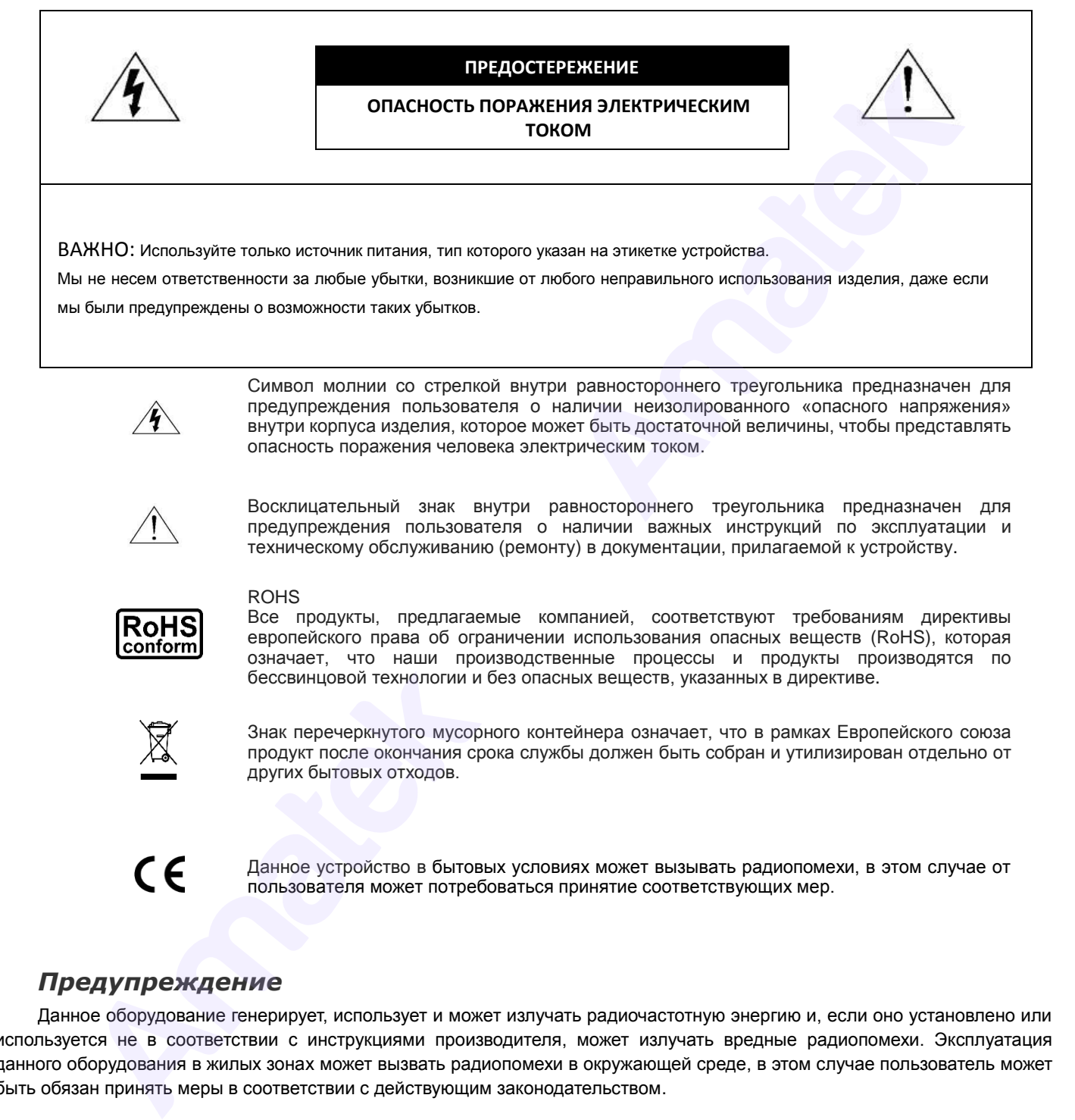

ВАЖНО: Используйте только источник питания, тип которого указан на этикетке устройства.

Мы не несем ответственности за любые убытки, возникшие от любого неправильного использования изделия, даже если мы были предупреждены о возможности таких убытков.

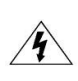

Символ молнии со стрелкой внутри равностороннего треугольника предназначен для предупреждения пользователя о наличии неизолированного «опасного напряжения» внутри корпуса изделия, которое может быть достаточной величины, чтобы представлять опасность поражения человека электрическим током.

Восклицательный знак внутри равностороннего треугольника предназначен для предупреждения пользователя о наличии важных инструкций по эксплуатации и техническому обслуживанию (ремонту) в документации, прилагаемой к устройству.

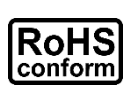

ROHS

Все продукты, предлагаемые компанией, соответствуют требованиям директивы европейского права об ограничении использования опасных веществ (RoHS), которая означает, что наши производственные процессы и продукты производятся по бессвинцовой технологии и без опасных веществ, указанных в директиве.

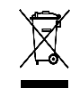

Знак перечеркнутого мусорного контейнера означает, что в рамках Европейского союза продукт после окончания срока службы должен быть собран и утилизирован отдельно от других бытовых отходов.

Данное устройство в бытовых условиях может вызывать радиопомехи, в этом случае от пользователя может потребоваться принятие соответствующих мер.

### *Предупреждение*

Данное оборудование генерирует, использует и может излучать радиочастотную энергию и, если оно установлено или используется не в соответствии с инструкциями производителя, может излучать вредные радиопомехи. Эксплуатация данного оборудования в жилых зонах может вызвать радиопомехи в окружающей среде, в этом случае пользователь может быть обязан принять меры в соответствии с действующим законодательством.

#### *Ответственность*

Информация, содержащаяся в данном документе, актуальна на момент публикации. Любые пункты настоящего Руководства по эксплуатации, а также разделы меню управления оборудованием, могут быть изменены производителем, в любое время без предварительного уведомления. Производитель не гарантирует и не несет никакой юридической ответственности за точность, полноту или полезность данного Руководства по эксплуатации.

# **Меры предосторожности**

#### *Безопасность*

**Amatek** 

Сохраните «Руководство по эксплуатации» для дальнейшего использования.

Производитель не несет ответственности за неправильную эксплуатацию оборудования, если такой случай произошел из-за несоответствия данного Руководства в связи с изменением характеристик или меню управления оборудованием, не описанных в данном Руководстве по эксплуатации.

Обновленные версии данного Руководства размещаются на сайт[е www.amatek.su](http://www.amatek.su/).

Задавайте все вопросы по обслуживанию квалифицированному специалисту в разделе «Поддержка» на сайте [www.amatek.su](http://www.amatek.su/) или по телефону Федеральной службы поддержки Amatek 8-800-707-10-40 (звонок по России бесплатный).

Запрещается производить ремонт устройства самостоятельно. Любые работы по обследованию и ремонту оборудования должны производиться только специально обученным персоналом.

Устройства, подключенные к Интернету, могут столкнуться с проблемами безопасности сети. Пожалуйста, усильте меры по защите личной информации и безопасности данных. Если вы обнаружите, что устройство может нести угрозу безопасности сети, пожалуйста, свяжитесь с нами своевременно.

Пожалуйста, примите к сведению, что вы несете ответственность за правильную настройку всех паролей и других параметров безопасности данного продукта; храните эти данные в надежном месте.

Обновление внутреннего программного обеспечения не рекомендуется производить самостоятельно без участия технической поддержки производителя.

#### *Заземление*

Это продукт Класса защиты 1 (снабжен защитным заземлением, подключающимся к розетке). Вилка должна быть вставлена только в сетевую розетку, снабженную защитным заземляющим контактом. Любой обрыв заземляющего проводника внутри или за пределами устройства может сделать его опасным. Умышленный обрыв заземляющего контакта запрещен. matrix ace as proposa no of<br>Comparison and only a material was manufaturity and material variations,<br>he alternative members amount of the members amount of the members amount of the members amount of the members amount of

#### *Установка и подключение*

Монтаж и настройку рекомендуется производить силами квалифицированного персонала. Продавец не несет ответственности за неисправности, полученные вследствие неправильного подключения оборудования или его ненадлежащего использования.

Все работы по установке и управлению оборудованием должны отвечать требованиям и нормам по технике безопасности и пожарной безопасности. Продавец не несет финансовой или юридической ответственности за возгорание или поражение электрическим током вследствие несоблюдения пожарной безопасности, несоблюдения техники безопасности или некорректного монтажа оборудования.

Данное оборудование должно работать только от источника питания, тип которого указан на приборе, на упаковке или в документации к оборудованию. Перед использованием необходимо проверить соответствие подаваемого напряжения питания.

Данное оборудование предназначено для использования в прохладном сухом помещении. Не устанавливайте данное устройство во влажной среде или в местах, где возможно попадание воды на устройство.

В случае попадания внутрь корпуса устройства посторонних предметов или жидкости, немедленно отключите питание и обратитесь к квалифицированному персоналу для проверки устройства перед повторным запуском.

Не устанавливайте данное устройство вблизи источников тепла, таких как радиаторы, обогреватели, печи, камины и иные устройства, вырабатывающие тепло.

Не устанавливайте данное устройство вблизи источников сильных электромагнитных помех.

Не допускайте длительного воздействия на оборудование прямых солнечных лучей.

Не блокируйте вентиляционные отверстия устройства. Не размещайте устройство на мягкой поверхности (ковры, ткань и т.п.) или вблизи плотных материалов (шторы и пр.), которые могут заблокировать вентиляционные отверстия. Не устанавливайте устройство в местах, подверженных большому скоплению пыли и/или механической вибрации.

#### *Чистка и хранение*

Чистите устройство мягкой тканью, не используйте сильнодействующие средства.

Если оборудование не используется в течение нескольких дней или более, отсоедините устройство от сети питания. Никогда не тяните за шнур питания, только за вилку.

**Contract Contract** 

# **Содержание**

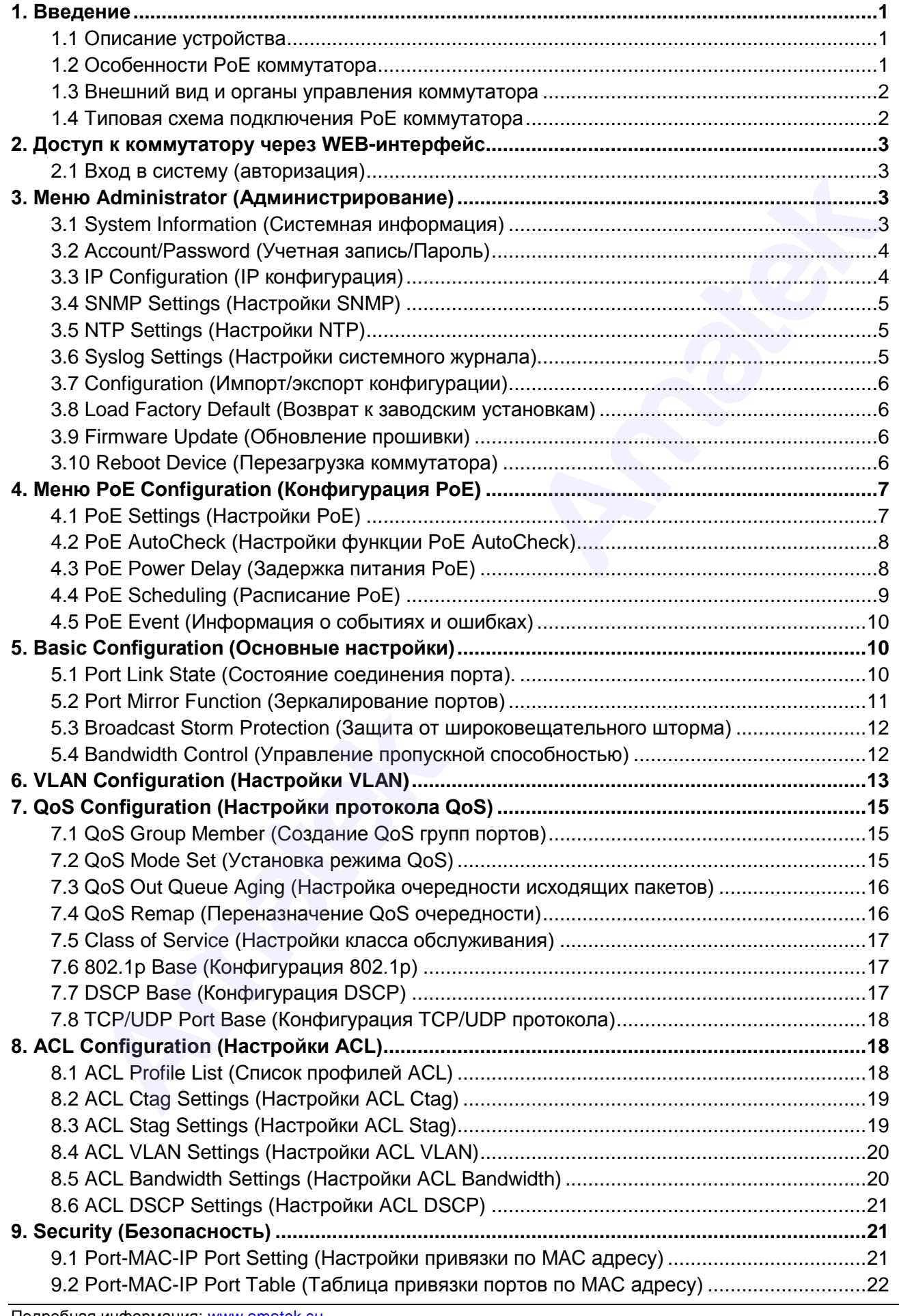

#### www.amatek.su

# **Amatek**

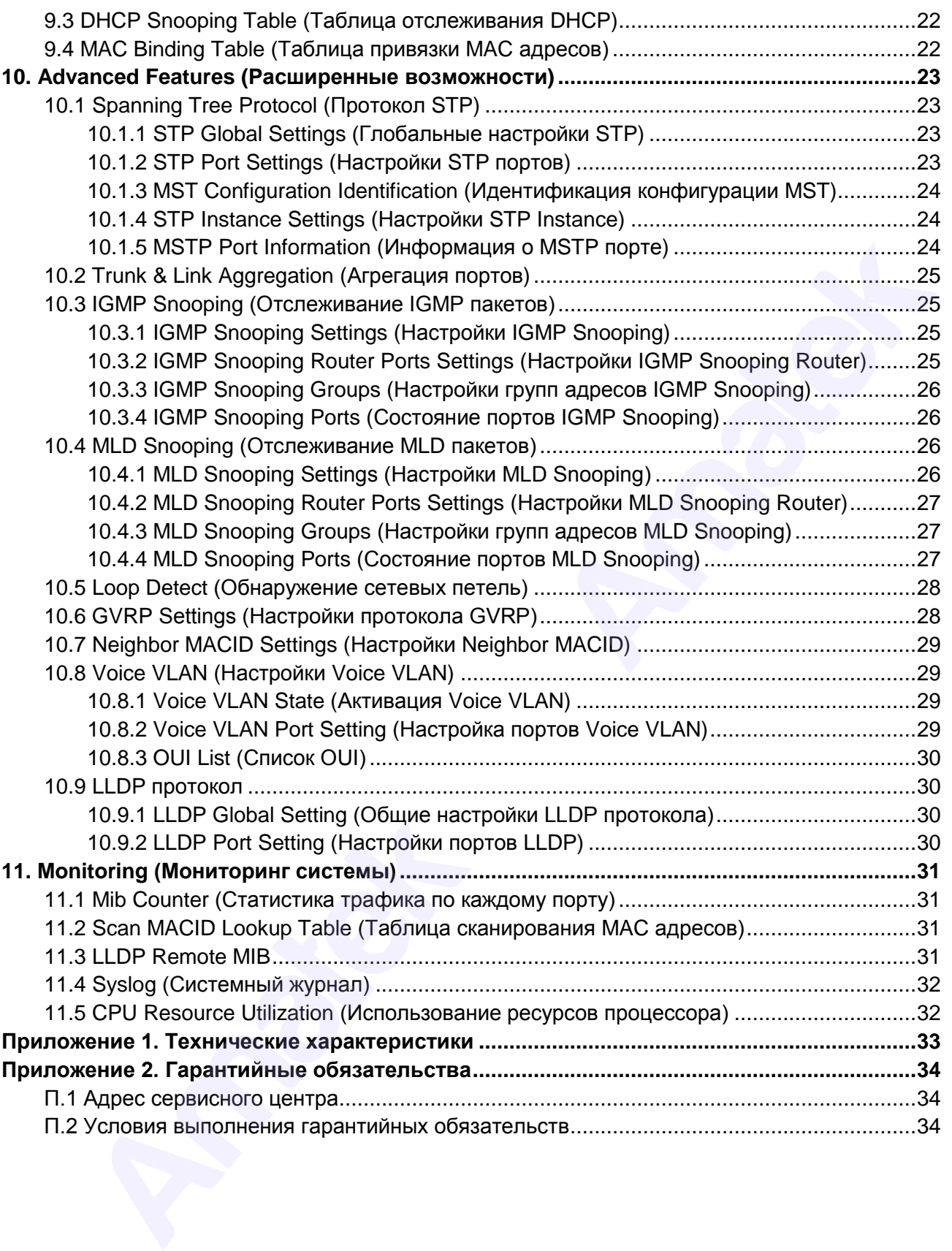

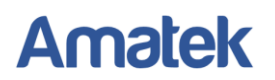

## <span id="page-5-0"></span>**1. Введение**

### <span id="page-5-1"></span>**1.1 Описание устройства**

Управляемый PoE коммутатор на 26 портов предназначен для подключения сетевых устройств и обеспечения питания IP устройств по стандарту PoE.

Коммутатор оснащен 24-мя портами Fast Ethernet (10/100 Base-T) с поддержкой PoE IEEE 802.3af/at и автоматическим определением подключаемых PoE устройств. Кроме того, коммутатор имеет два отдельных гигабитных RJ-45 (1000BaseT) + SFP (1000Base-X) Combo порта для подключения по медному или оптоволоконному кабелю к локальной сети, сети Ethernet или другому коммутатору (Uplink порт). Для подключения по оптоволоконному кабелю необходимо использовать SFP модули. ойств и обеспечения питания IP устройств по стандарту PoE.<br>
Коммутатор оснащен 24-ма портами Fast Ethernel (10/100 Base-T) с поддержкой<br>
Коммутатор сонашен 24-ма портами Fast Ethernel (10/100 Base-T) с поддержкой<br>
в 202.3

Коммутатор поддерживает функцию автоматического определения MDI/MDIX подключения на всех портах. Возможно использование прямых и кросс кабелей.

Функция PoE AutoCheck, позволяет дистанционно контролировать сетевую активность подключенных PoE устройств. Если подключенное PoE устройство в течение заданного времени перестает отвечать на запросы, коммутатор перезагружает PoE порт для удаленной перезагрузки сетевого устройства.

Настройка и управление коммутатором осуществляется через WEB-интерфейс. Вы можете удаленно управлять функциями и гибко изменять настройки коммутатора.

Максимальная мощность PoE составляет 30Вт на порт. Максимальный суммарный бюджет PoE всех портов составляет 400Вт.

### <span id="page-5-2"></span>**1.2 Особенности PoE коммутатора**

- 24 коммутируемых 10/100M PoE портов и 2 Gigabit Combo Uplink порта.
- Использование стандартов IEEE 802.3, IEEE 802.3u, IEEE 802.3ab, IEEE 802.3z, IEEE
- 802.3x.
- Поддержка питания PoE устройств по стандартам IEEE802.3af, IEEE802.3at.
- Функция автоматического определения MDI/MDIX.
- Функция PoE AutoCheck.
- Все порты поддерживают автоматическую адаптацию скорости передачи данных и передачу jumbo фреймов.
- **Настройка и управление через WEB-интерфейс.**
- Поддержка QOS, MSTP, IGMP, SNMP, VLAN, ACL и др.
- Поддержка PoE Management для коммутации и настройки PoE портов.
- Максимальный суммарный бюджет PoE 400Вт.

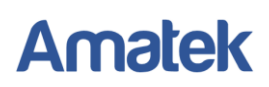

### <span id="page-6-0"></span>**1.3 Внешний вид и органы управления коммутатора**

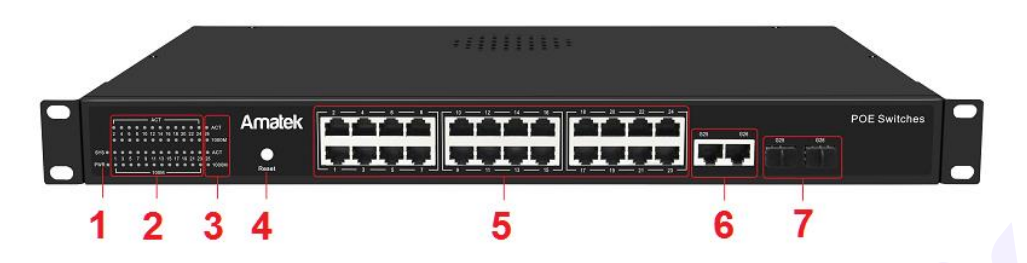

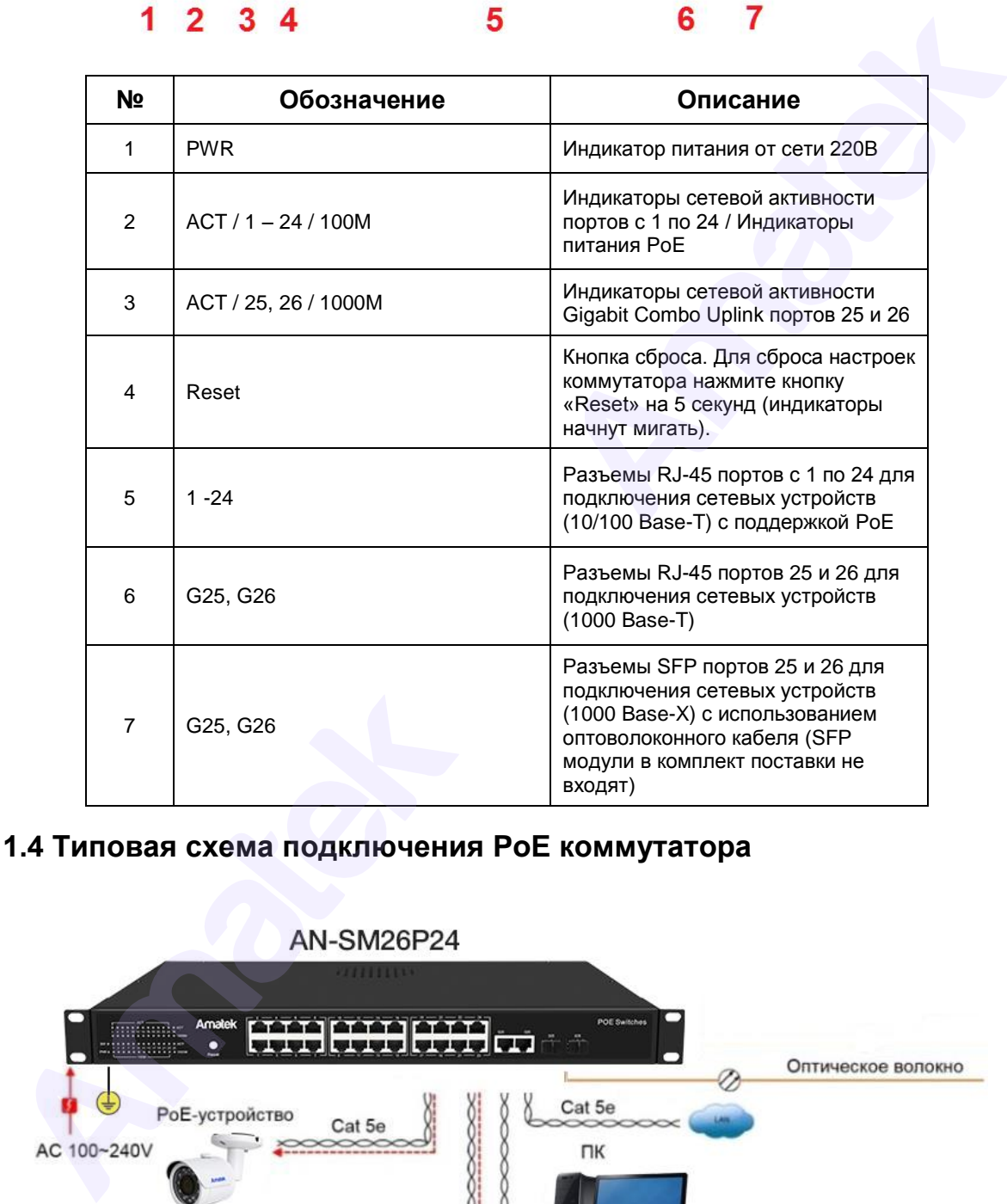

## <span id="page-6-1"></span>**1.4 Типовая схема подключения PoE коммутатора**

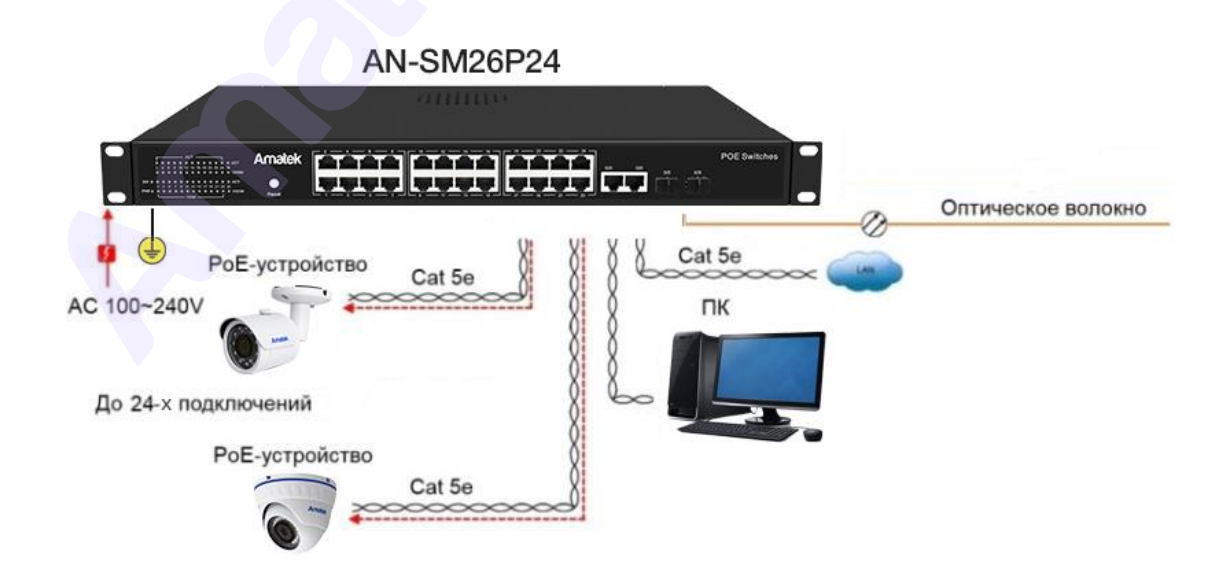

# <span id="page-7-0"></span>**2. Доступ к коммутатору через WEB-интерфейс**

WEB-интерфейс позволяет гибко настраивать функции и отслеживать состояние портов коммутатора, используя WEB-браузер (Internet Explorer, Google Chrome, Opera и тд.)

Для начала работы подключите PoE коммутатор к персональному компьютеру (ПК) или локальной сети. Убедитесь, что коммутатор находится в одной подсети с вашим компьютером.

IP адрес коммутатора по умолчанию [http://192.168.2.1,](http://192.168.2.1/) маска подсети 255.255.255.0.

## <span id="page-7-1"></span>**2.1 Вход в систему (авторизация)**

Введите адрес коммутатора в адресной строке WEB-браузера и нажмите Enter, чтобы перейти на WEB-страницу входа в систему, как показано на рисунке ниже. Далее введите имя пользователя и пароль.

По умолчанию учетная запись администратора имеет логин: admin, пароль: admin.

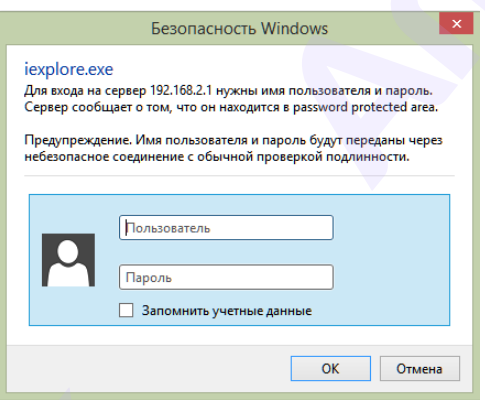

При корректном вводе данных вы увидите WEB-страницу с основной информацией о коммутаторе.

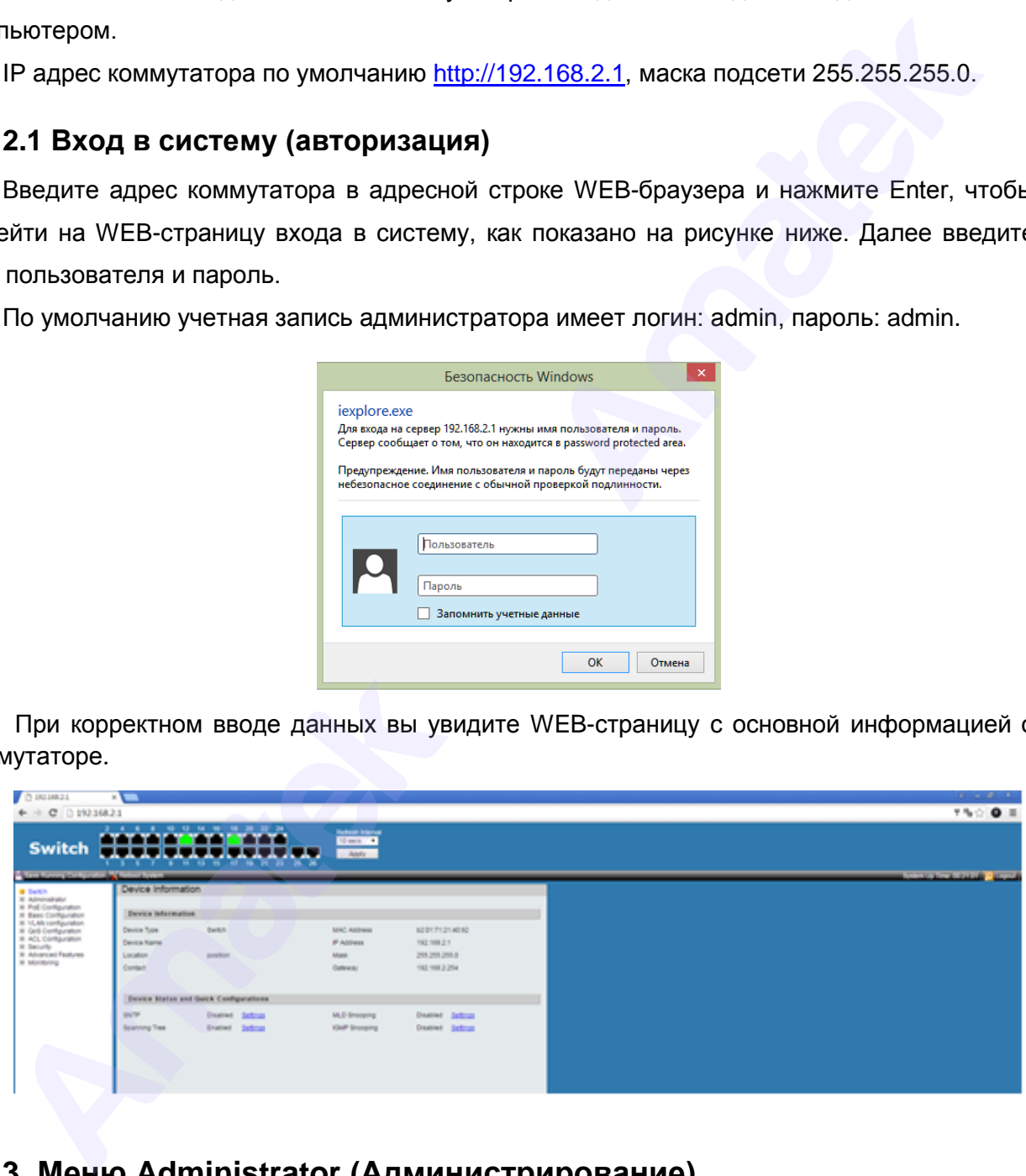

# <span id="page-7-2"></span>**3. Меню Administrator (Администрирование)**

## <span id="page-7-3"></span>**3.1 System Information (Системная информация)**

Перейдите в подменю «System Information» для просмотра системной информации: MAC адрес, версия прошивки и системное время. Так же в данном подменю пользователь может установить название коммутатора, местоположение и контактные данные.

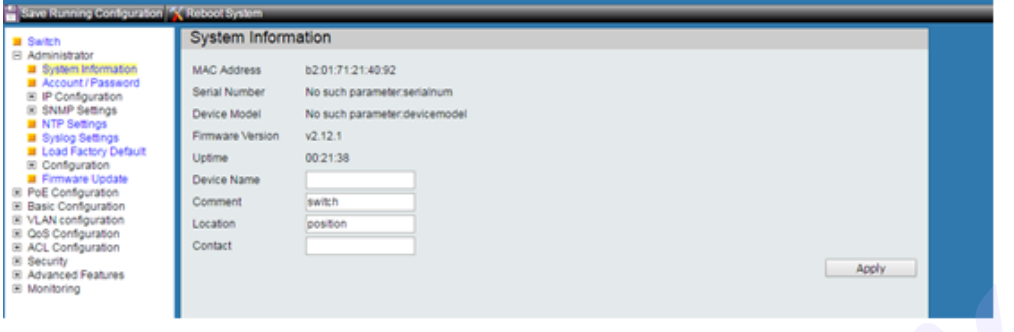

## <span id="page-8-0"></span>**3.2 Account/Password (Учетная запись/Пароль)**

При необходимости, пользователь может изменить имя пользователя (логин) и пароль. Для смены имени пользователя и/или пароля произведите следующие шаги:

1. Нажмите меню «Administrator» -> «Account/Password» на панели навигации слева, для входа в интерфейс «Account/Password», как показано на рисунке ниже:

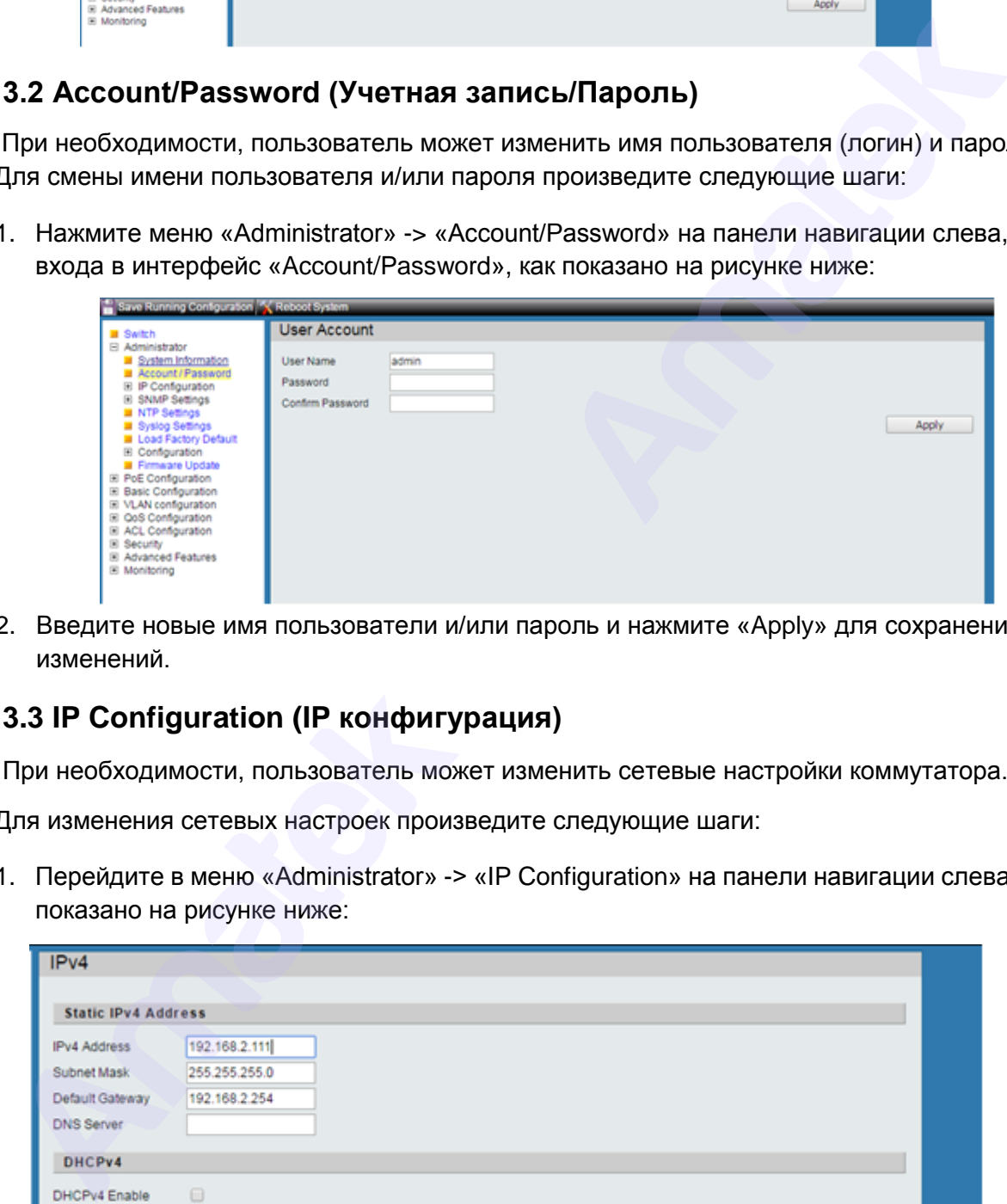

2. Введите новые имя пользователи и/или пароль и нажмите «Apply» для сохранения изменений.

## <span id="page-8-1"></span>**3.3 IP Configuration (IP конфигурация)**

При необходимости, пользователь может изменить сетевые настройки коммутатора.

Для изменения сетевых настроек произведите следующие шаги:

1. Перейдите в меню «Administrator» -> «IP Configuration» на панели навигации слева, как показано на рисунке ниже:

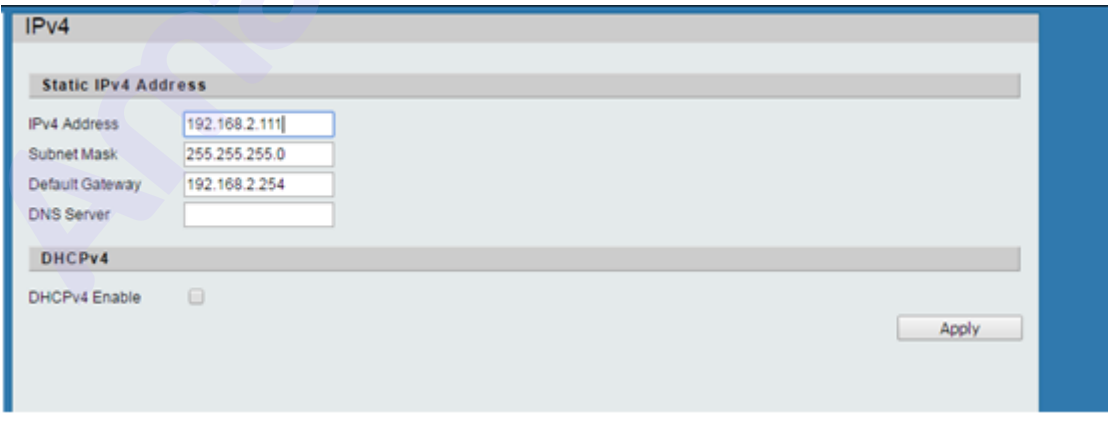

2. Введите новые сетевые настройки и нажмите «Apply» для сохранения изменений.

## <span id="page-9-0"></span>**3.4 SNMP Settings (Настройки SNMP)**

При необходимости, пользователь может изменить настройки SNMP.

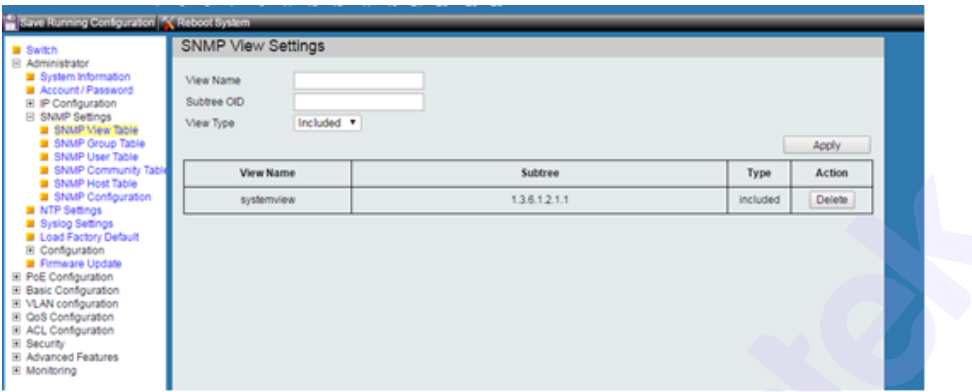

## <span id="page-9-1"></span>**3.5 NTP Settings (Настройки NTP)**

Интерфейс настройки NTP сервера.

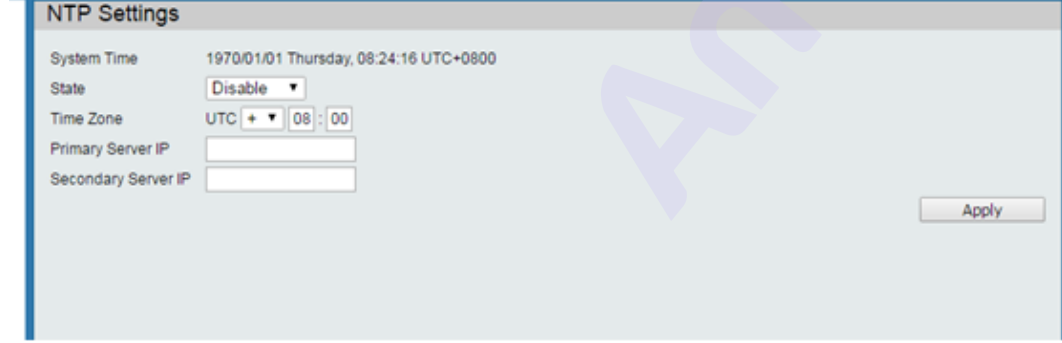

## <span id="page-9-2"></span>**3.6 Syslog Settings (Настройки системного журнала)**

Пользователи могут включить ведение системного журнала, чтобы отслеживать информацию о работе коммутатора.

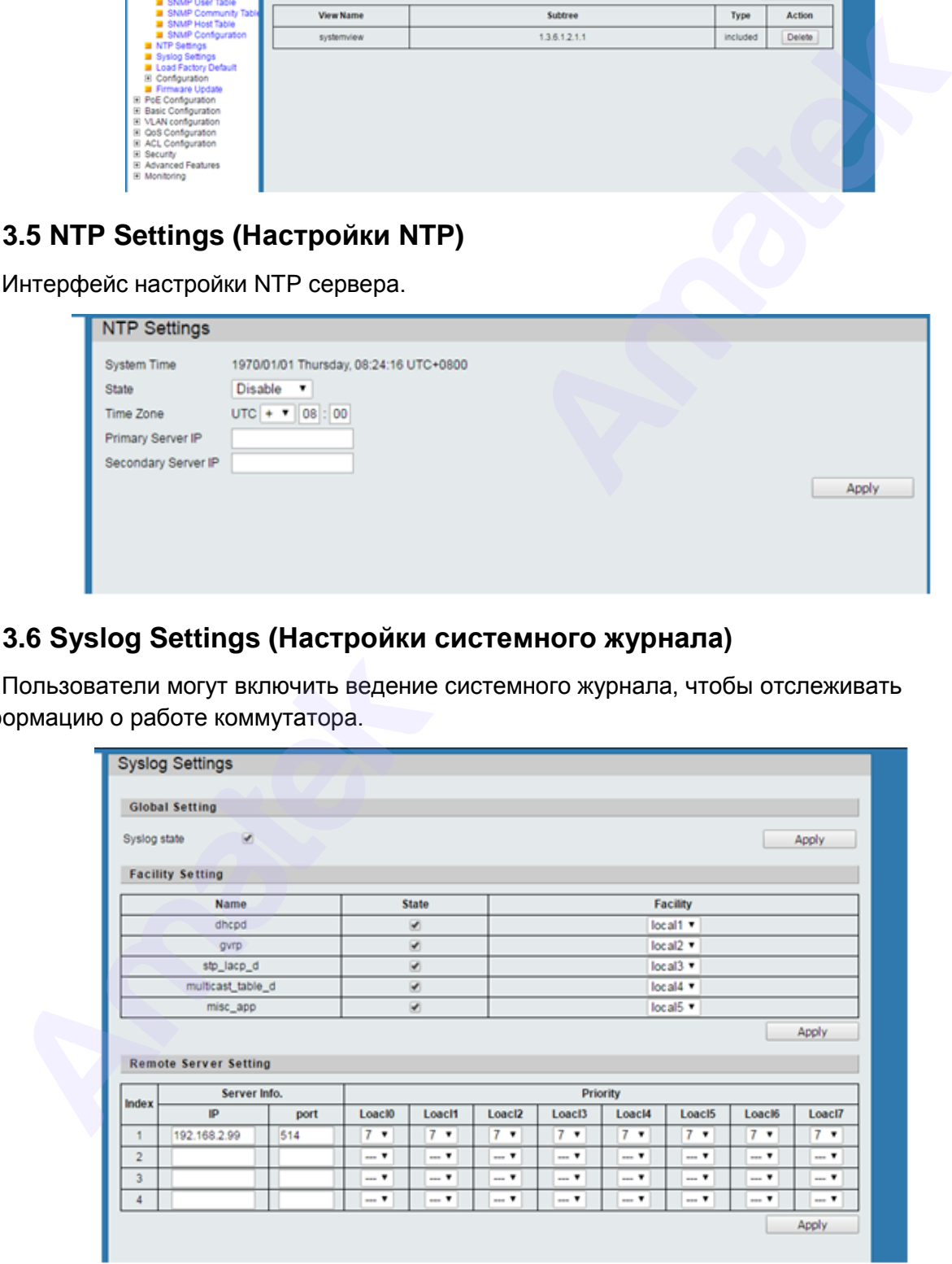

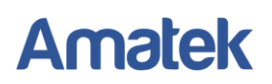

## <span id="page-10-0"></span>**3.7 Configuration (Импорт/экспорт конфигурации)**

Пользователи могут делать резервные копии конфигурации настроек и импортировать

файл конфигурации коммутатора.

Окно сохранения конфигурации

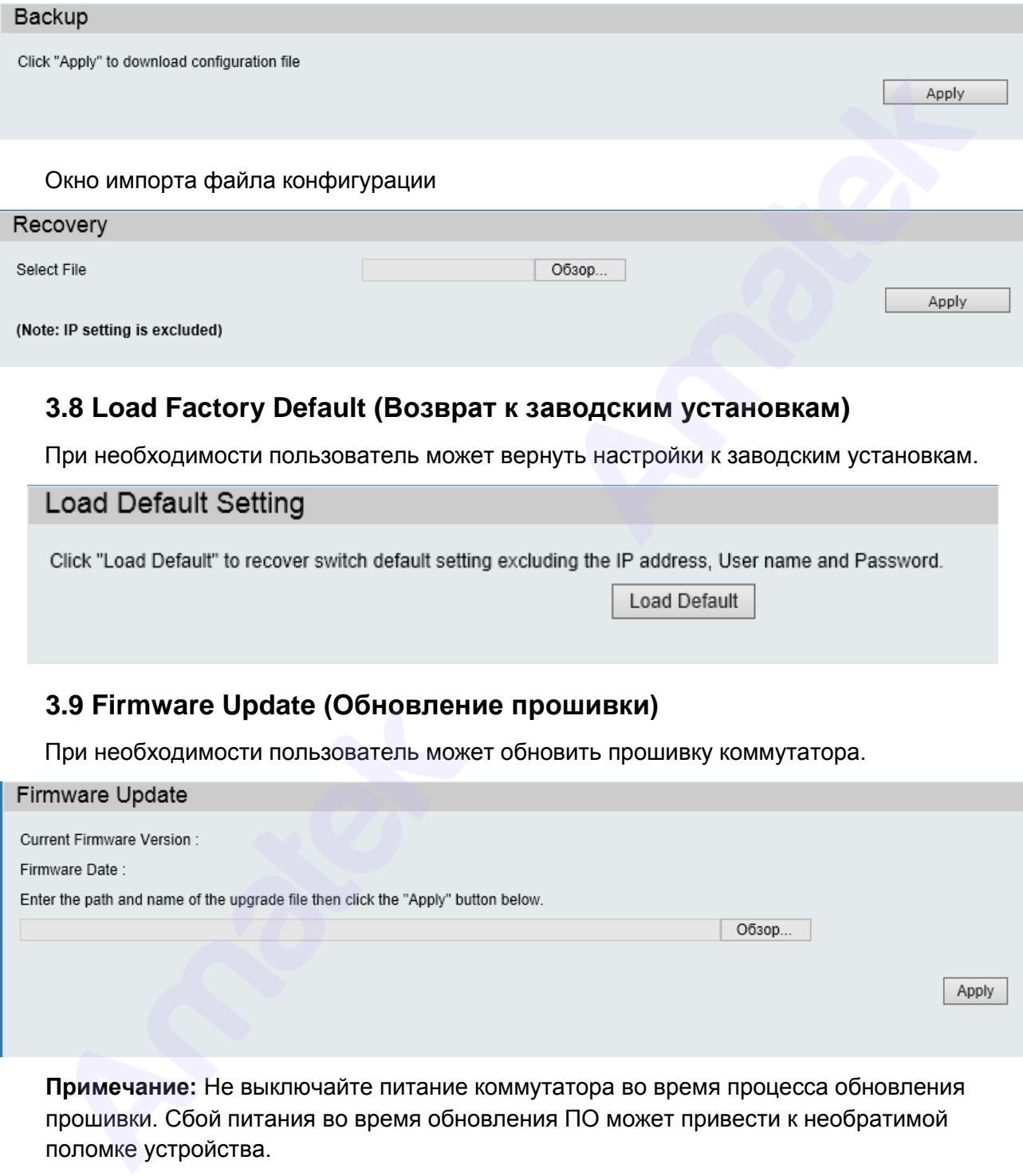

# <span id="page-10-1"></span>**3.8 Load Factory Default (Возврат к заводским установкам)**

При необходимости пользователь может вернуть настройки к заводским установкам.

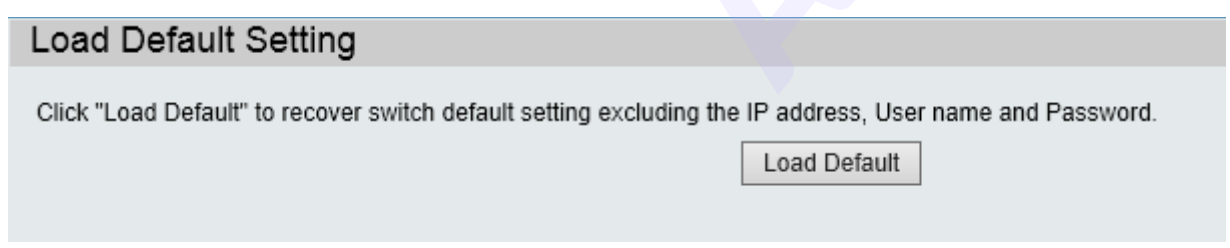

# <span id="page-10-2"></span>**3.9 Firmware Update (Обновление прошивки)**

При необходимости пользователь может обновить прошивку коммутатора.

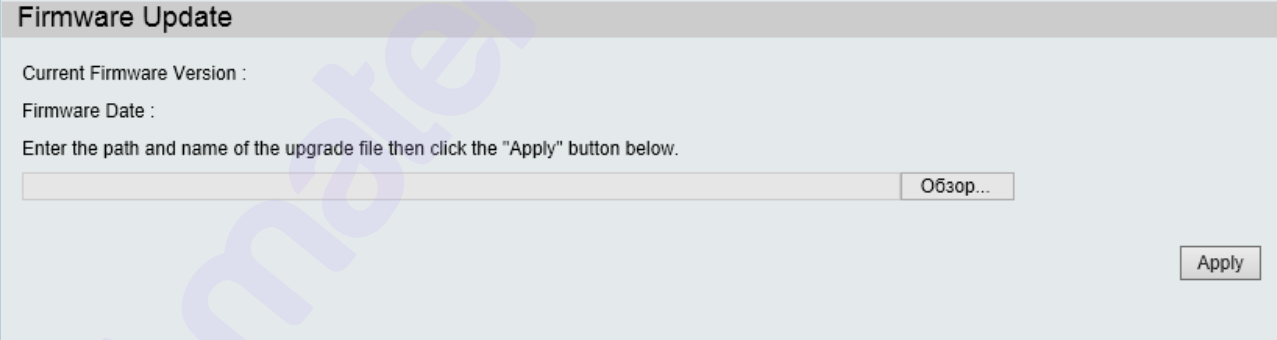

**Примечание:** Не выключайте питание коммутатора во время процесса обновления прошивки. Сбой питания во время обновления ПО может привести к необратимой поломке устройства.

## <span id="page-10-3"></span>**3.10 Reboot Device (Перезагрузка коммутатора)**

Пользователи могут перезагрузить коммутатор и сохранить текущую конфигурацию коммутатора.

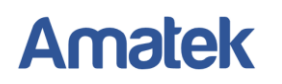

Save Running Configuration K Reboot System

# <span id="page-11-0"></span>**4. Меню PoE Configuration (Конфигурация PoE)**

## <span id="page-11-1"></span>**4.1 PoE Settings (Настройки PoE)**

Вы можете изменять конфигурацию настроек PoE портов для более гибкого обеспечения питания подключенных PoE устройств с учетом PoE бюджета.

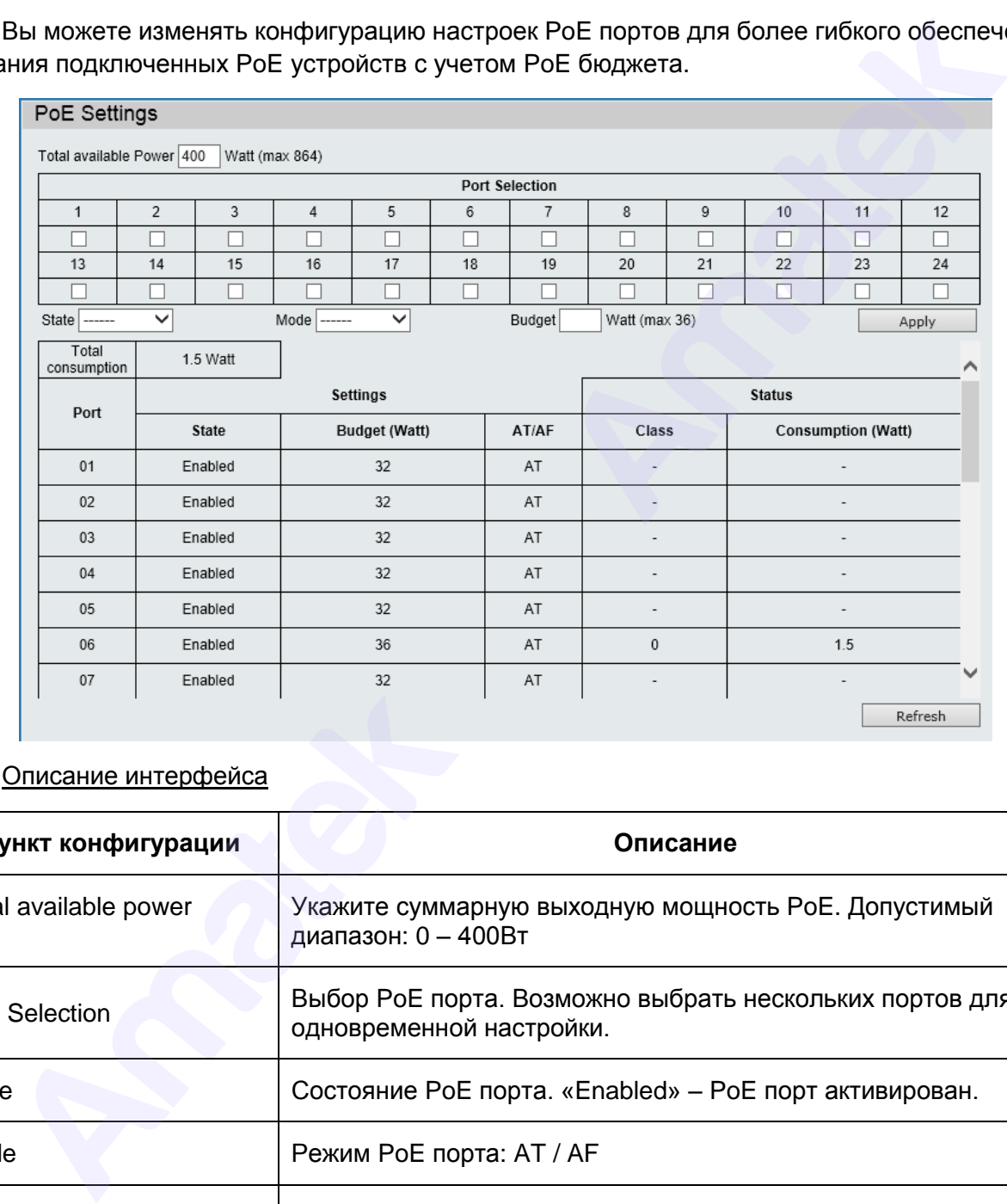

### Описание интерфейса

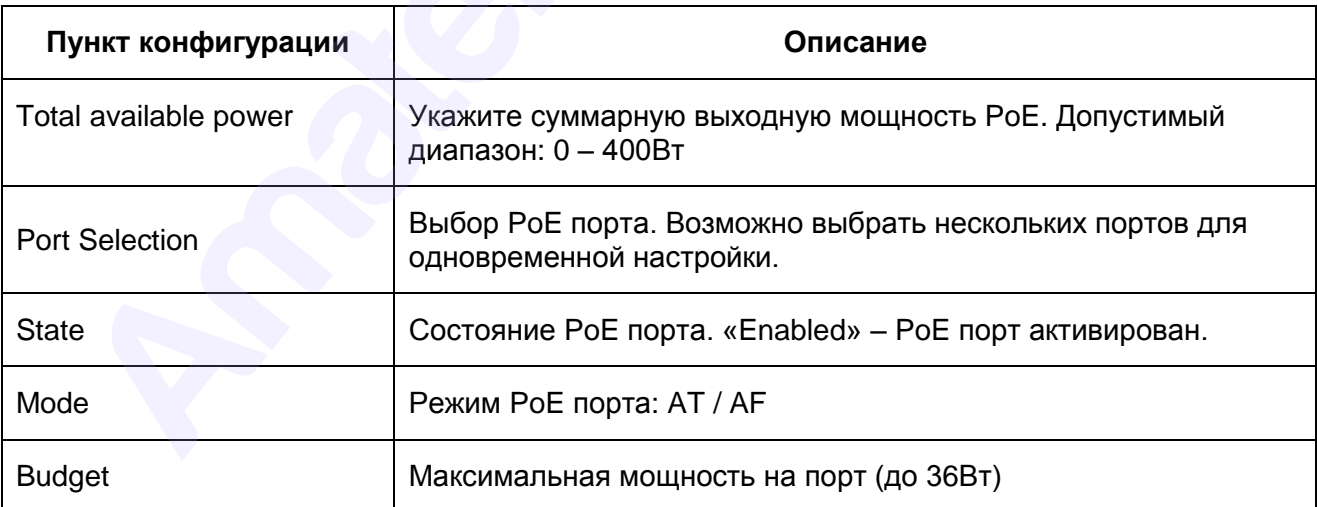

<span id="page-11-2"></span>Установите галочку для выбранных PoE портов и задайте необходимые параметры. Нажмите «Apply» для сохранения конфигурации.

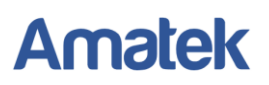

## **4.2 PoE AutoCheck (Настройки функции PoE AutoCheck)**

Настройки функции PoE AutoCheck.

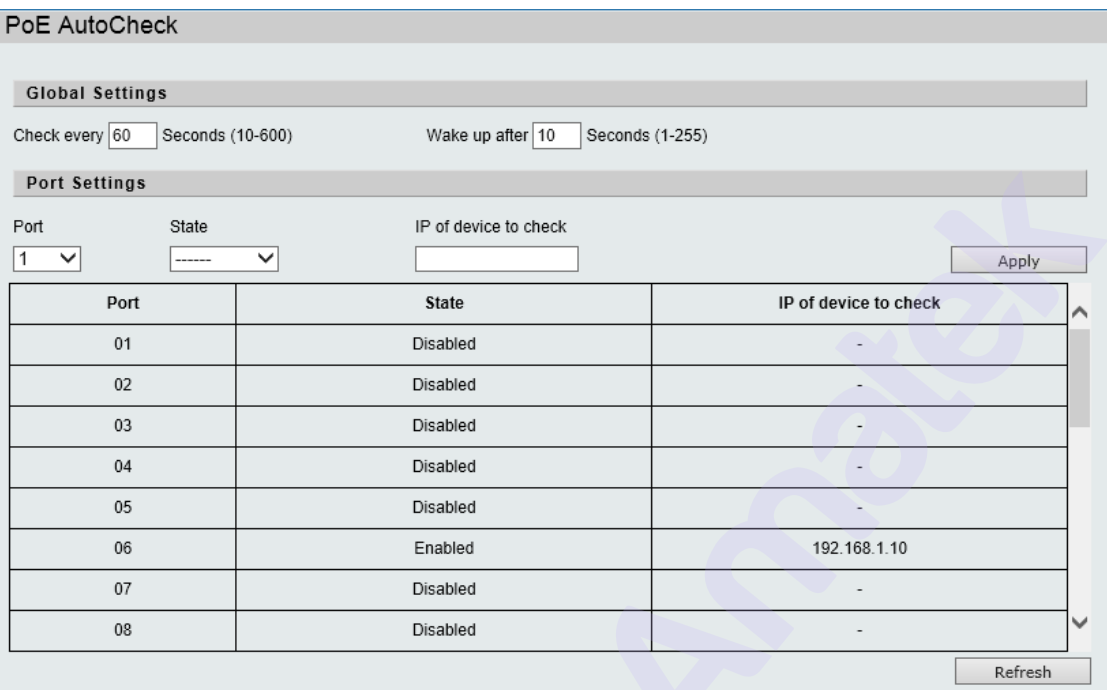

Выберите номер PoE порта и задайте необходимые параметры функции PoE AutoCheck. Нажмите «Apply» для сохранения конфигурации.

## <span id="page-12-0"></span>**4.3 PoE Power Delay (Задержка питания PoE)**

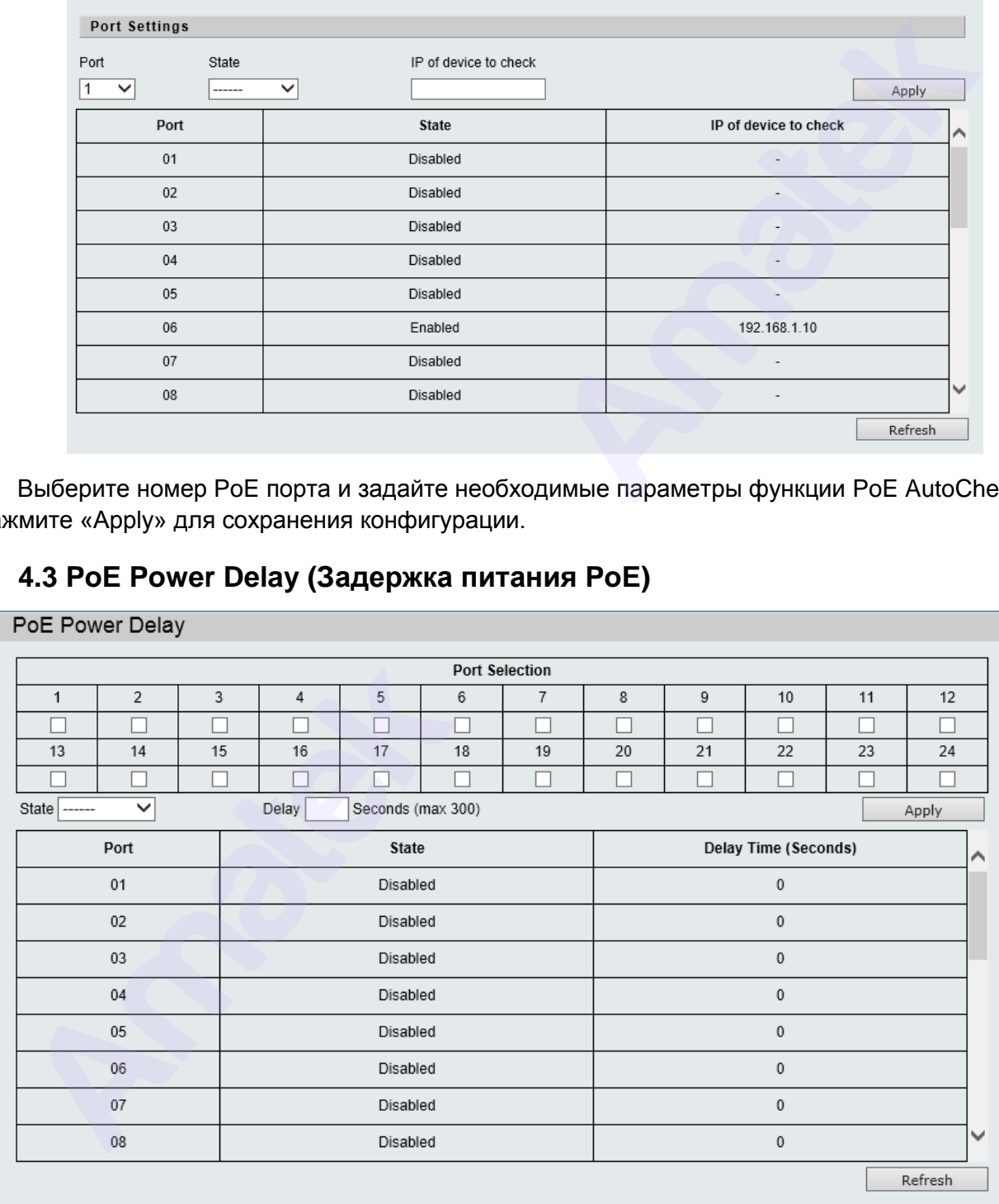

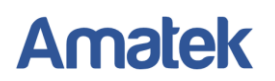

### Описание интерфейса

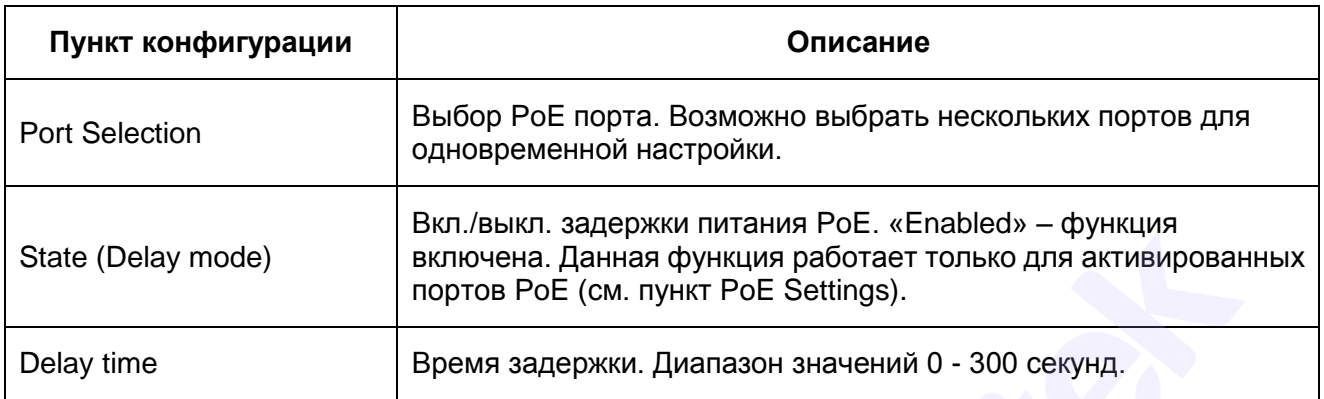

Укажите PoE порты и задайте необходимые параметры функции PoE Power Delay. Нажмите «Apply» для сохранения конфигурации.

## <span id="page-13-0"></span>**4.4 PoE Scheduling (Расписание PoE)**

При необходимости вы можете задать расписание работы каждого PoE порта.

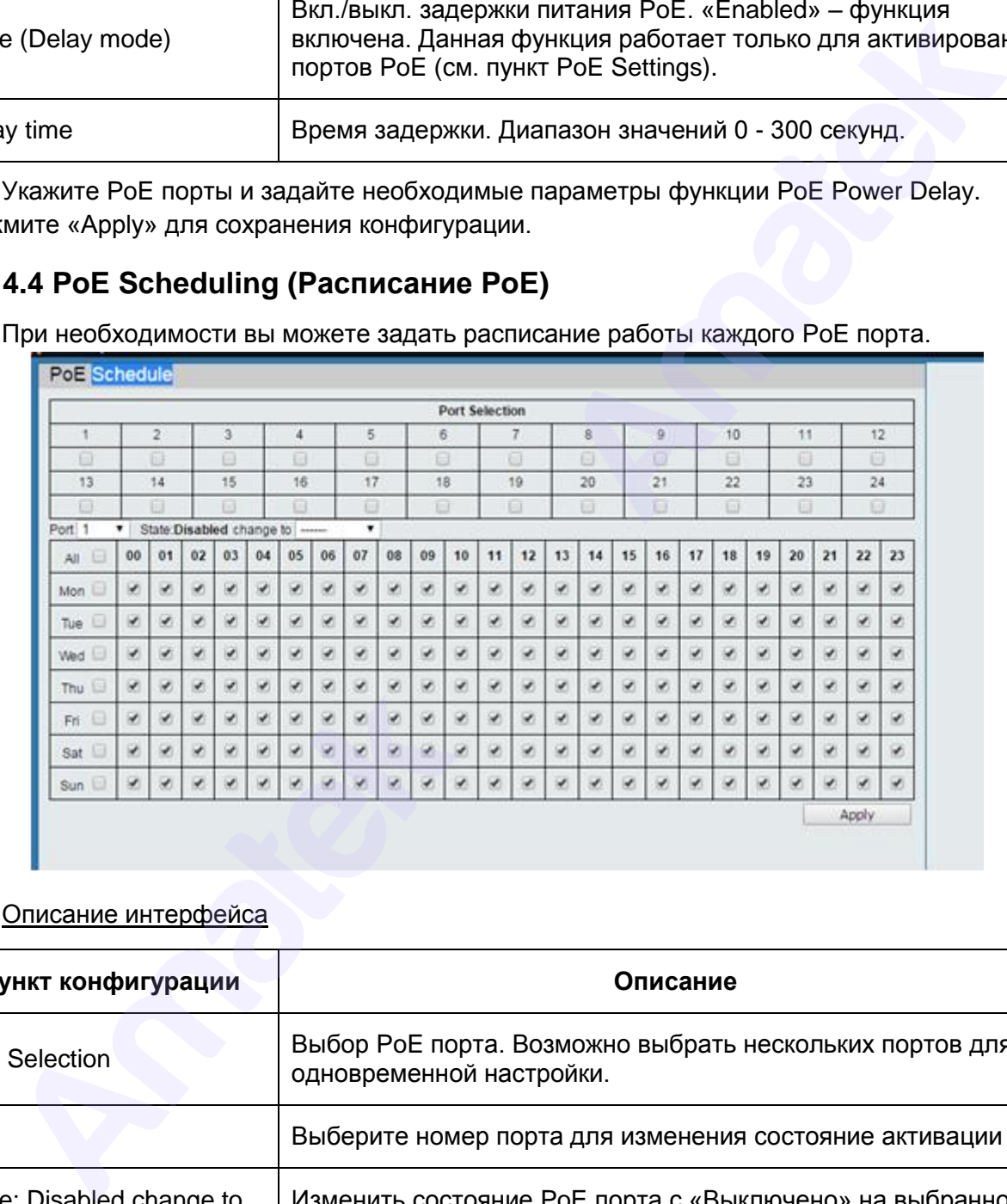

#### Описание интерфейса

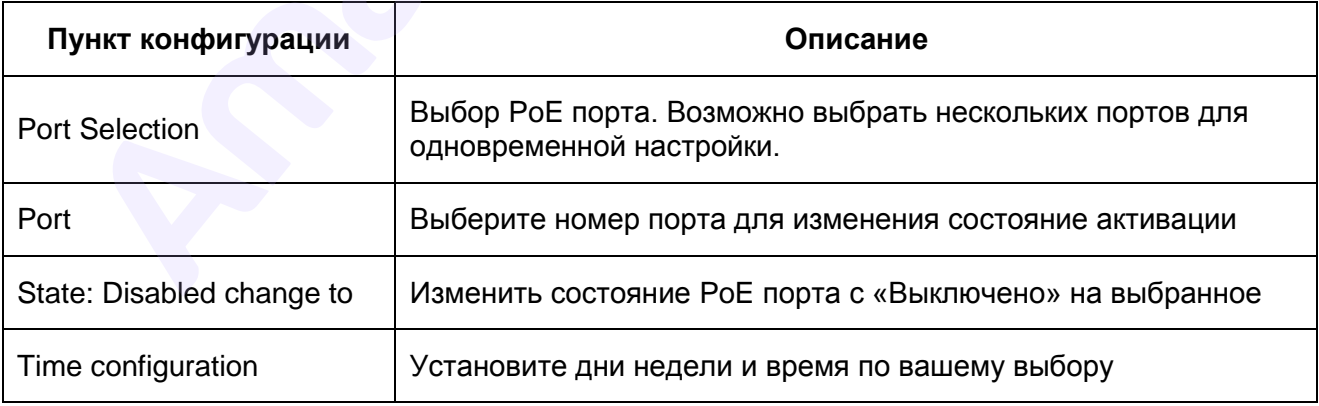

Укажите PoE порты и задайте необходимые параметры расписания. Нажмите «Apply» для сохранения конфигурации.

## <span id="page-14-0"></span>**4.5 PoE Event (Информация о событиях и ошибках)**

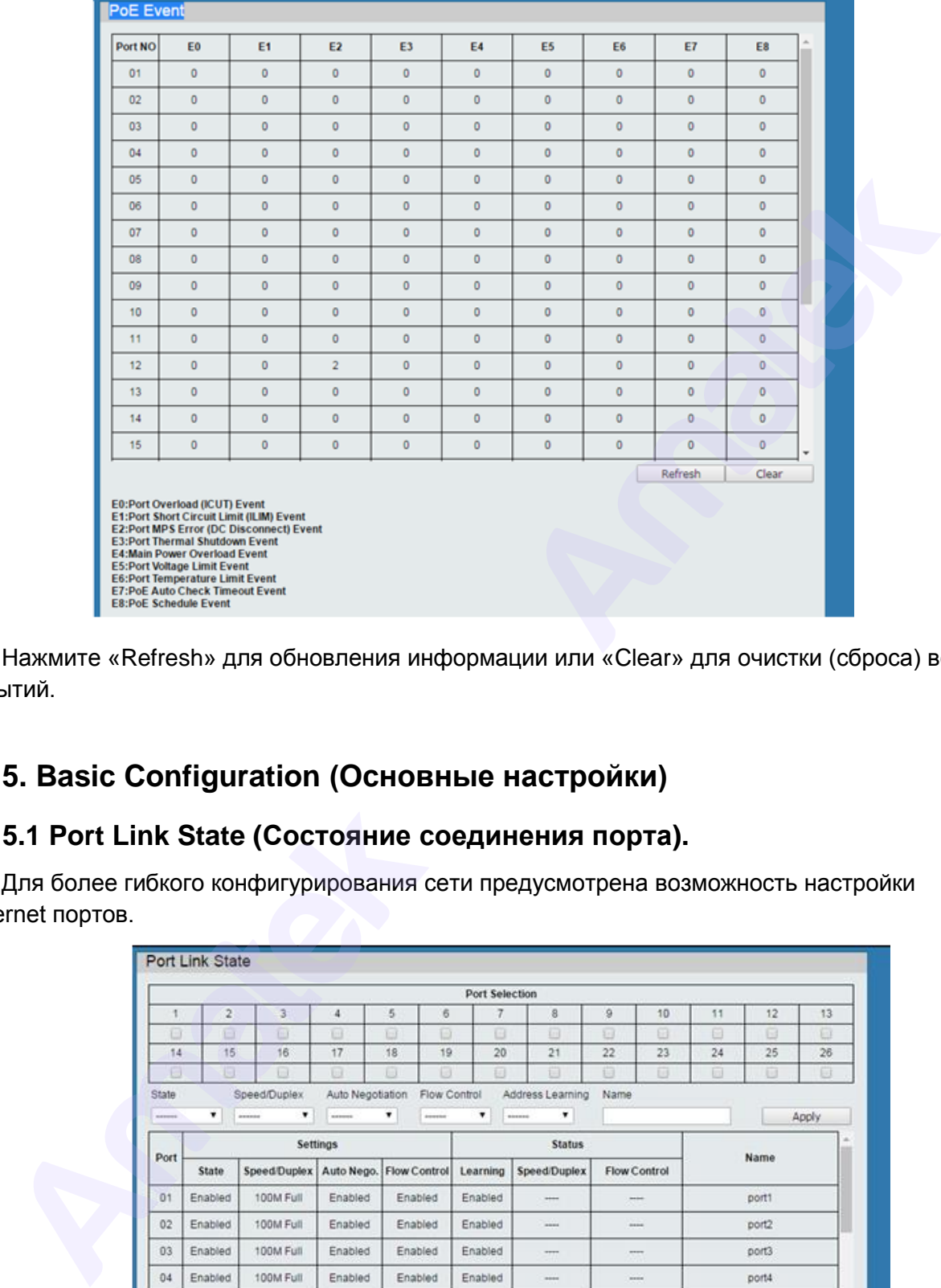

<span id="page-14-1"></span>Нажмите «Refresh» для обновления информации или «Clear» для очистки (сброса) всех событий.

# **5. Basic Configuration (Основные настройки)**

## <span id="page-14-2"></span>**5.1 Port Link State (Состояние соединения порта).**

Для более гибкого конфигурирования сети предусмотрена возможность настройки Ethernet портов.

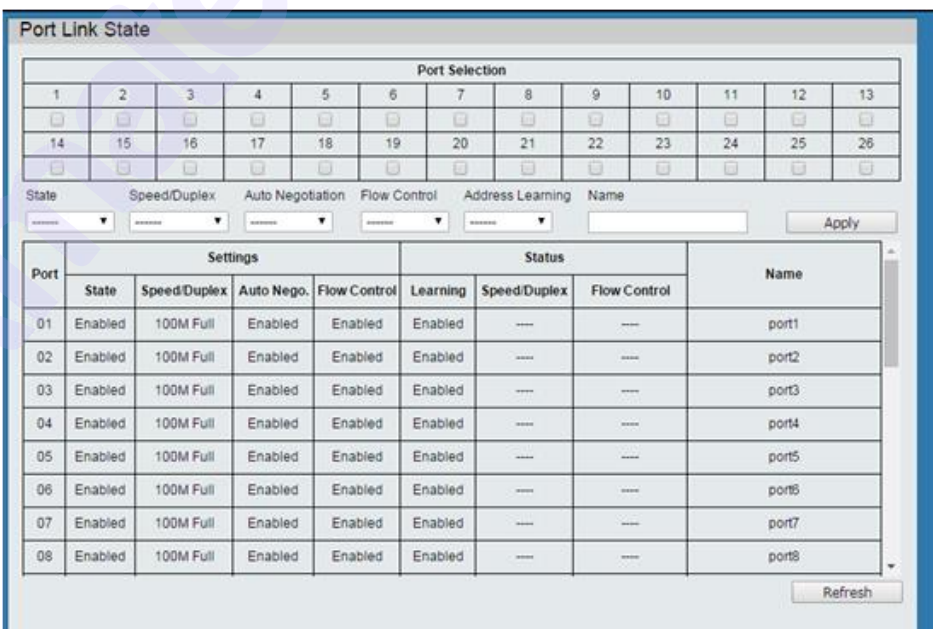

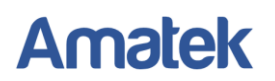

### Описание интерфейса

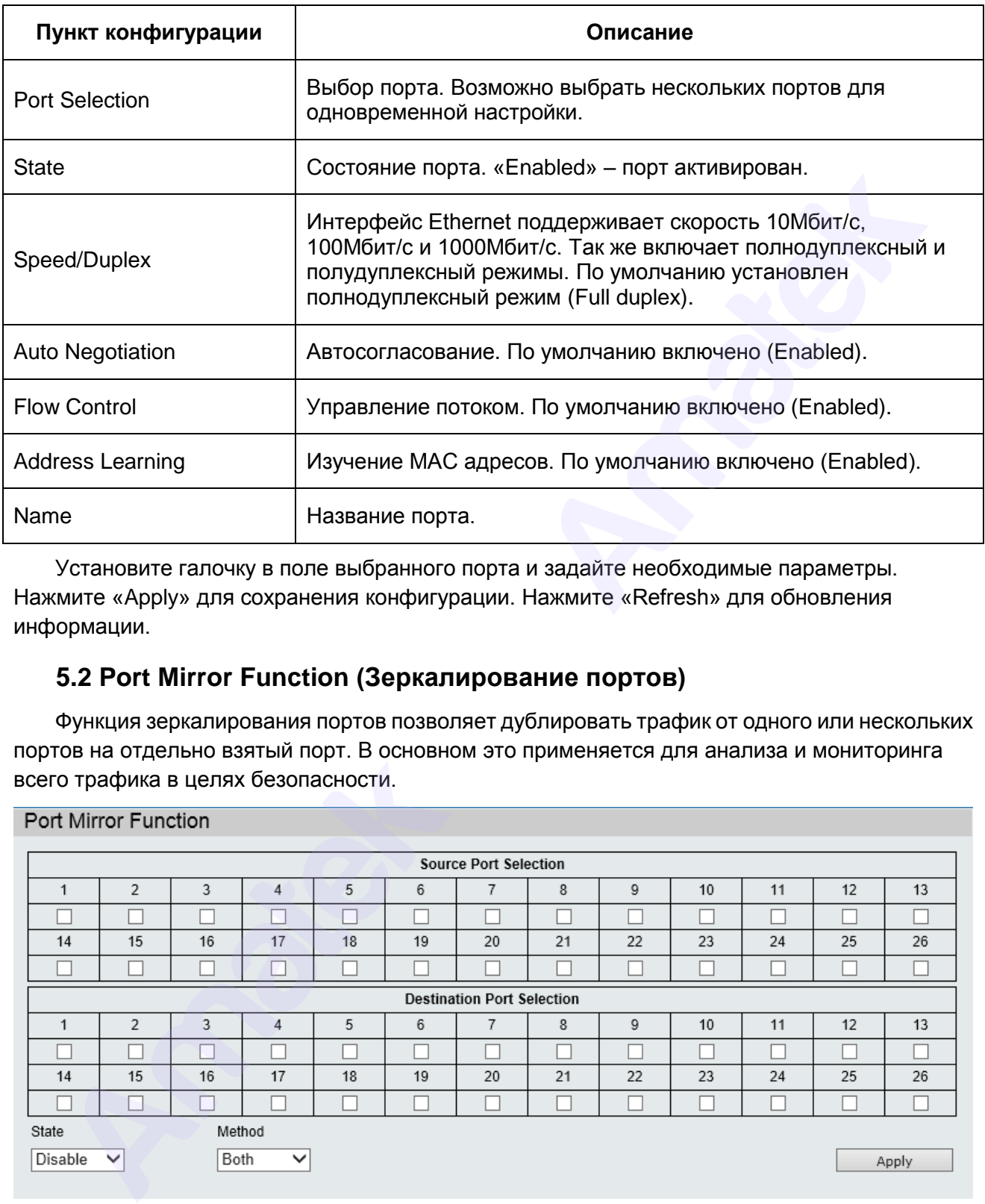

Установите галочку в поле выбранного порта и задайте необходимые параметры. Нажмите «Apply» для сохранения конфигурации. Нажмите «Refresh» для обновления информации.

## <span id="page-15-0"></span>**5.2 Port Mirror Function (Зеркалирование портов)**

Функция зеркалирования портов позволяет дублировать трафик от одного или нескольких портов на отдельно взятый порт. В основном это применяется для анализа и мониторинга всего трафика в целях безопасности.

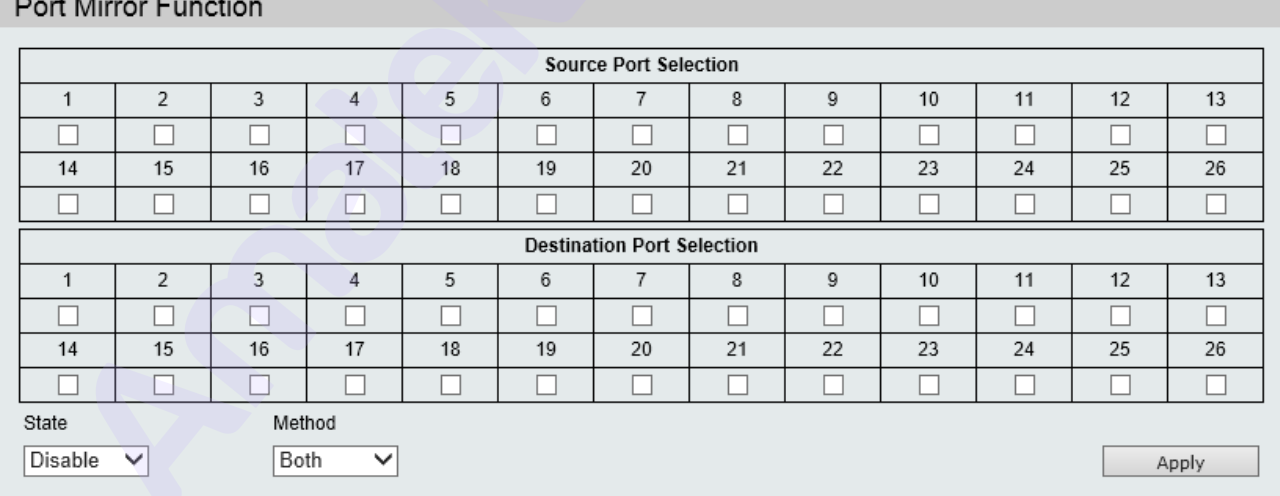

Установите галочки в выбранных портах источниках (Source Port). Далее выберите порт назначения (Destination port), на который будет дублироваться трафик. Включите функцию зеркалирования в поле «Status» и задайте метод передачи данных Tx/Rx. Нажмите «Apply» для сохранения конфигурации.

# <span id="page-16-0"></span>**5.3 Broadcast Storm Protection (Защита от широковещательного шторма)**

Широковещательный шторм - лавинообразное размножение широковещательных сообщений при появлении в топологии сети замкнутых петель передачи трафика. Взрывной рост приводит парализует работу сети. Функция Broadcast Storm Protection служит для защиты от резкого всплеска широковещательных пакетов.

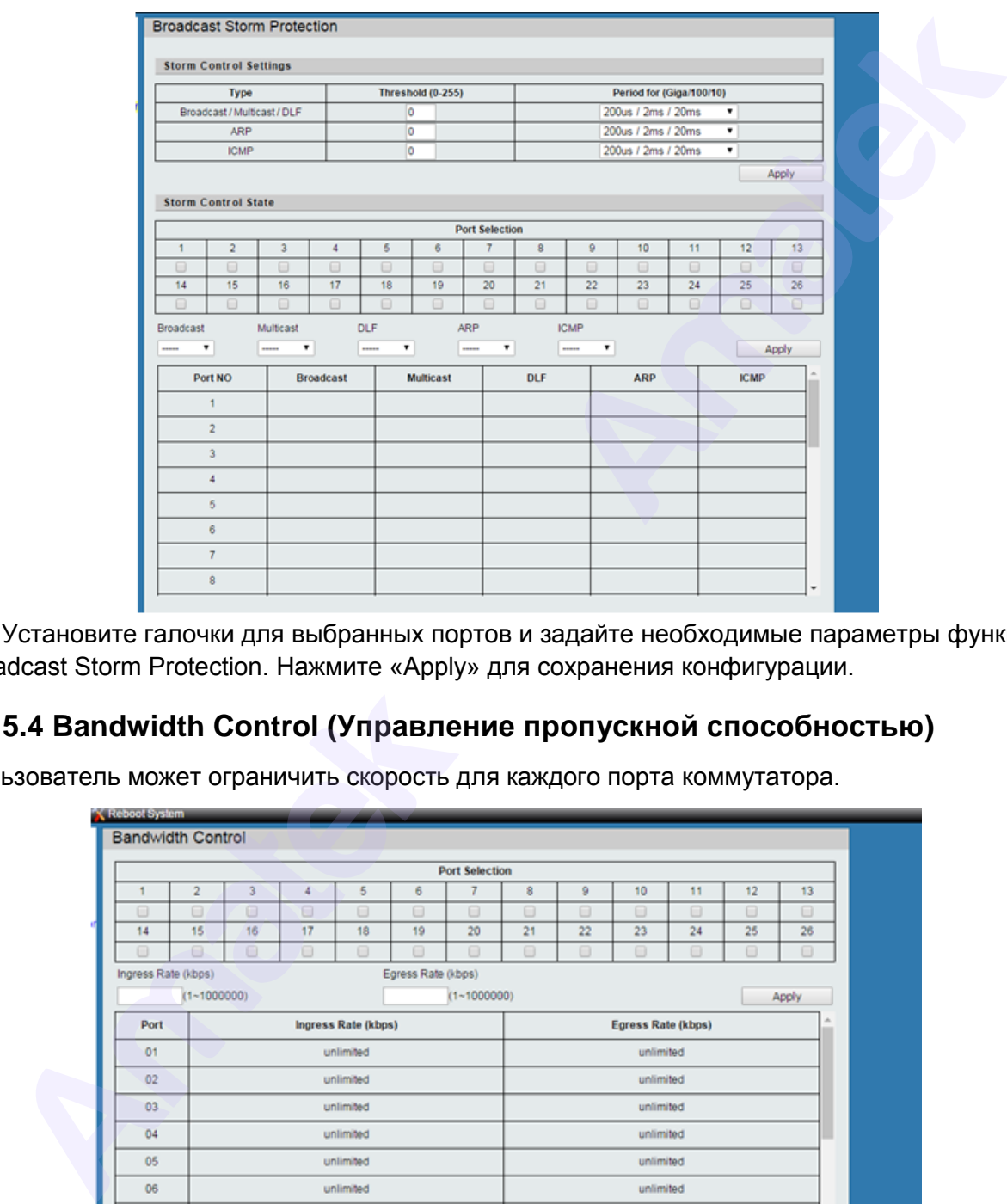

Установите галочки для выбранных портов и задайте необходимые параметры функции Broadcast Storm Protection. Нажмите «Apply» для сохранения конфигурации.

## <span id="page-16-1"></span>**5.4 Bandwidth Control (Управление пропускной способностью)**

Пользователь может ограничить скорость для каждого порта коммутатора.

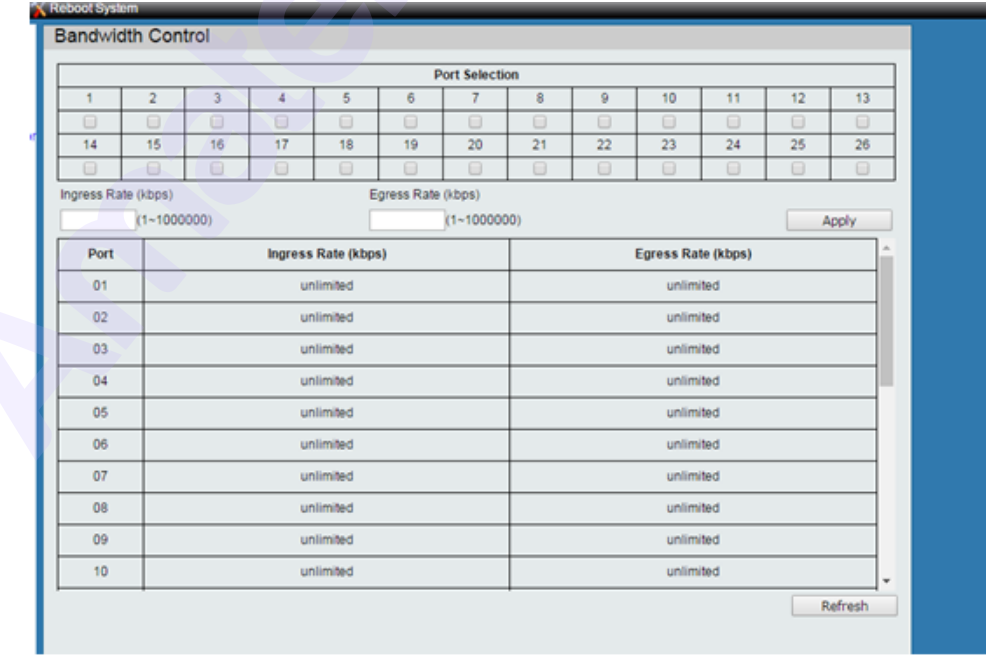

Подробная информация[: www.amatek.su](http://www.amatek.su/) Служба поддержки: [info@amatek.su](mailto:info@amatek.su) Тел: **8-800-707-10-40** (звонок по России бесплатный)

# **6. VLAN Configuration (Настройки VLAN)**

<span id="page-17-0"></span>VLAN (Virtual Local Area Network) - виртуальная локальная компьютерная сеть. VLAN имеет те же свойства, что и физическая локальная сеть, но позволяет конечным устройствам группироваться вместе, даже если они не находятся в одной физической сети.

### Пример конфигурирования VLAN

Чтобы позволить соединению между коммутаторами SW1 и SW2 поддерживать, как взаимодействие пользователей в VLAN 1, так и взаимодействие пользователей в VLAN 2, необходимо настроить интерфейс соединения для одновременного подключения к двум сетям VLAN.

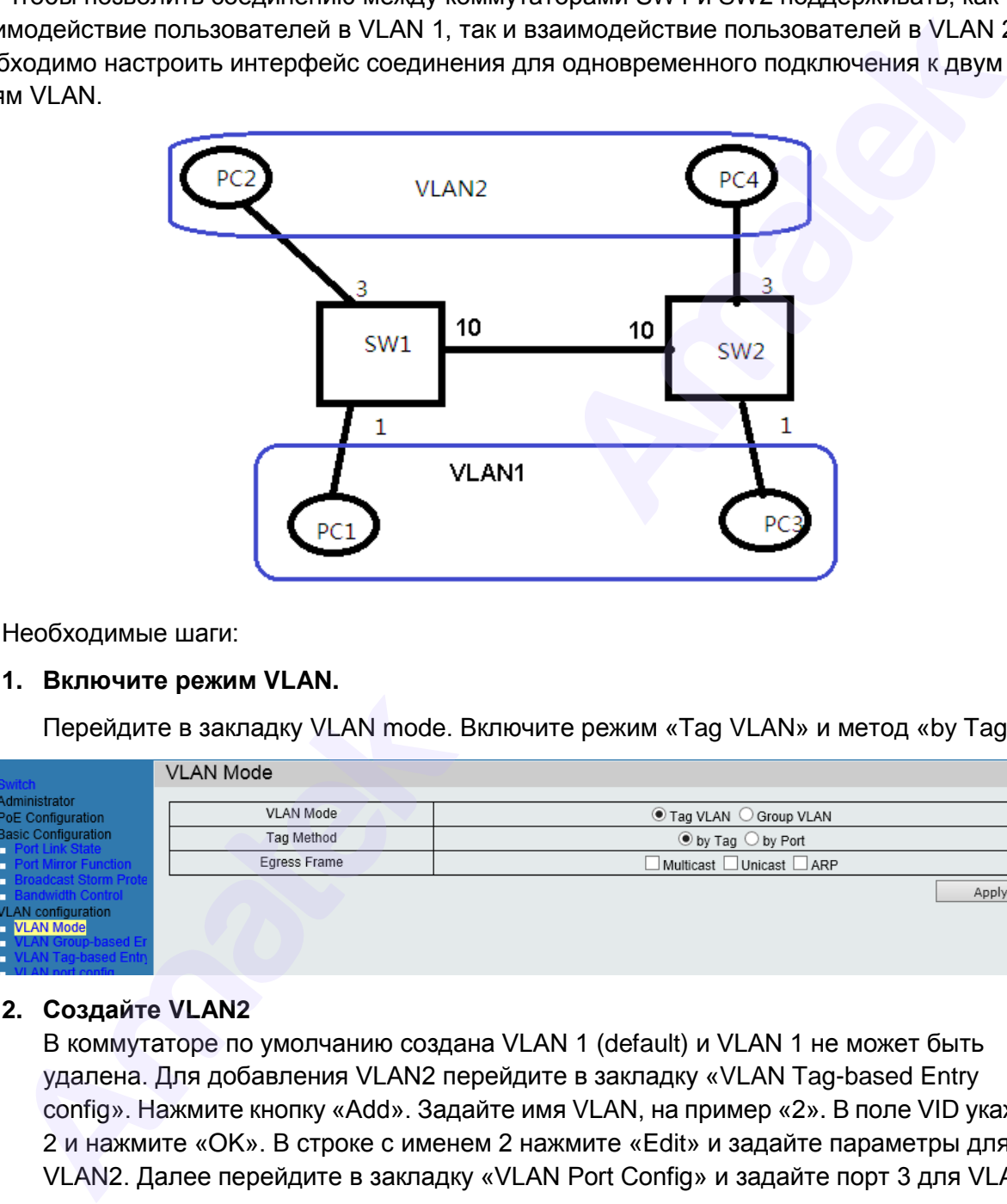

Необходимые шаги:

### **1. Включите режим VLAN.**

Перейдите в закладку VLAN mode. Включите режим «Tag VLAN» и метод «by Tag».

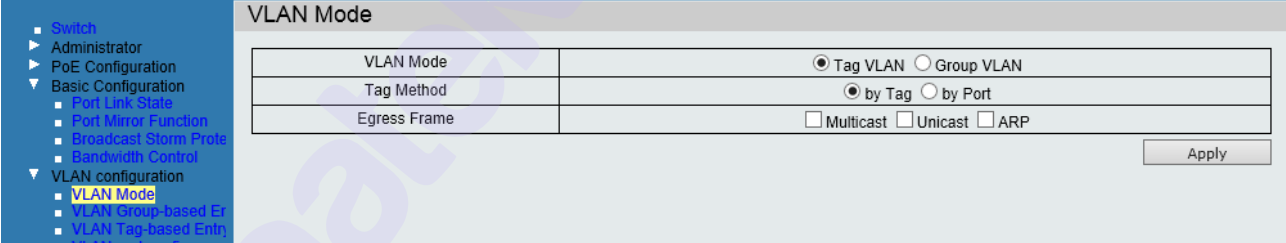

### **2. Создайте VLAN2**

В коммутаторе по умолчанию создана VLAN 1 (default) и VLAN 1 не может быть удалена. Для добавления VLAN2 перейдите в закладку «VLAN Tag-based Entry config». Нажмите кнопку «Add». Задайте имя VLAN, на пример «2». В поле VID укажите 2 и нажмите «OK». В строке с именем 2 нажмите «Edit» и задайте параметры для VLAN2. Далее перейдите в закладку «VLAN Port Config» и задайте порт 3 для VLAN2.

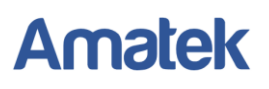

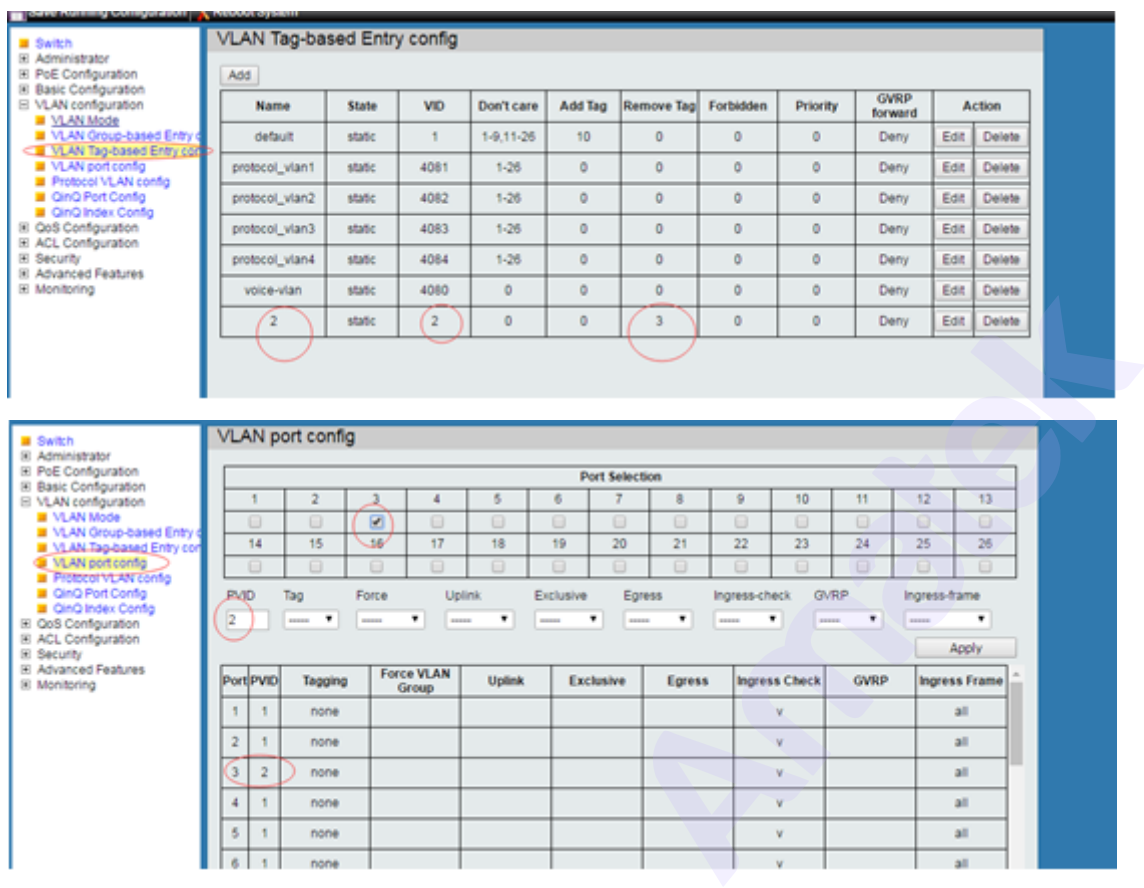

#### **3. Задайте транковый порт для связи коммутаторов с VLAN**

Перейдите в закладку VLAN Tag-based Entry config. Установите порт 10 для VLAN1 и VLAN2 как транковый (Add Tag).

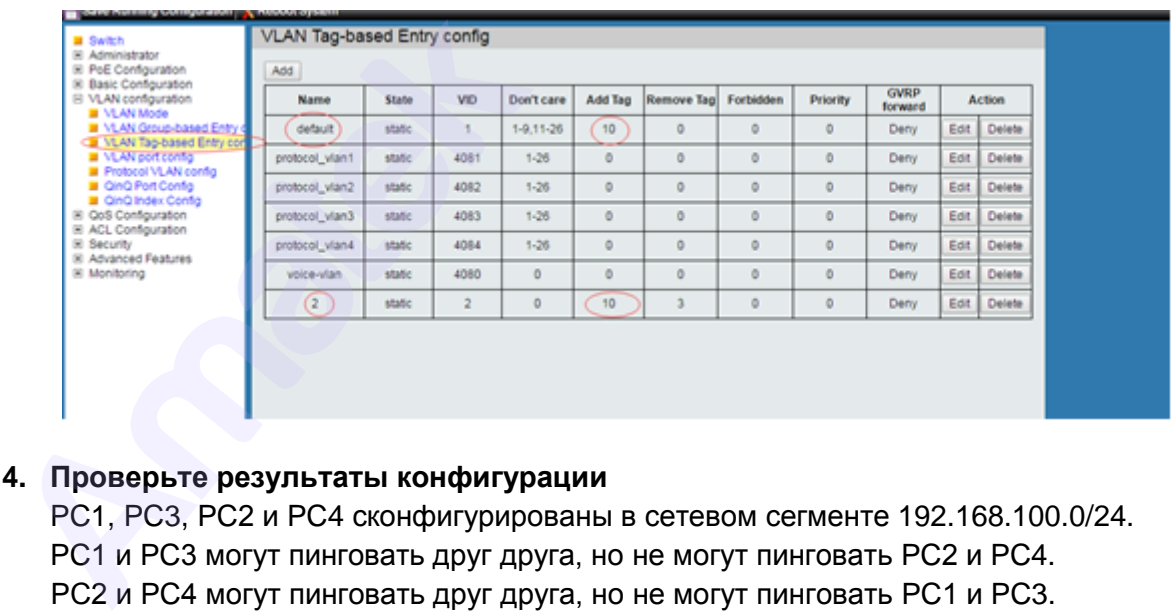

### **4. Проверьте результаты конфигурации**

PC1, PC3, PC2 и PC4 сконфигурированы в сетевом сегменте 192.168.100.0/24. PC1 и PC3 могут пинговать друг друга, но не могут пинговать PC2 и PC4. PC2 и PC4 могут пинговать друг друга, но не могут пинговать PC1 и PC3.

# **7. QoS Configuration (Настройки протокола QoS)**

<span id="page-19-0"></span>QoS (Quality of Service) - технология предоставления различным классам трафика различных приоритетов в обслуживании. В данном подменю можно настроить конфигурацию приоритетов Quality of Service (качества обслуживания) и Class of Service (класса обслуживания). Рекомендуется настроить для трафика, связанного с передачей звука, видео, финансовых транзакций.

# <span id="page-19-1"></span>**7.1 QoS Group Member (Создание QoS групп портов)**

Проверьте и измените группировку портов.

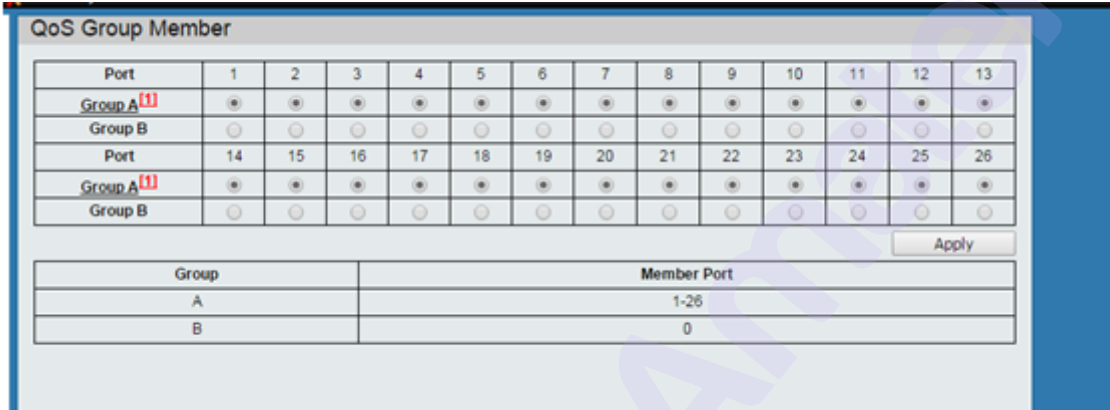

# <span id="page-19-2"></span>**7.2 QoS Mode Set (Установка режима QoS)**

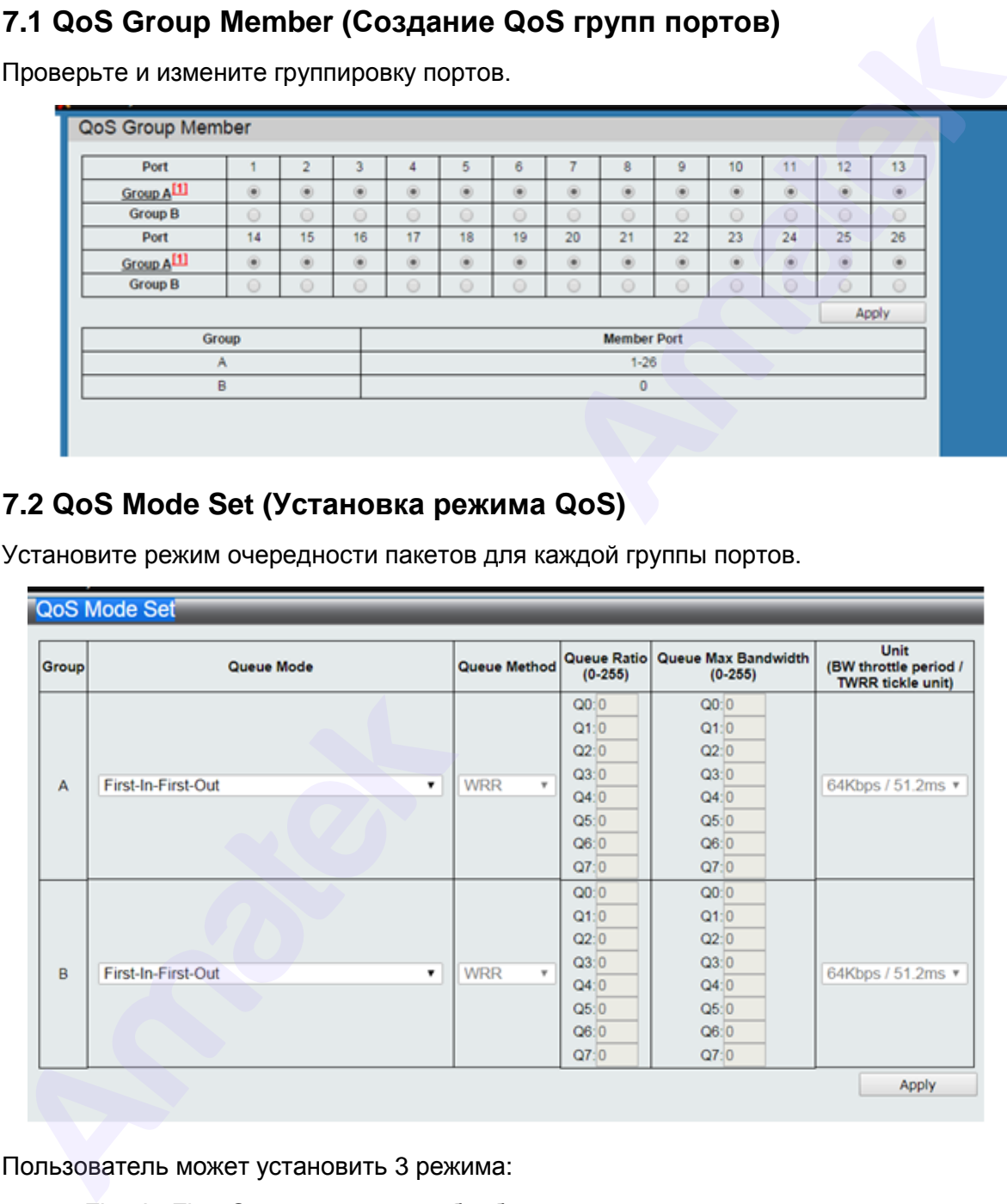

Установите режим очередности пакетов для каждой группы портов.

Пользователь может установить 3 режима:

- 1. First-In-First-Out все пакеты обрабатываются одинаково и помещаются в одну очередь.
- 2. All-High-before-Low пакеты разбиваются на две очереди. Пакеты с более высоким приоритетом определяются в первую очередь, с менее высоким – во вторую очередь. При этом пакеты из второй очереди не начнут передаваться, пока передаются пакеты из первой очереди.

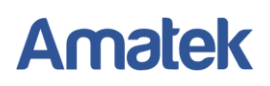

3. Weight-Round-Robin – приоритет распределяется циклически. Пакеты разбиваются на 4 очереди. Трафик передается в соответствии с номером пакета в каждой очереди.

## <span id="page-20-0"></span>**7.3 QoS Out Queue Aging (Настройка очередности исходящих пакетов)**

Проверьте и отредактируйте конфигурацию приоритета исходящих пакетов.

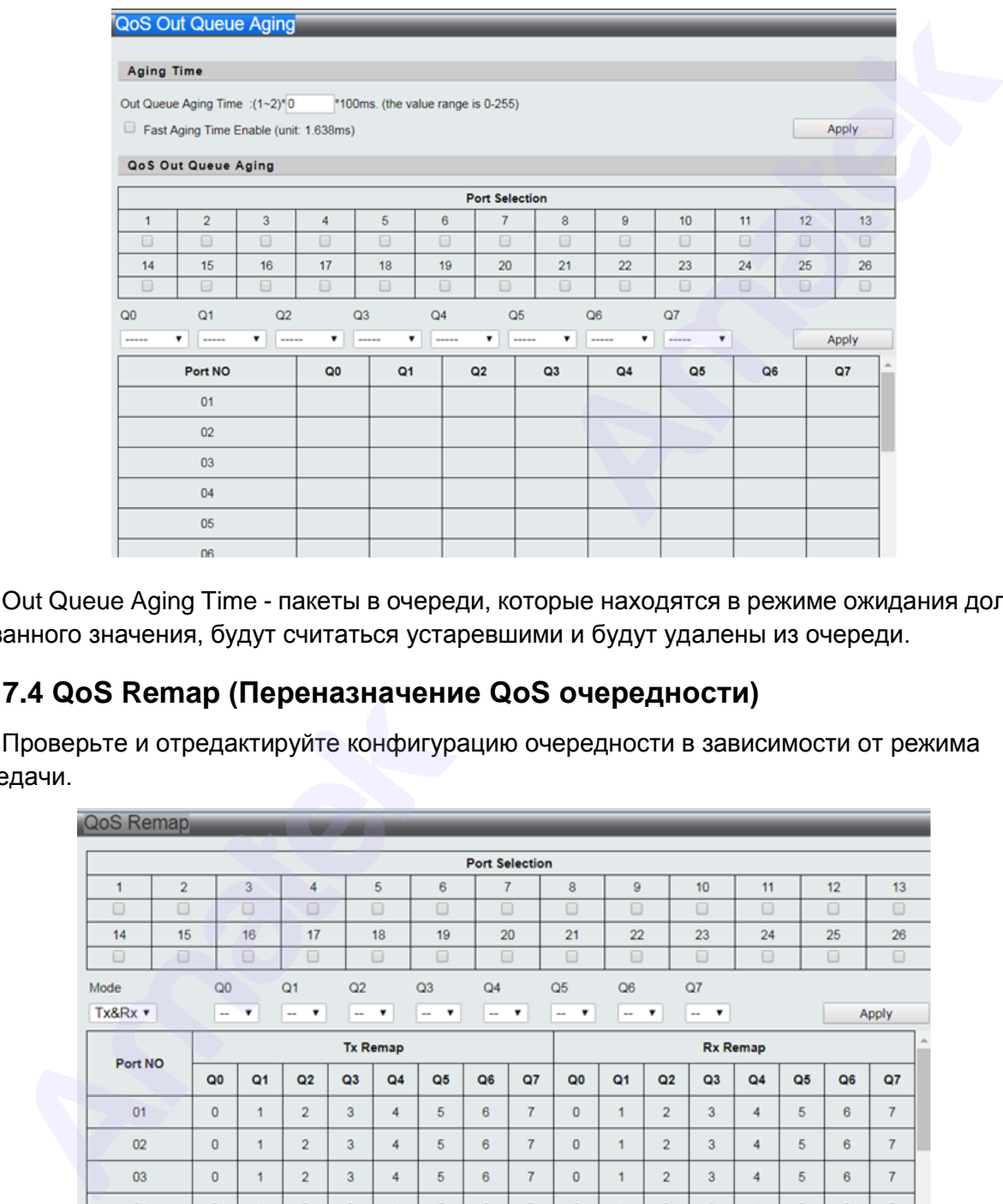

Out Queue Aging Time - пакеты в очереди, которые находятся в режиме ожидания дольше указанного значения, будут считаться устаревшими и будут удалены из очереди.

## <span id="page-20-1"></span>**7.4 QoS Remap (Переназначение QoS очередности)**

Проверьте и отредактируйте конфигурацию очередности в зависимости от режима передачи.

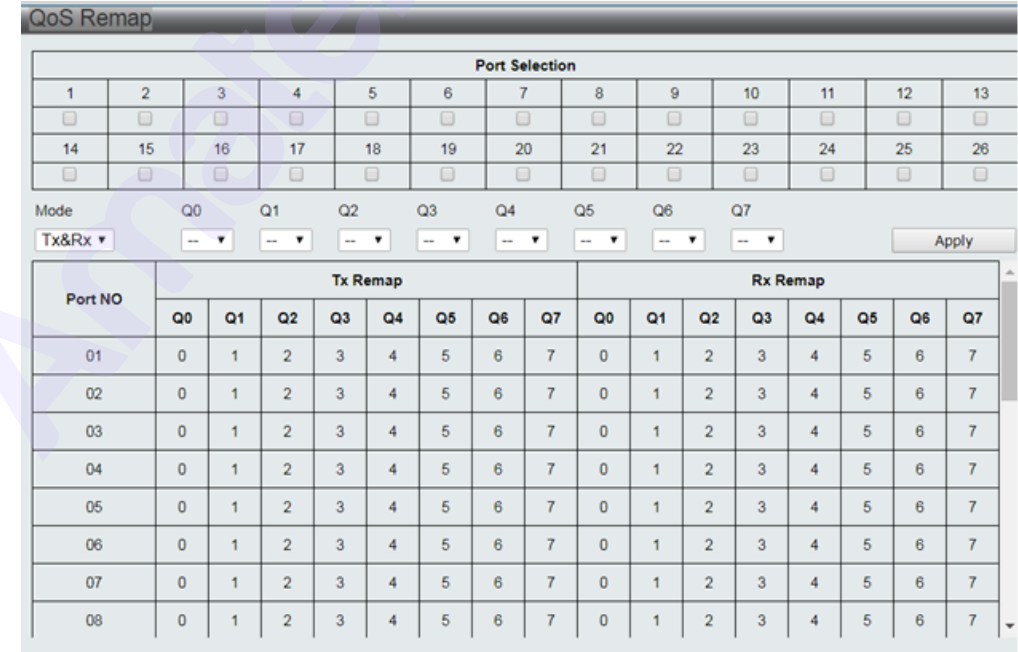

# <span id="page-21-0"></span>**7.5 Class of Service (Настройки класса обслуживания)**

Настройте класс обслуживания для каждого порта.

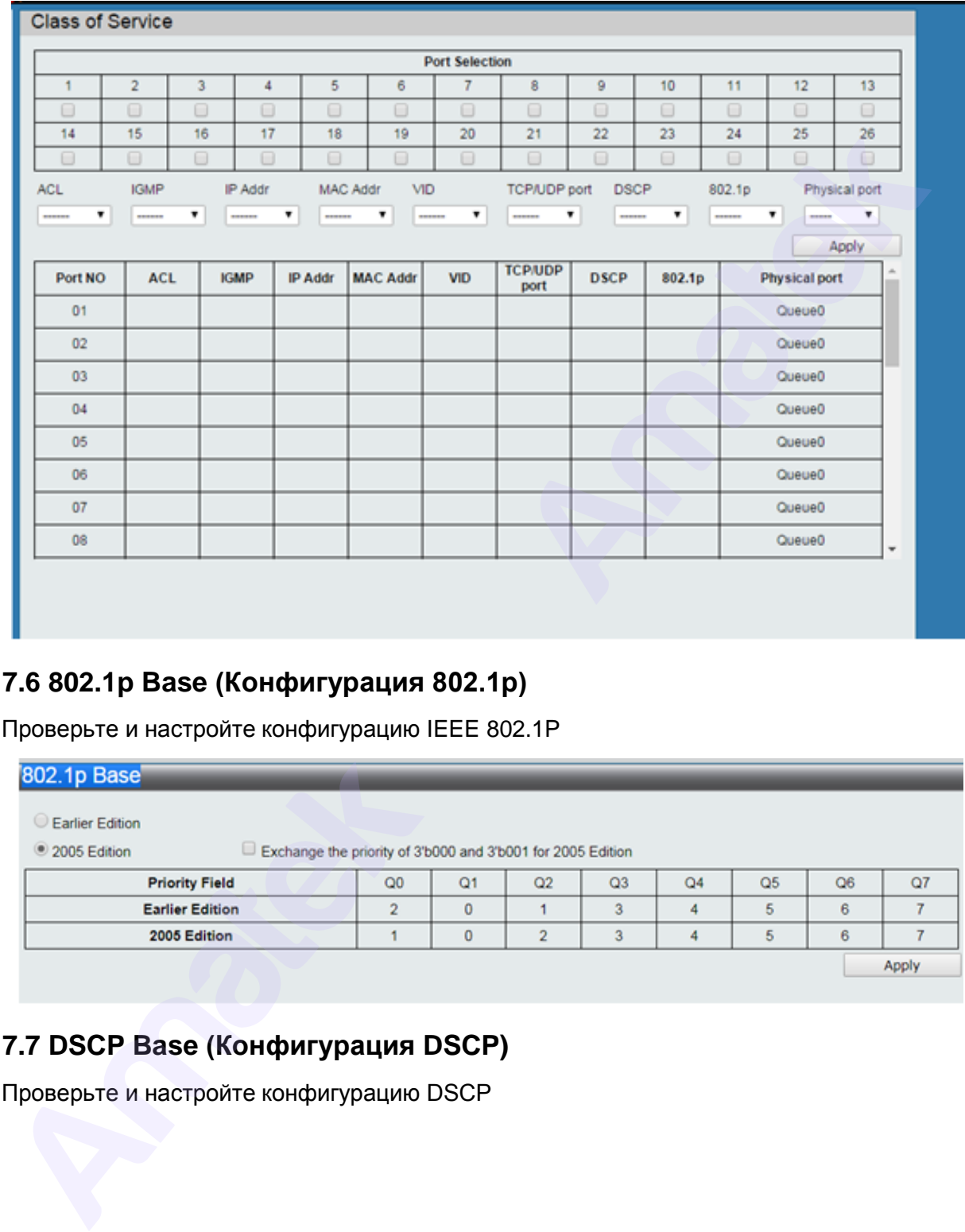

## <span id="page-21-1"></span>**7.6 802.1p Base (Конфигурация 802.1p)**

Проверьте и настройте конфигурацию IEEE 802.1P

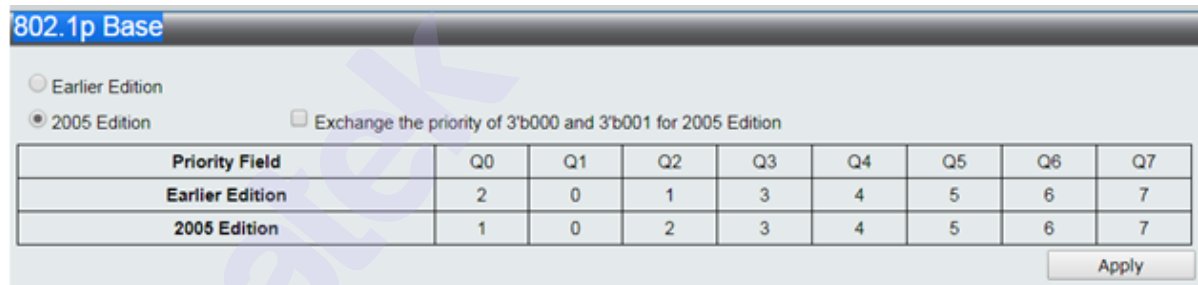

# <span id="page-21-2"></span>**7.7 DSCP Base (Конфигурация DSCP)**

Проверьте и настройте конфигурацию DSCP

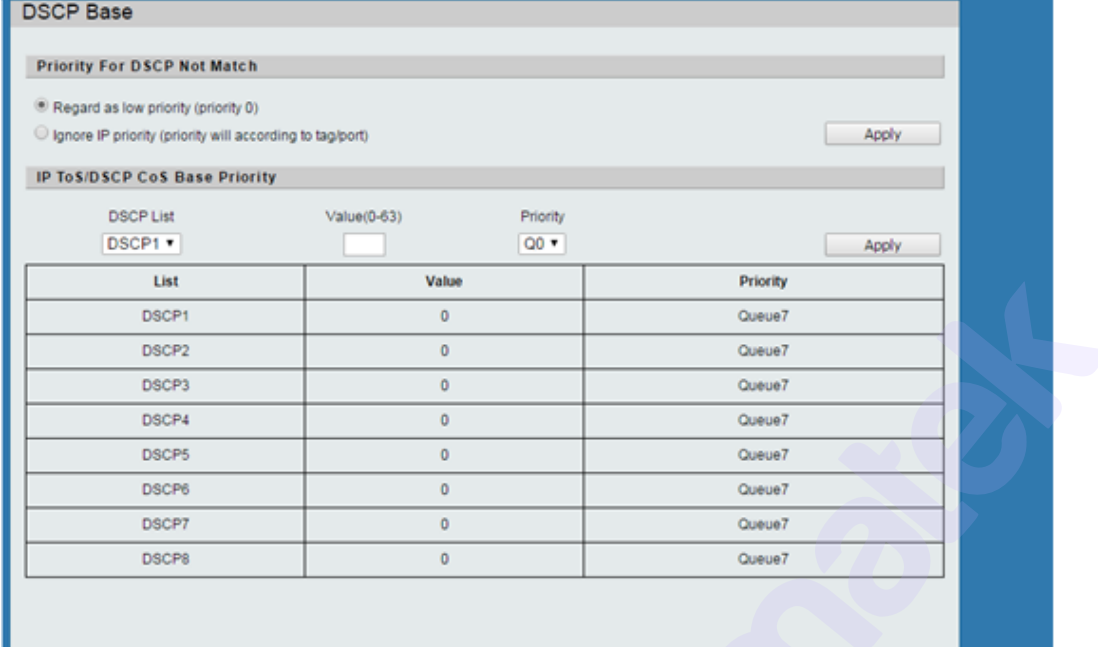

# **7.8 TCP/UDP Port Base (Конфигурация TCP/UDP протокола)**

<span id="page-22-0"></span>Проверьте и настройте TCP/UDP протокол. Возможна настройка приоритетов для различных видов пакетов (FTP, POP3, SMPT, SSH, TELNET и др.).

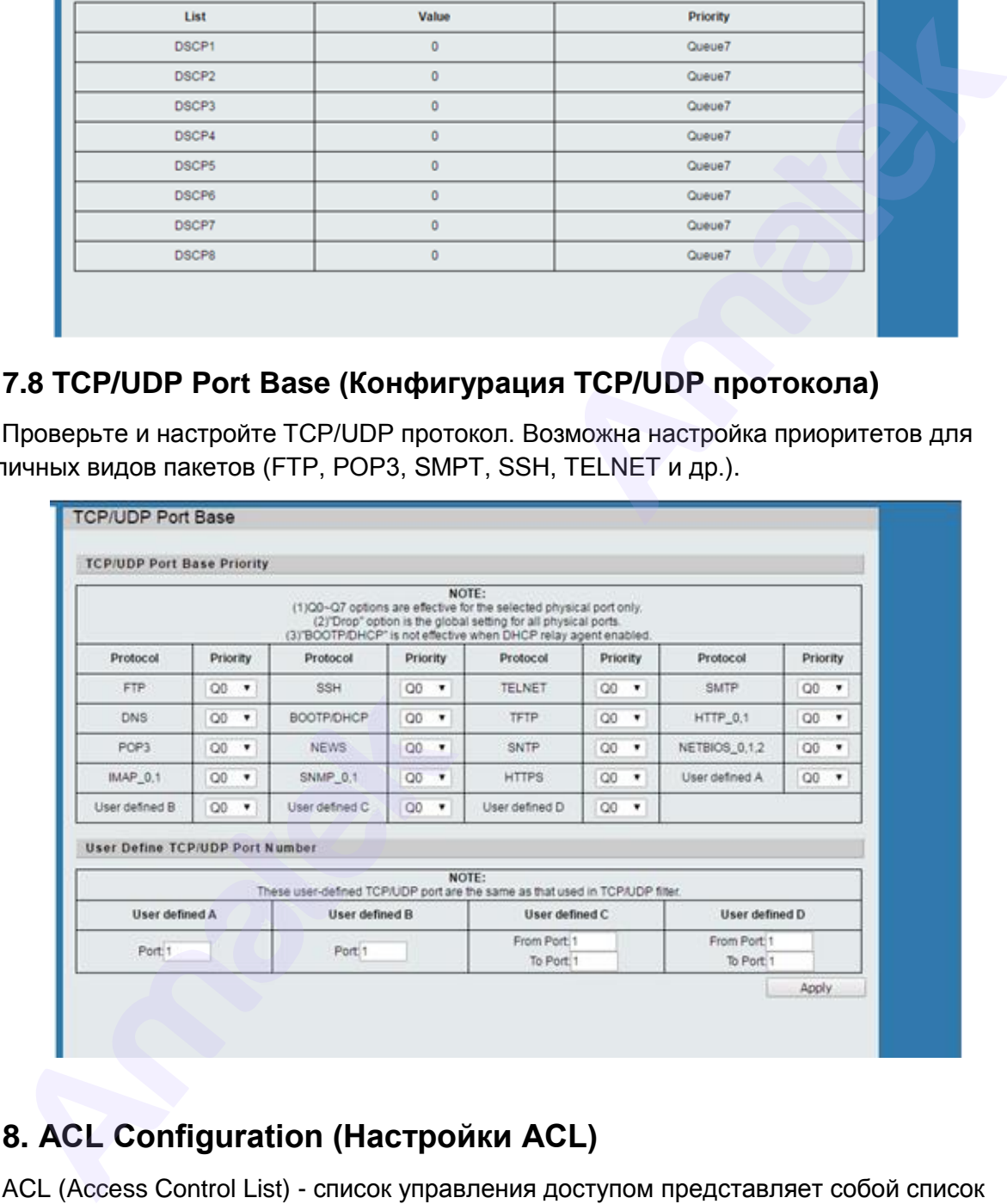

# <span id="page-22-1"></span>**8. ACL Configuration (Настройки ACL)**

ACL (Access Control List) - список управления доступом представляет собой список правил, определяющих порты служб или имена доменов, доступных на устройстве.

## <span id="page-22-2"></span>**8.1 ACL Profile List (Список профилей ACL)**

Проверьте и отредактируйте список профилей ACL.

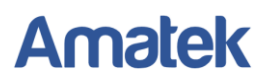

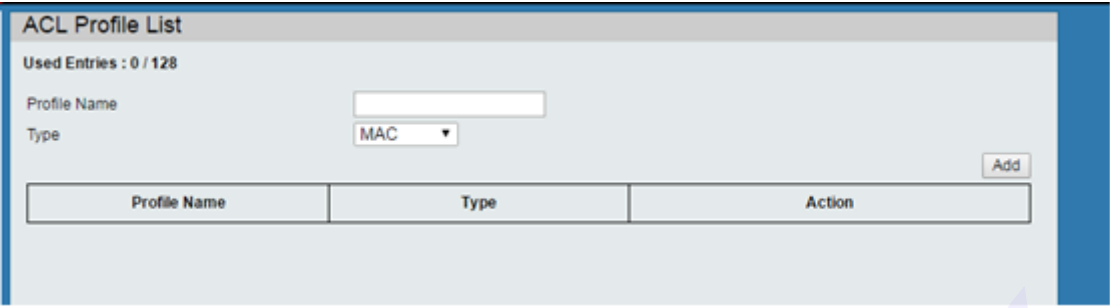

# <span id="page-23-0"></span>**8.2 ACL Ctag Settings (Настройки ACL Ctag)**

Проверьте и измените настройку внутренней метки ACL.

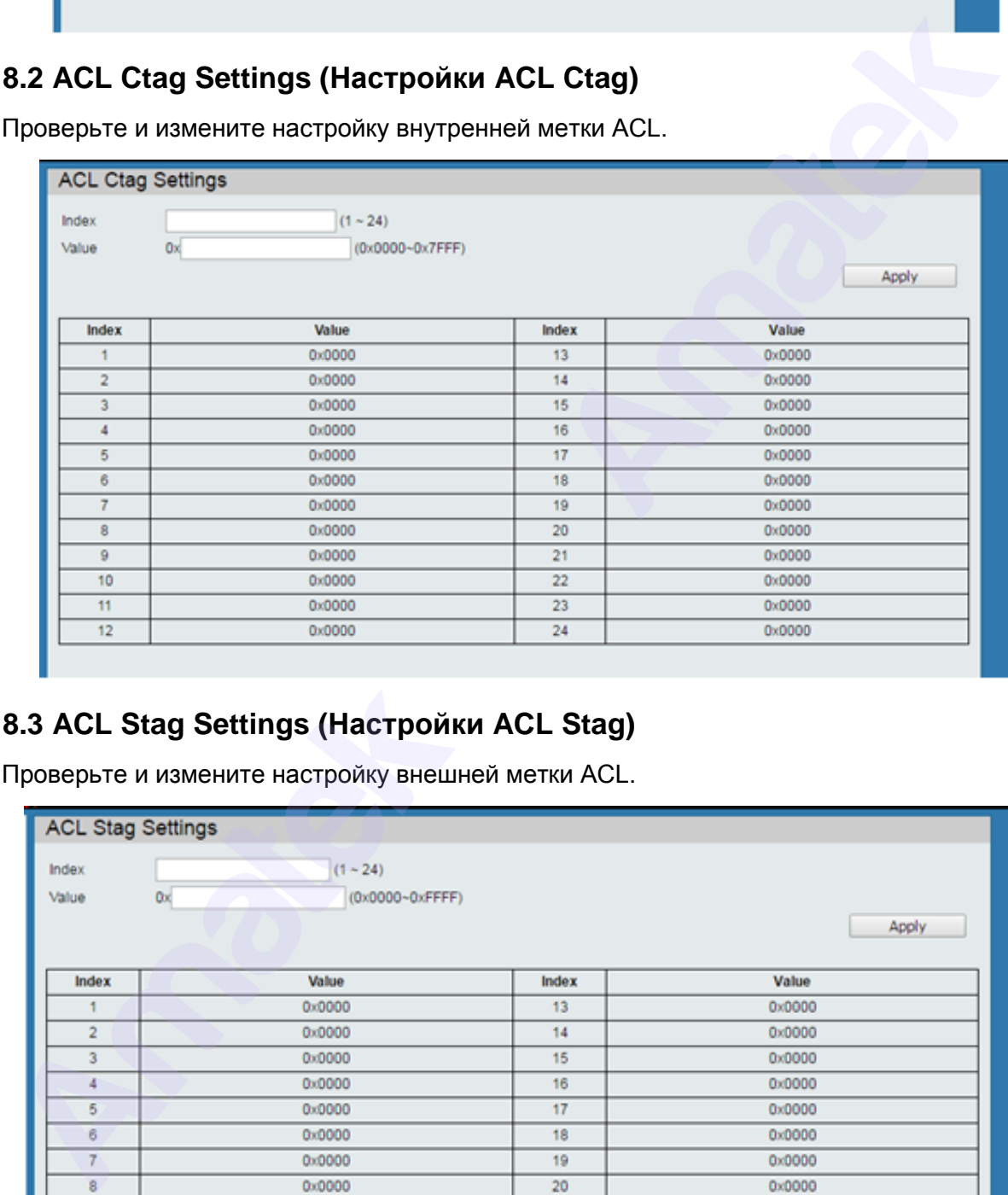

# <span id="page-23-1"></span>**8.3 ACL Stag Settings (Настройки ACL Stag)**

Проверьте и измените настройку внешней метки ACL.

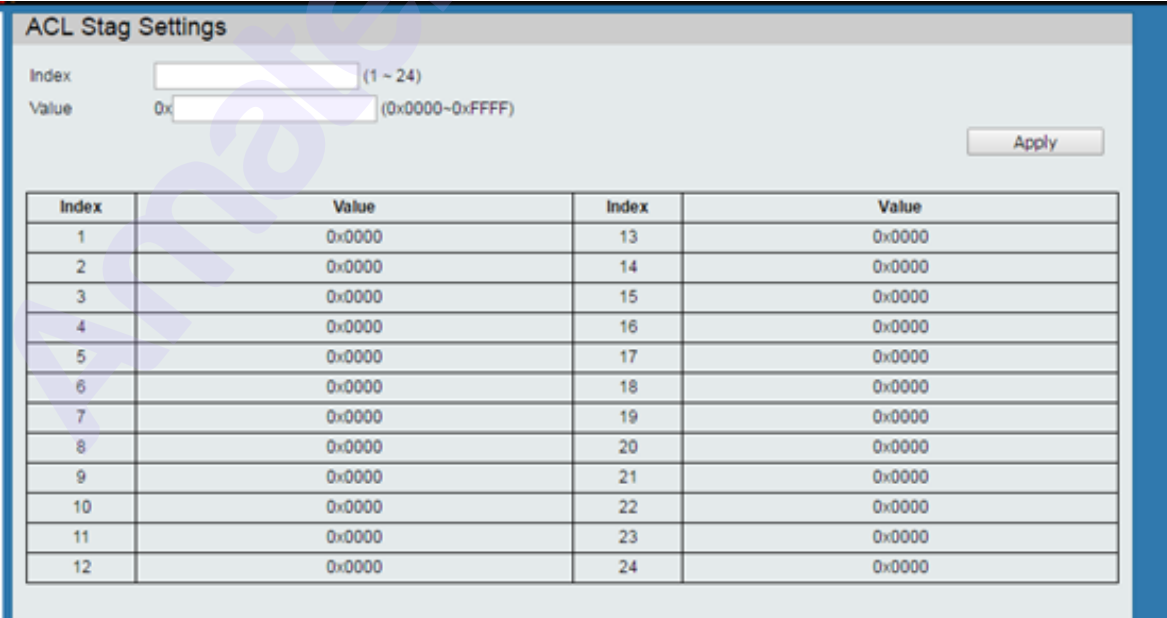

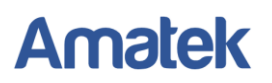

# <span id="page-24-0"></span>**8.4 ACL VLAN Settings (Настройки ACL VLAN)**

Проверьте и измените настройки ACL для VLAN

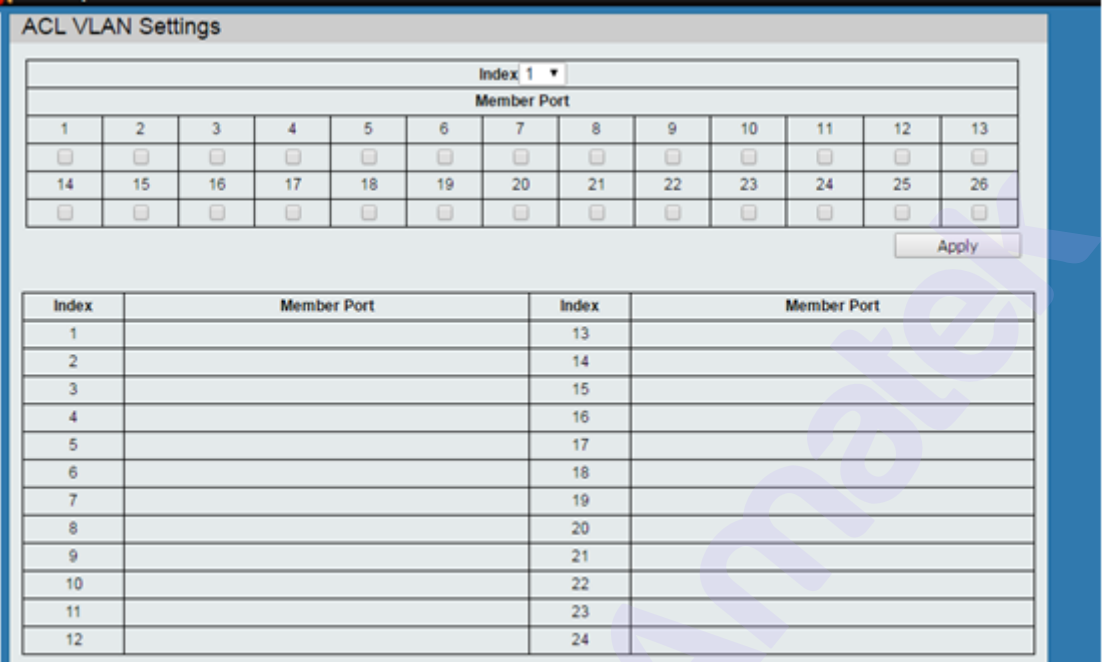

## <span id="page-24-1"></span>**8.5 ACL Bandwidth Settings (Настройки ACL Bandwidth)**

<span id="page-24-2"></span>Проверьте и измените настройку ограничений скорости передачи данных ACL.

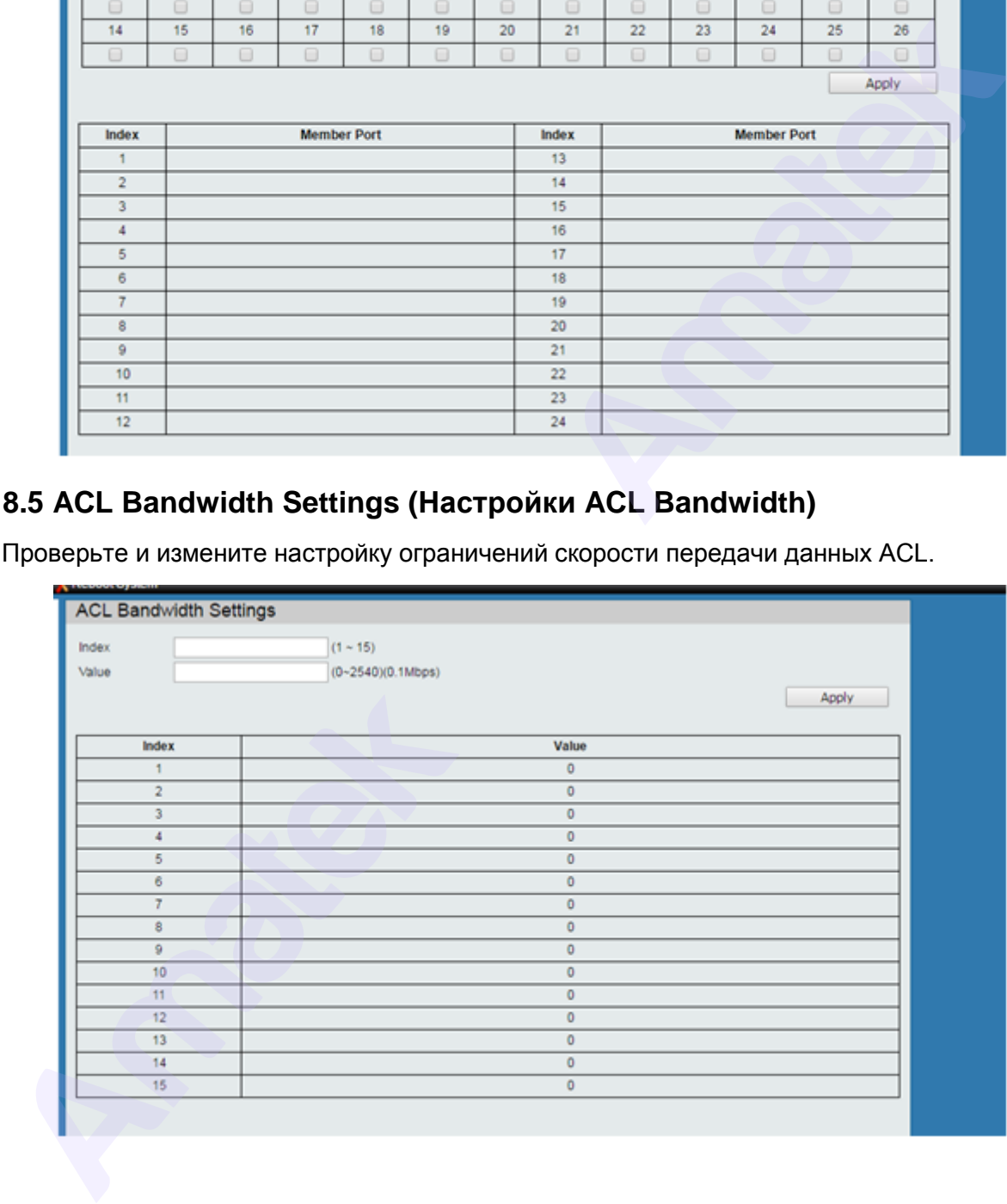

# **8.6 ACL DSCP Settings (Настройки ACL DSCP)**

Проверьте и измените настройки ACL для DSCP.

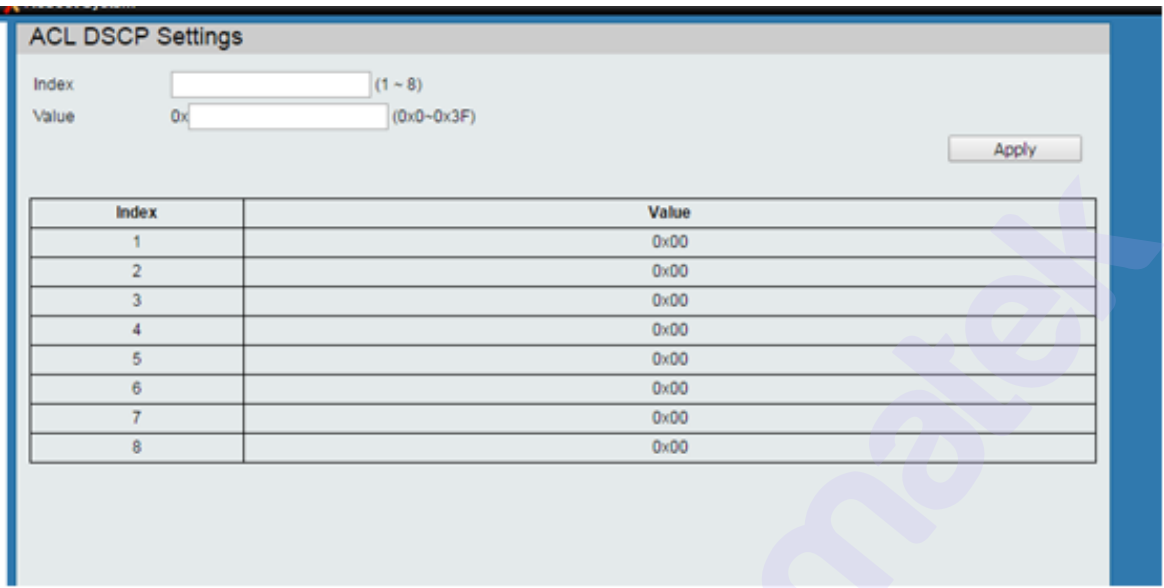

# <span id="page-25-0"></span>**9. Security (Безопасность)**

## <span id="page-25-1"></span>**9.1 Port-MAC-IP Port Setting (Настройки привязки по MAC адресу)**

Настройки, позволяющие назначить до 3х разрешенных MAC адресов на один физический порт.

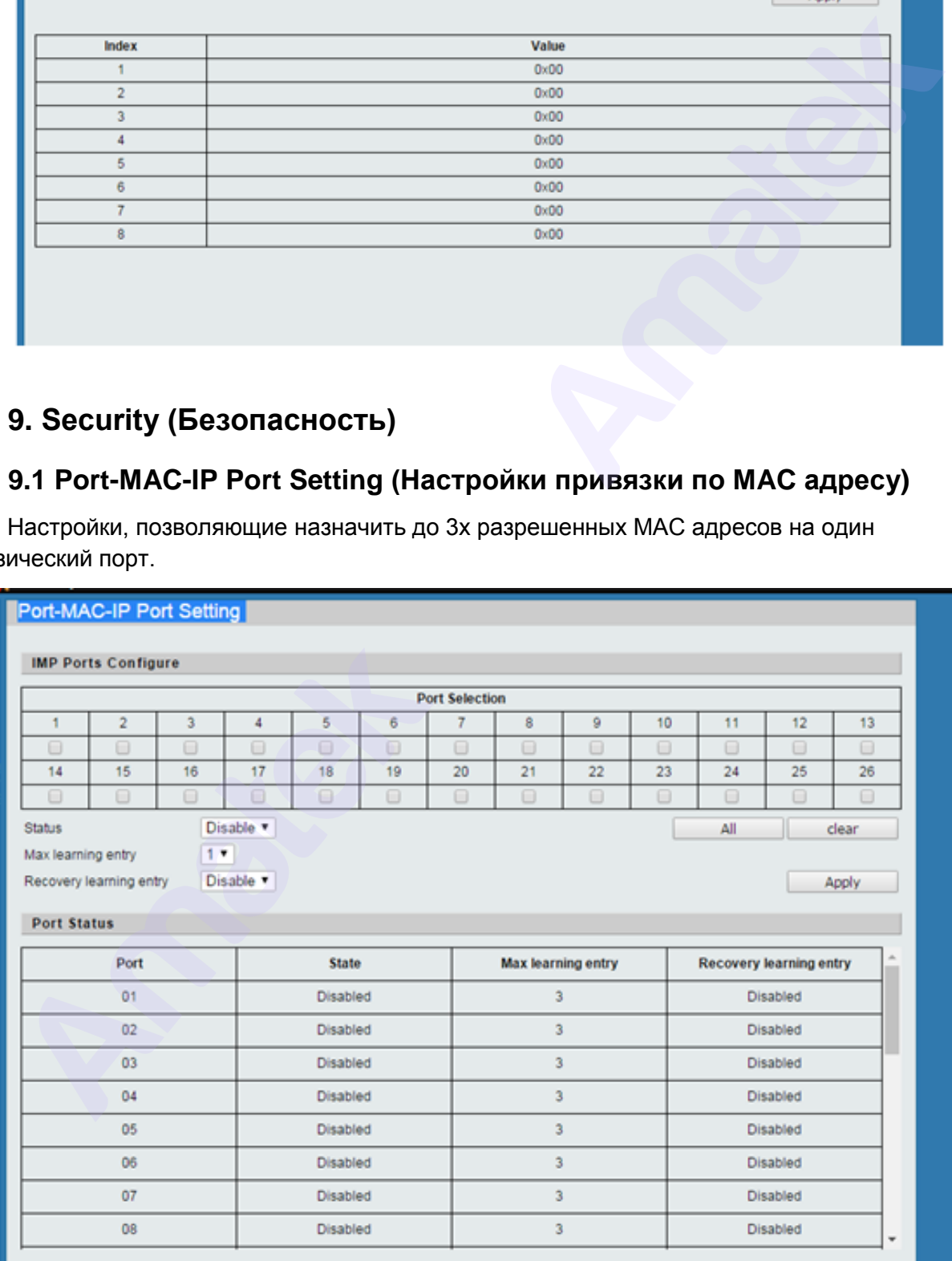

## <span id="page-26-0"></span>**9.2 Port-MAC-IP Port Table (Таблица привязки портов по MAC адресу)**

Проверьте и отредактируйте таблицу привязки портов по MAC адресу.

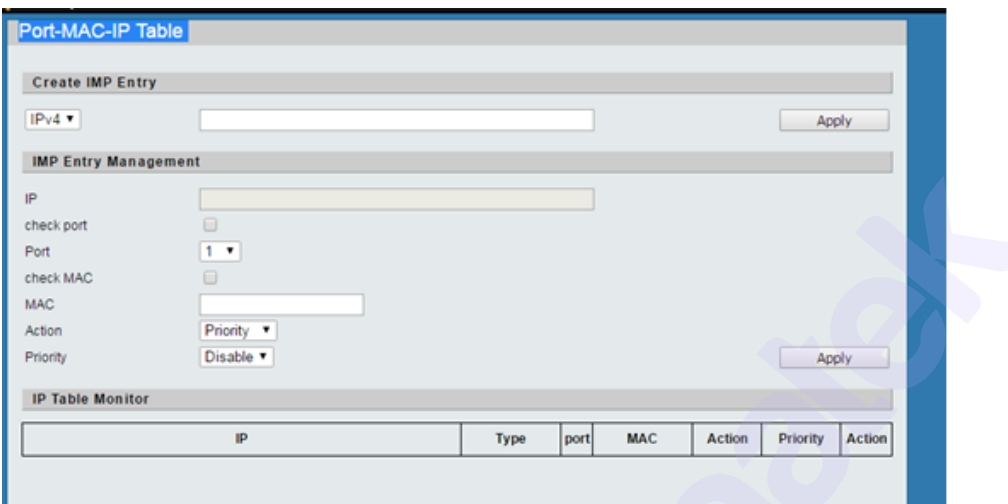

## <span id="page-26-1"></span>**9.3 DHCP Snooping Table (Таблица отслеживания DHCP)**

DHCP Snooping - функция защиты сети, позволяющая предотвратить несанкционированное подключение к сети стороннего DHCP сервера с целью перехвата клиентских DHCP запросов.

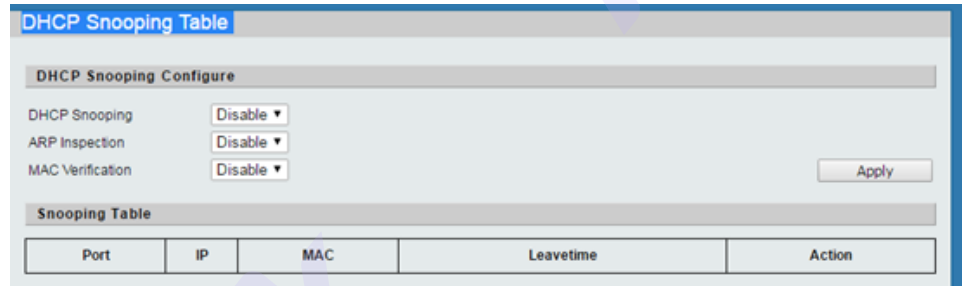

<span id="page-26-2"></span>**9.4 MAC Binding Table (Таблица привязки MAC адресов)**

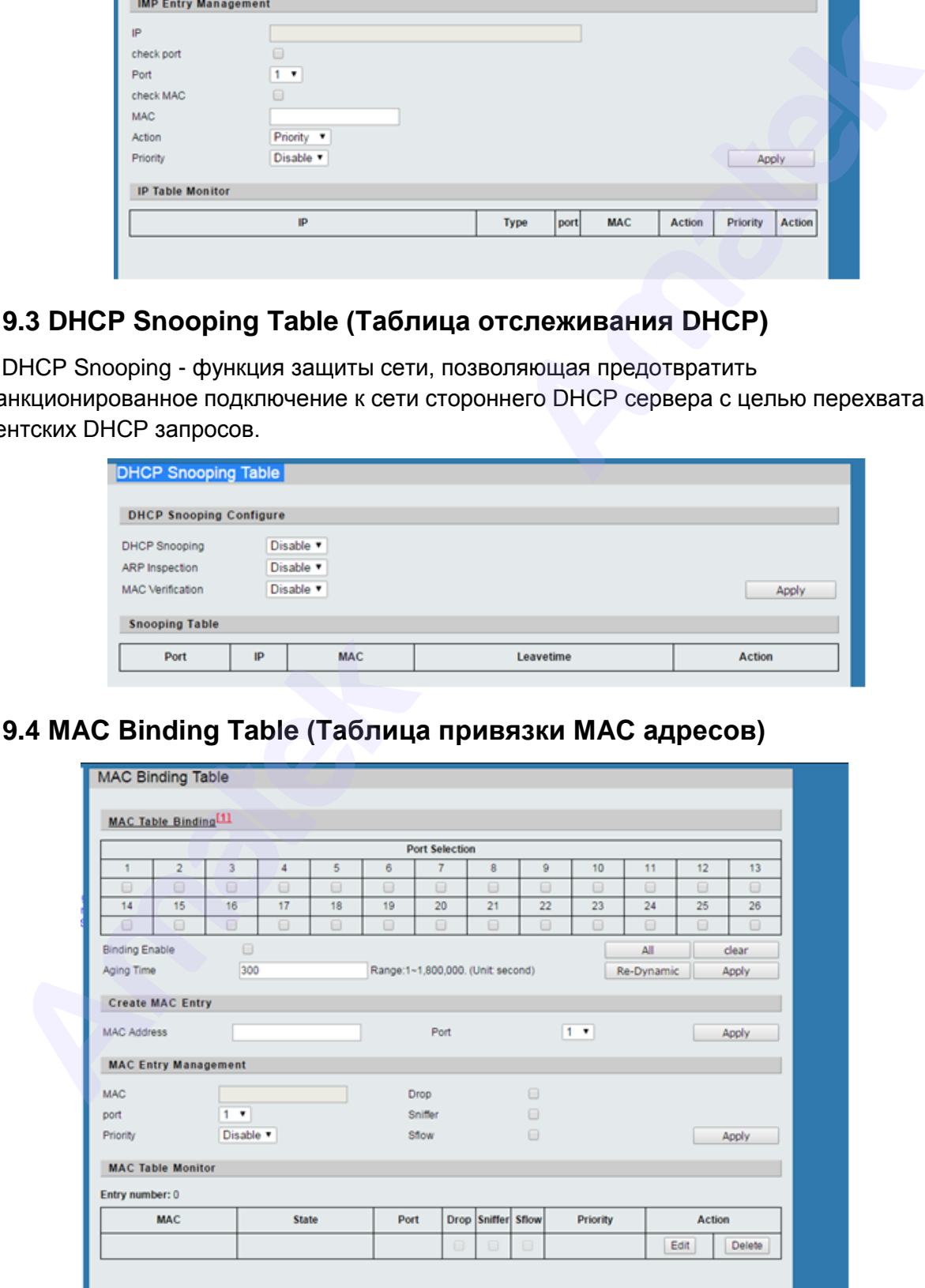

# <span id="page-27-0"></span>**10. Advanced Features (Расширенные возможности)**

# <span id="page-27-1"></span>**10.1 Spanning Tree Protocol (Протокол STP)**

## <span id="page-27-2"></span>**10.1.1 STP Global Settings (Глобальные настройки STP)**

Включение / выключение протокола STP.

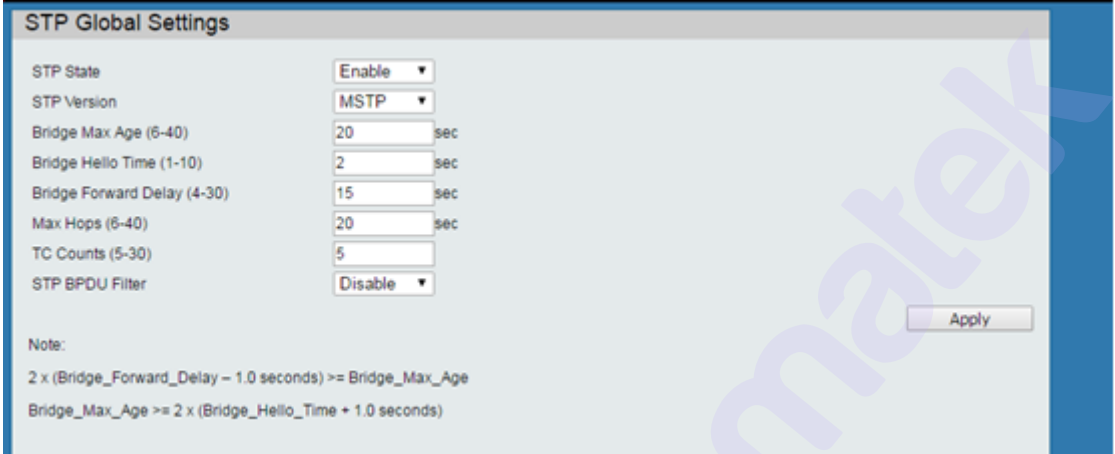

## <span id="page-27-3"></span>**10.1.2 STP Port Settings (Настройки STP портов)**

Настройте протокол STP для каждого порта.

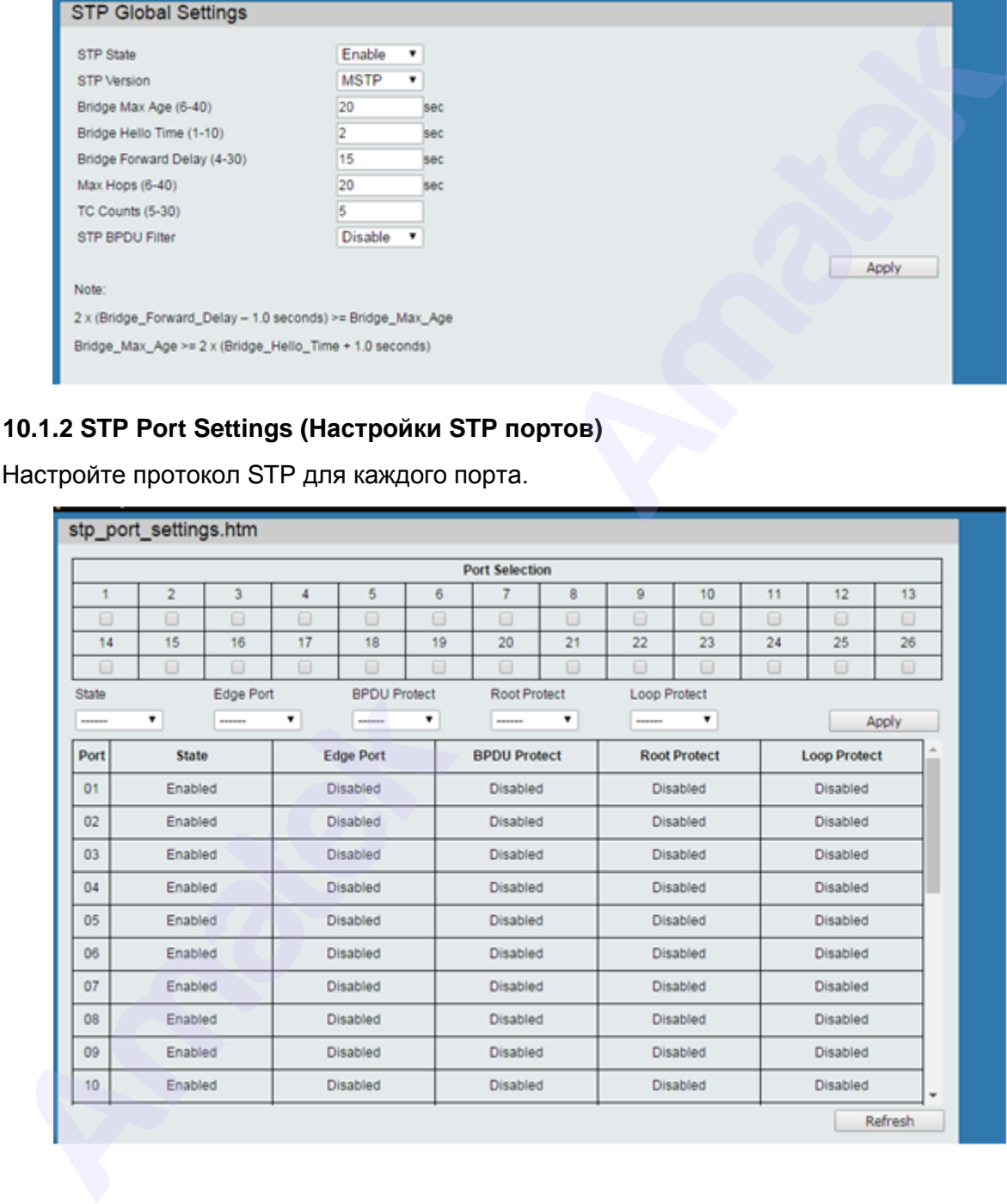

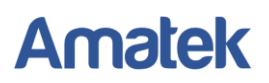

### <span id="page-28-0"></span>**10.1.3 MST Configuration Identification (Идентификация конфигурации MST)**

Конфигурация MST доменов.

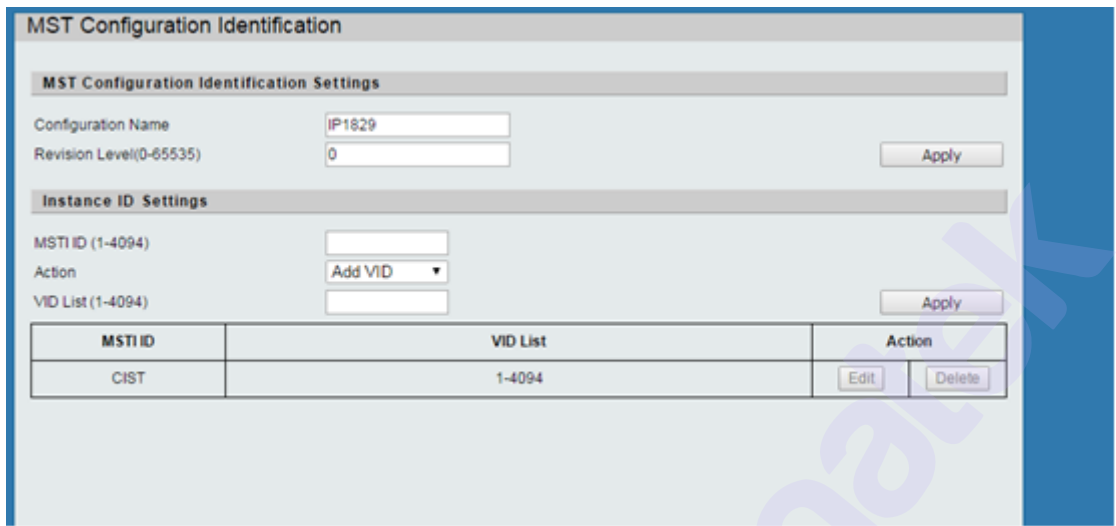

### <span id="page-28-1"></span>**10.1.4 STP Instance Settings (Настройки STP Instance)**

Конфигурация Instance CIST

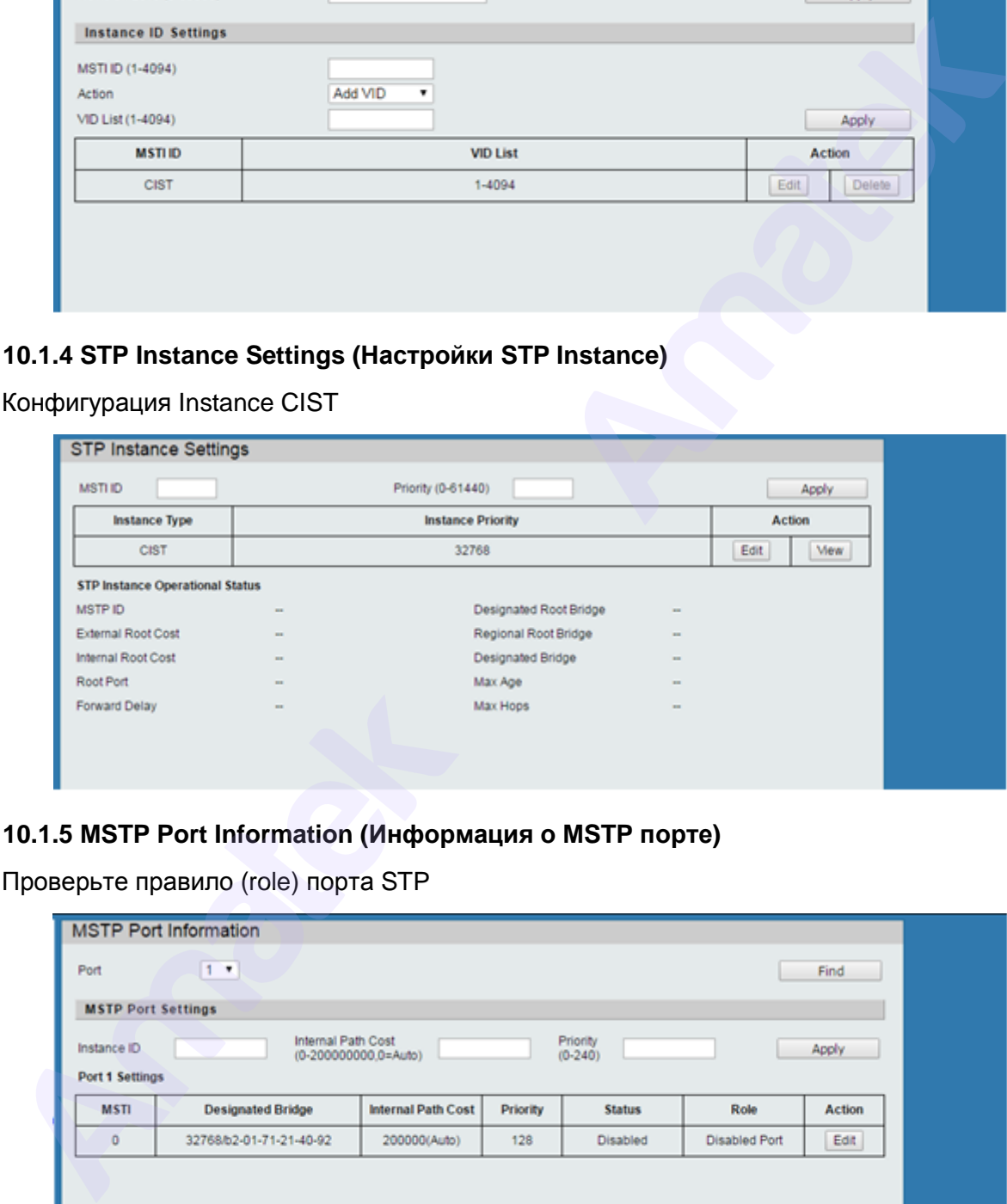

### <span id="page-28-2"></span>**10.1.5 MSTP Port Information (Информация о MSTP порте)**

Проверьте правило (role) порта STP

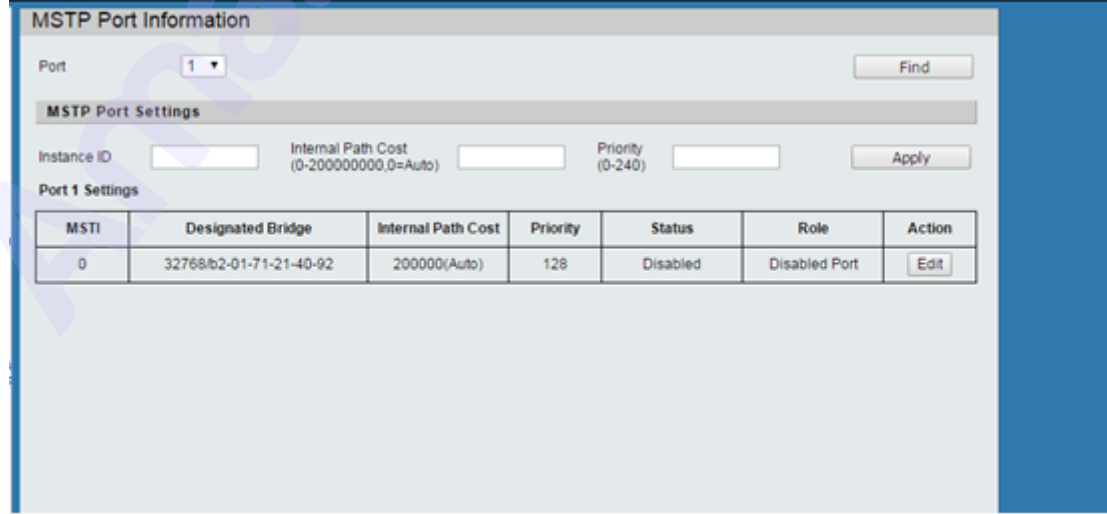

## **10.2 Trunk & Link Aggregation (Агрегация портов)**

<span id="page-29-0"></span>Коммутатор поддерживает агрегацию нескольких портов в одну магистральную сеть с большей пропускной способностью. Коммутатор поддерживает два метода агрегирования портов: статический и динамический.

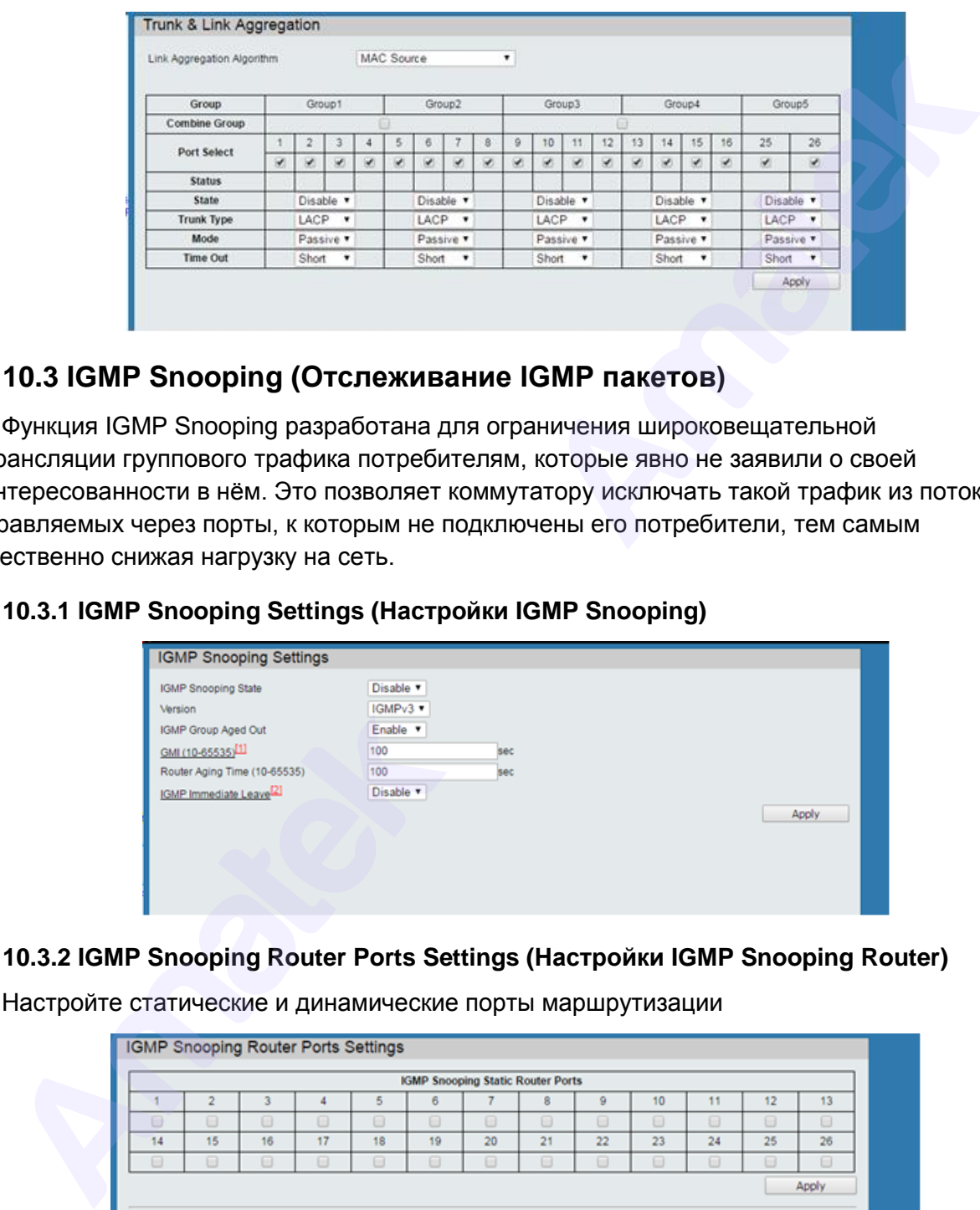

Настройте статический или динамический методы агрегации.

# <span id="page-29-1"></span>**10.3 IGMP Snooping (Отслеживание IGMP пакетов)**

Функция IGMP Snooping разработана для ограничения широковещательной ретрансляции группового трафика потребителям, которые явно не заявили о своей заинтересованности в нём. Это позволяет коммутатору исключать такой трафик из потоков, направляемых через порты, к которым не подключены его потребители, тем самым существенно снижая нагрузку на сеть.

### <span id="page-29-2"></span>**10.3.1 IGMP Snooping Settings (Настройки IGMP Snooping)**

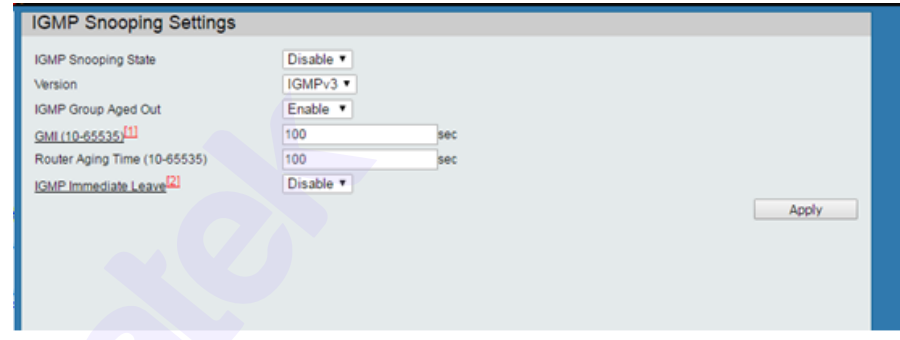

### <span id="page-29-3"></span>**10.3.2 IGMP Snooping Router Ports Settings (Настройки IGMP Snooping Router)**

Настройте статические и динамические порты маршрутизации

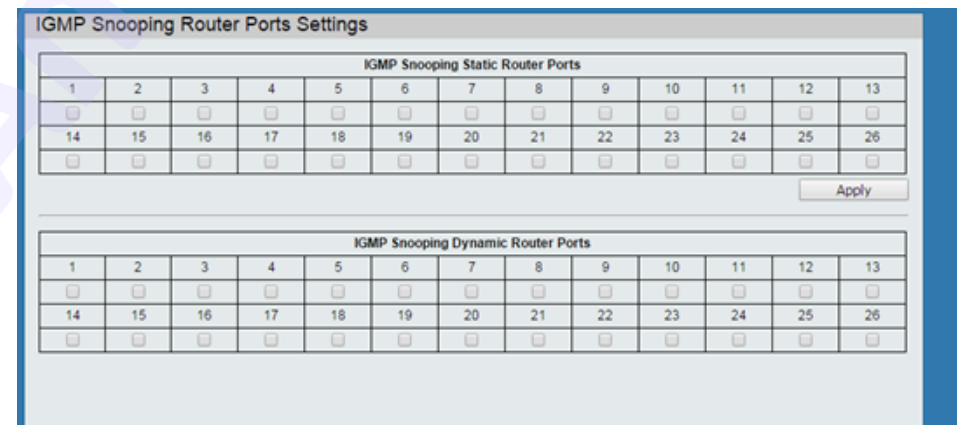

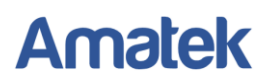

### <span id="page-30-0"></span>**10.3.3 IGMP Snooping Groups (Настройки групп адресов IGMP Snooping)**

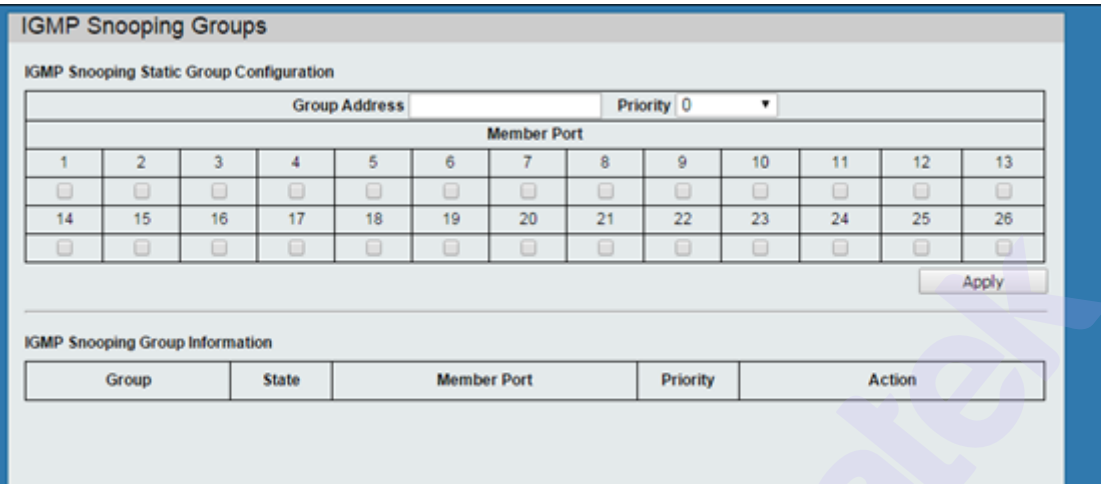

### <span id="page-30-1"></span>**10.3.4 IGMP Snooping Ports (Состояние портов IGMP Snooping)**

Проверьте настройки IGMP Snooping для каждого порта

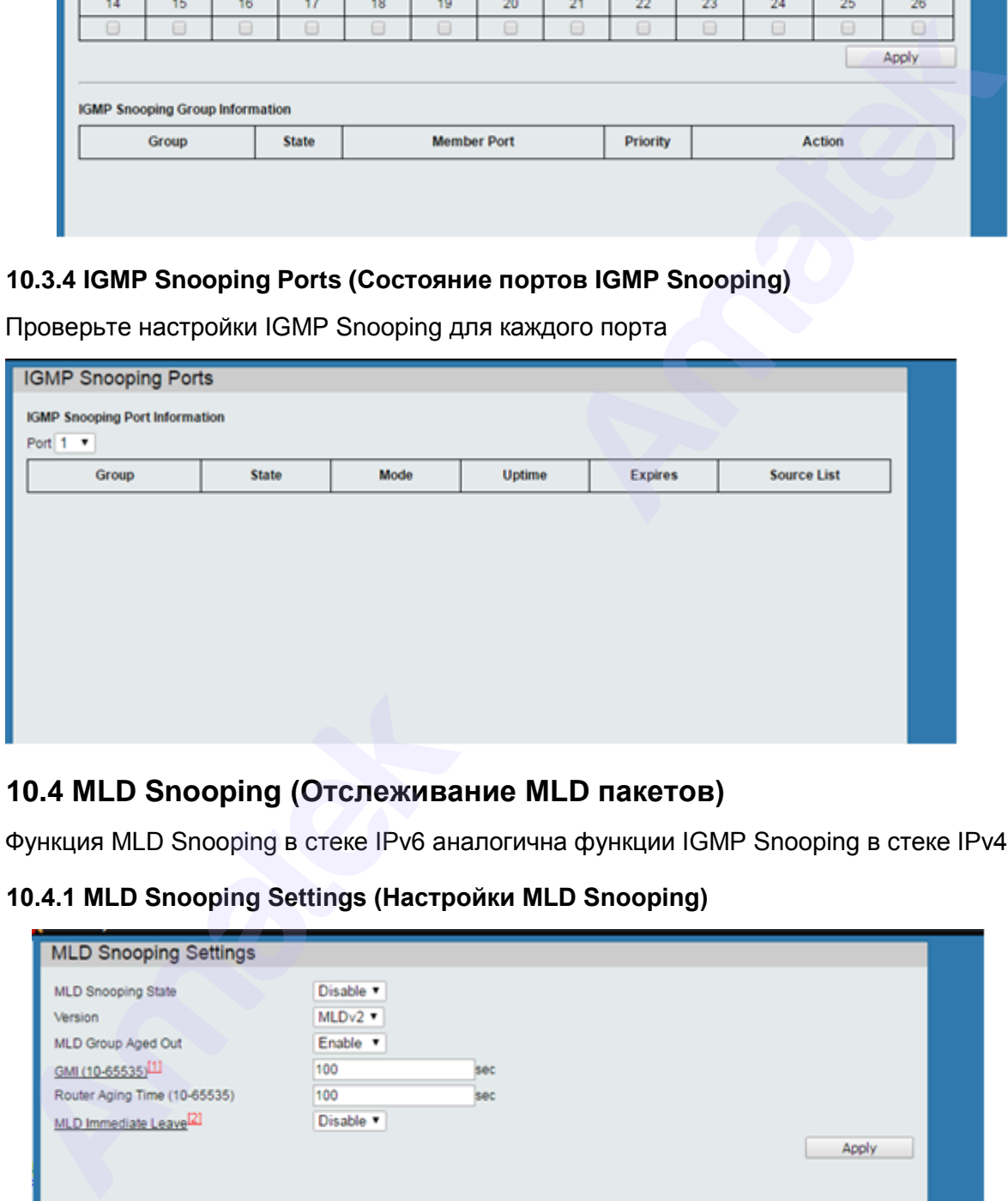

## <span id="page-30-2"></span>**10.4 MLD Snooping (Отслеживание MLD пакетов)**

Функция MLD Snooping в стеке IPv6 аналогична функции IGMP Snooping в стеке IPv4.

<span id="page-30-3"></span>**10.4.1 MLD Snooping Settings (Настройки MLD Snooping)**

<span id="page-30-4"></span>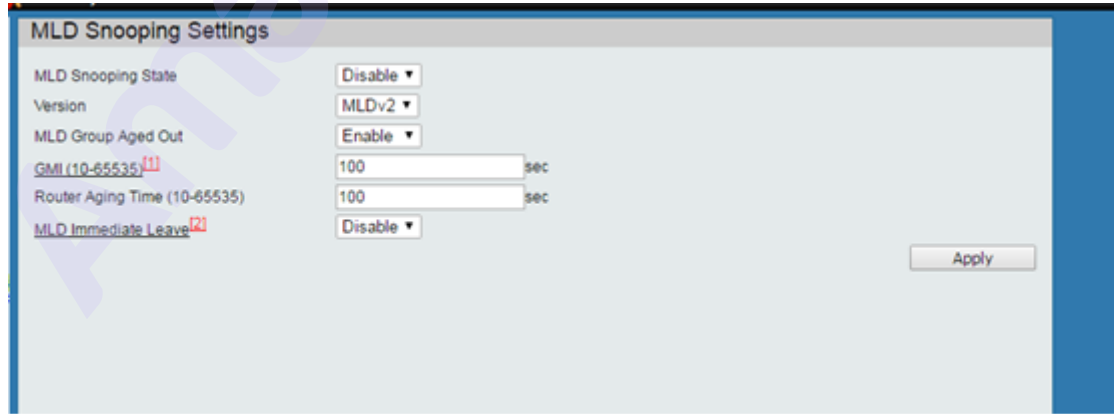

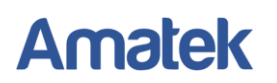

### **10.4.2 MLD Snooping Router Ports Settings (Настройки MLD Snooping Router)**

Настройте статические и динамические порты маршрутизации.

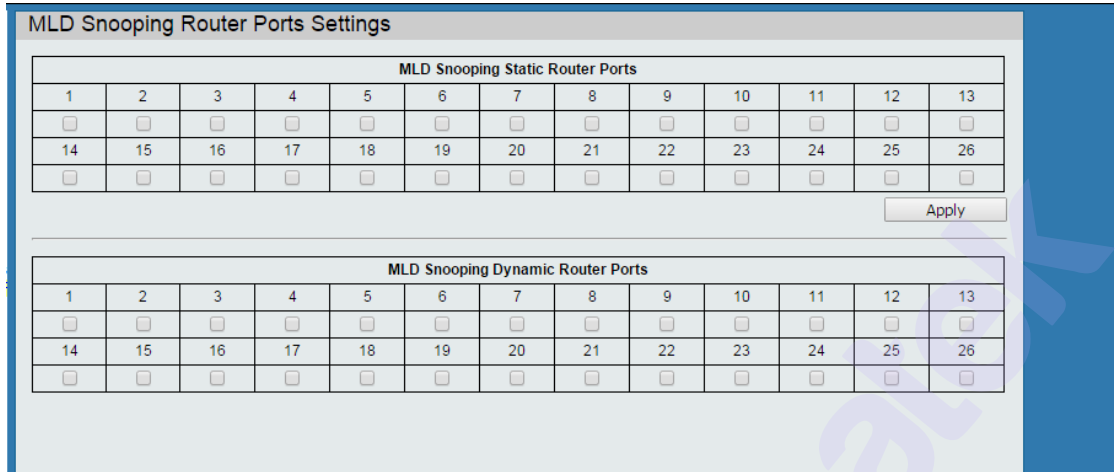

### <span id="page-31-0"></span>**10.4.3 MLD Snooping Groups (Настройки групп адресов MLD Snooping)**

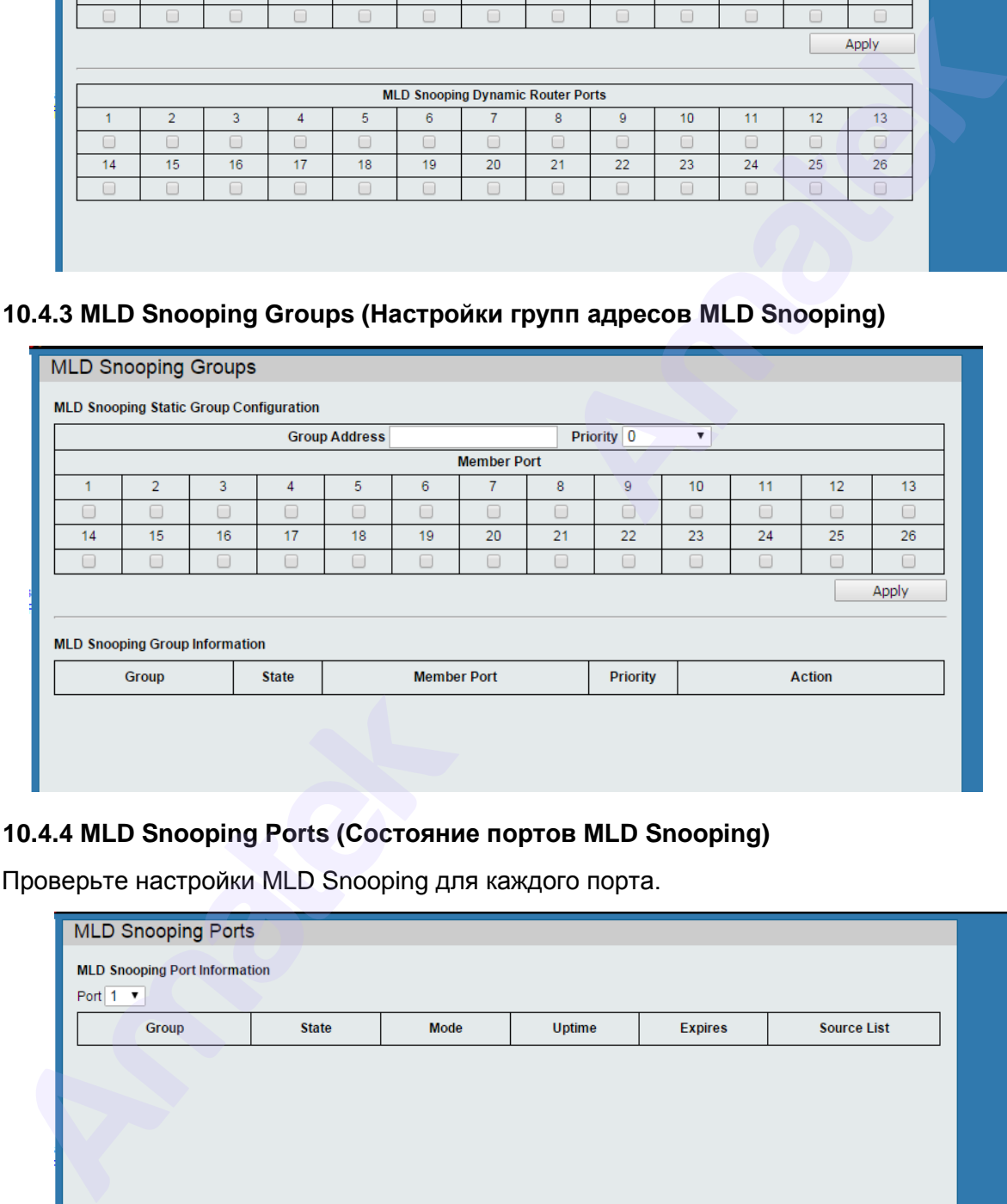

### <span id="page-31-1"></span>**10.4.4 MLD Snooping Ports (Состояние портов MLD Snooping)**

Проверьте настройки MLD Snooping для каждого порта.

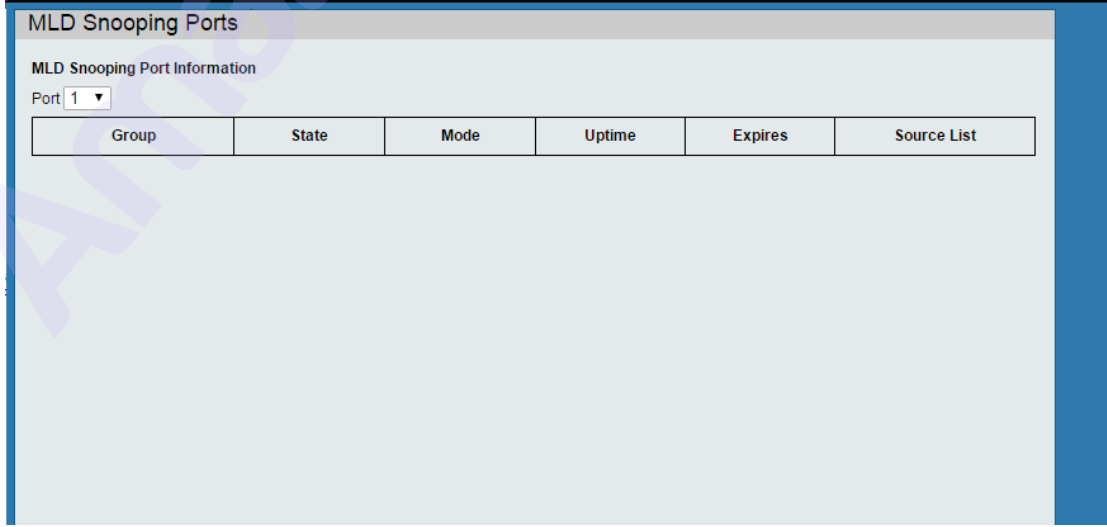

## **10.5 Loop Detect (Обнаружение сетевых петель)**

<span id="page-32-0"></span>Функция Loop Detect служит для защиты от появления сетевых петель. При неправильном подключении портов между собой возможно возникновение сетевой петли. При этом начнется бесконечное размножение широковещательных пакетов, что может привести к перегрузки всей сети.

Включите функцию Loop Detect для выбранных портов.

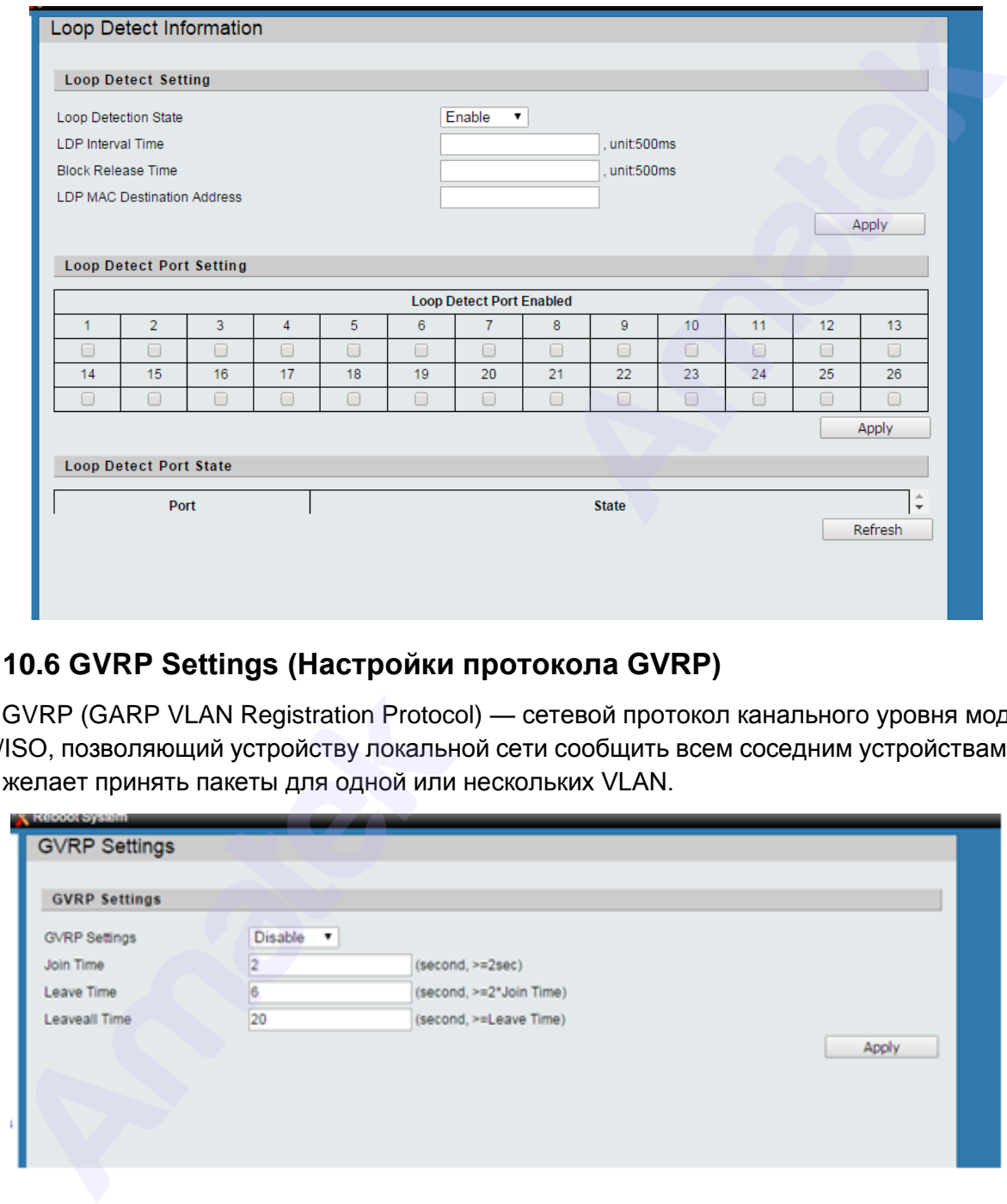

## <span id="page-32-1"></span>**10.6 GVRP Settings (Настройки протокола GVRP)**

GVRP (GARP VLAN Registration Protocol) — сетевой протокол канального уровня модели OSI/ISO, позволяющий устройству локальной сети сообщить всем соседним устройствам, что оно желает принять пакеты для одной или нескольких VLAN.

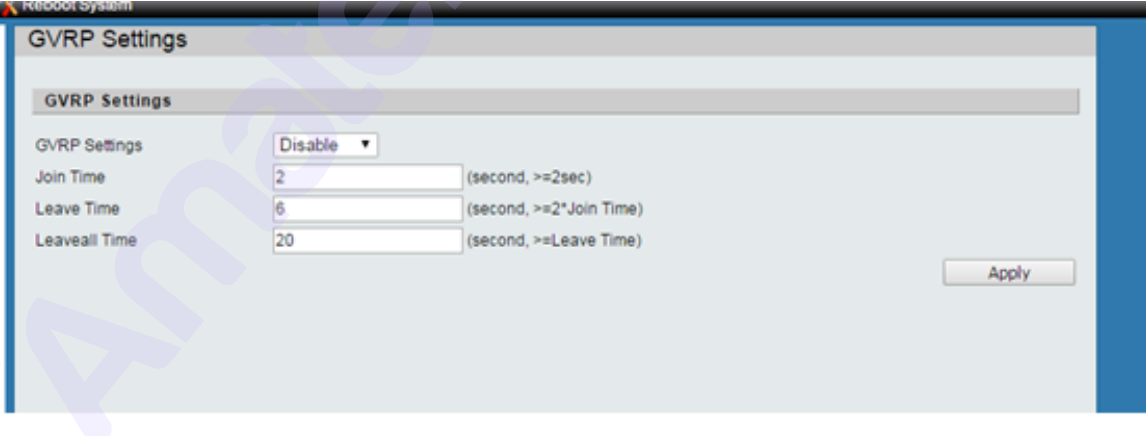

## **10.7 Neighbor MACID Settings (Настройки Neighbor MACID)**

<span id="page-33-0"></span>Получение информации о MAC-адресах соседних коммутаторов и маршрутизаторов сети по протоколу NDP (протокол обнаружения соседей).

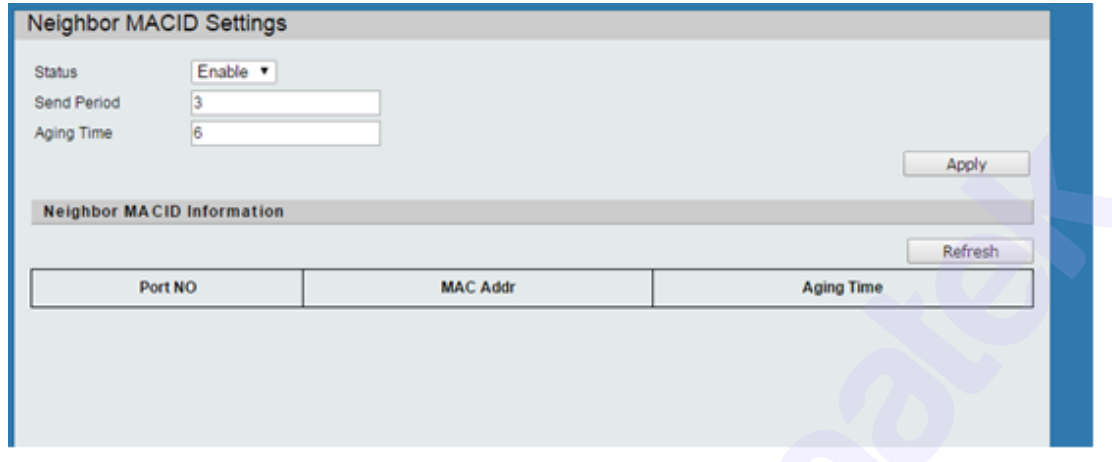

## <span id="page-33-1"></span>**10.8 Voice VLAN (Настройки Voice VLAN)**

Voice VLAN (голосовая виртуальная локальная сеть) используется для изоляции голосового трафика. Использование Voice VLAN позволяет обеспечить безопасность голосового трафика и повысить приоритет пакетов голосового трафика в сети для улучшения качества IP телефонии.

### <span id="page-33-2"></span>**10.8.1 Voice VLAN State (Активация Voice VLAN)**

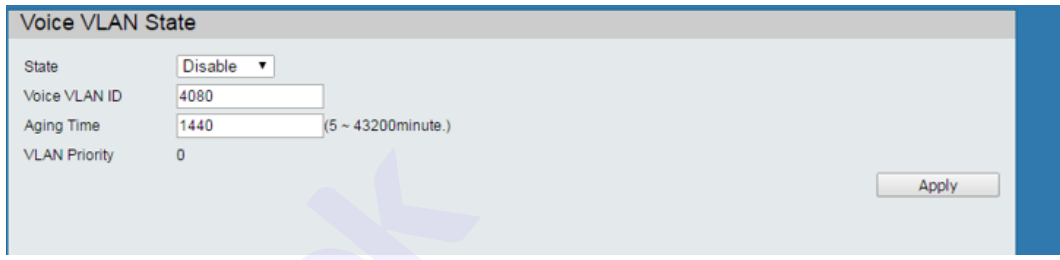

### <span id="page-33-3"></span>**10.8.2 Voice VLAN Port Setting (Настройка портов Voice VLAN)**

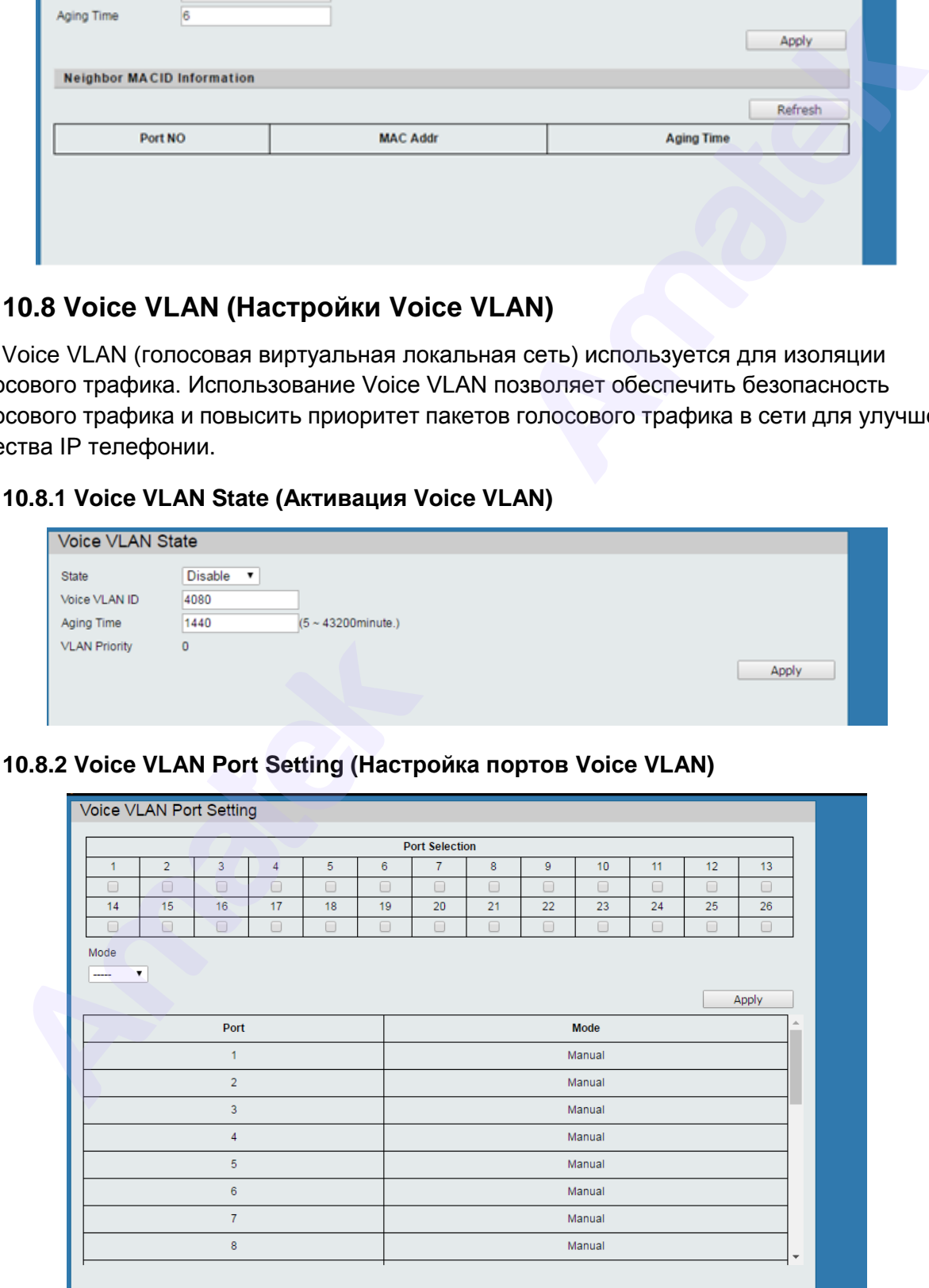

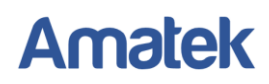

### <span id="page-34-0"></span>**10.8.3 OUI List (Список OUI)**

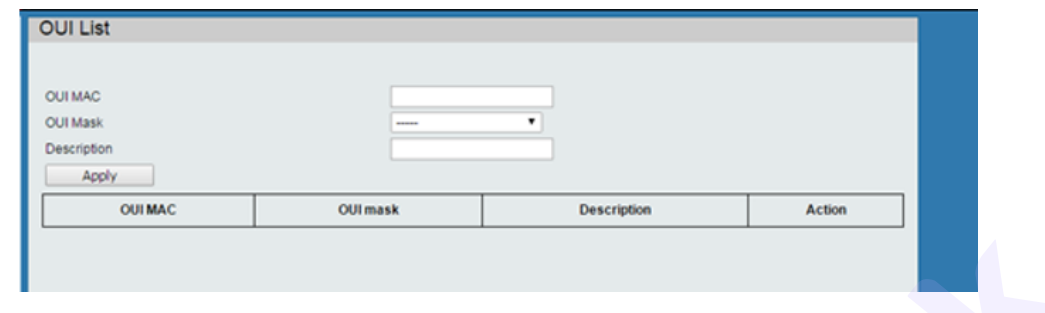

## **10.9 LLDP протокол**

<span id="page-34-1"></span>LLDP (Link Layer Discovery Protocol) — протокол канального уровня, позволяющий сетевому оборудованию оповещать оборудование, работающее в локальной сети, о своём существовании и передавать ему свои характеристики, а также получать от него аналогичные сведения.

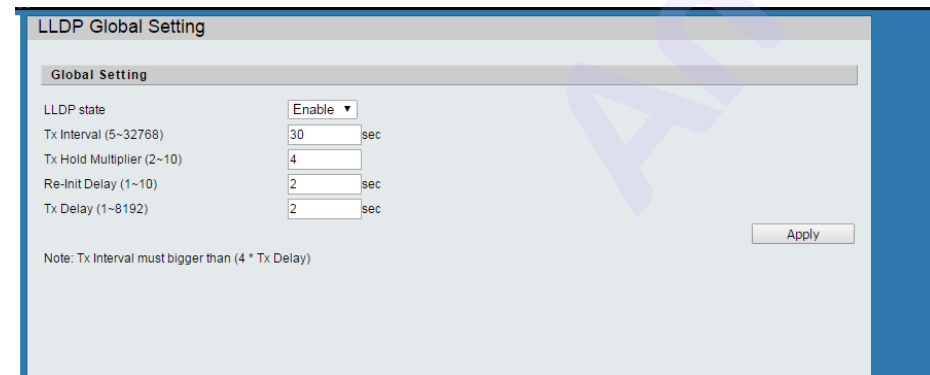

<span id="page-34-2"></span>**10.9.1 LLDP Global Setting (Общие настройки LLDP протокола)**

### <span id="page-34-3"></span>**10.9.2 LLDP Port Setting (Настройки портов LLDP)**

Включите или отключите протокол LLDP для выбранных портов.

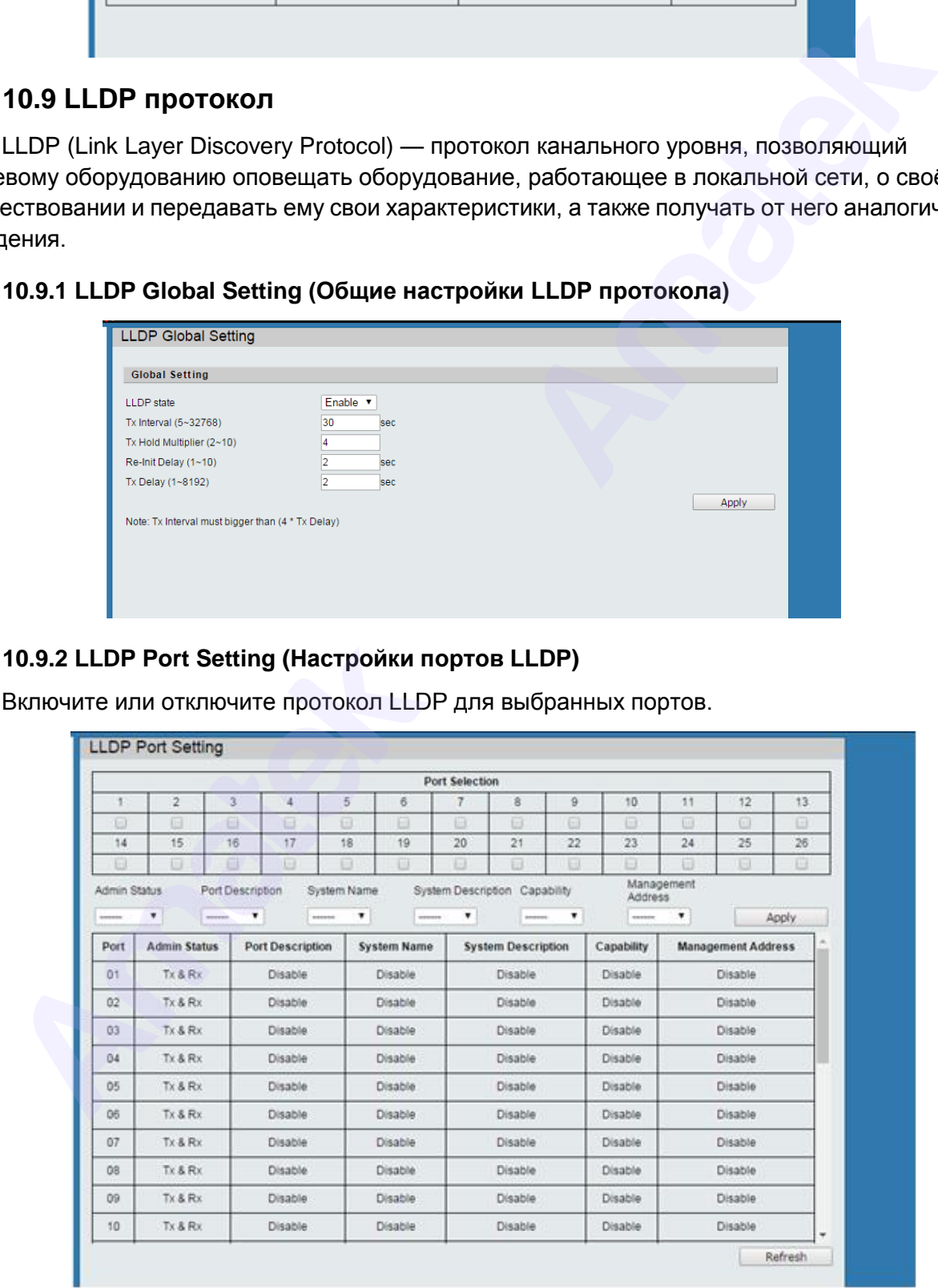

# <span id="page-35-0"></span>**11. Monitoring (Мониторинг системы)**

## <span id="page-35-1"></span>**11.1 Mib Counter (Статистика трафика по каждому порту)**

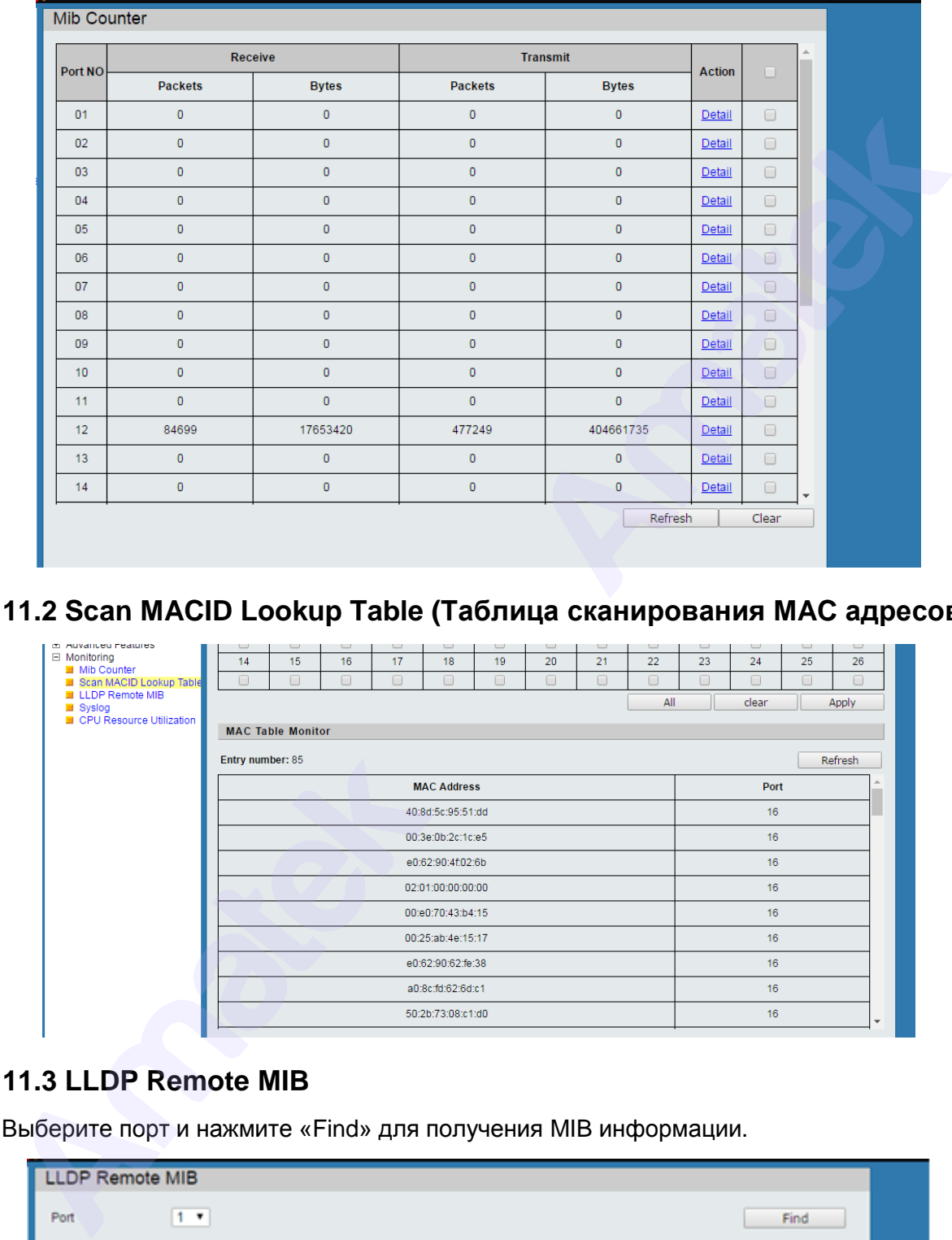

## <span id="page-35-2"></span>**11.2 Scan MACID Lookup Table (Таблица сканирования MAC адресов)**

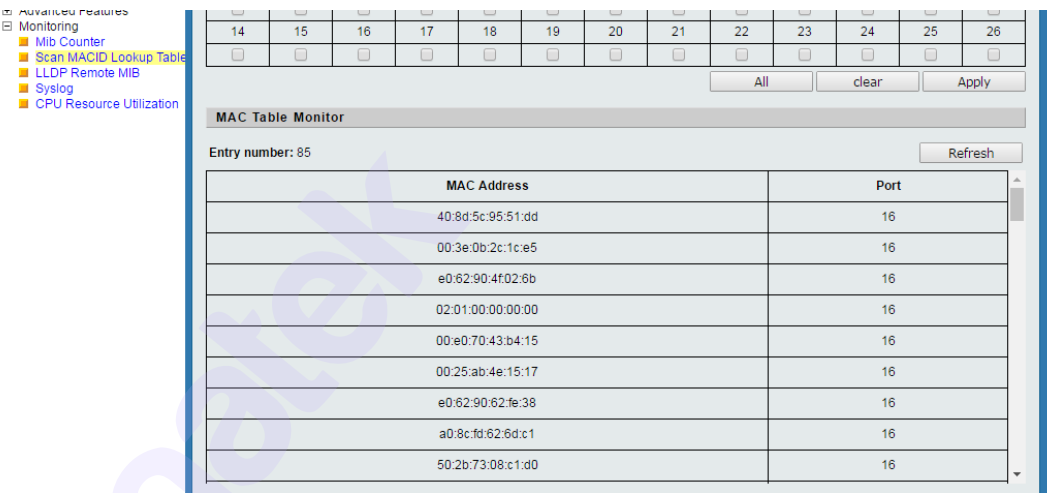

## <span id="page-35-3"></span>**11.3 LLDP Remote MIB**

Выберите порт и нажмите «Find» для получения MIB информации.

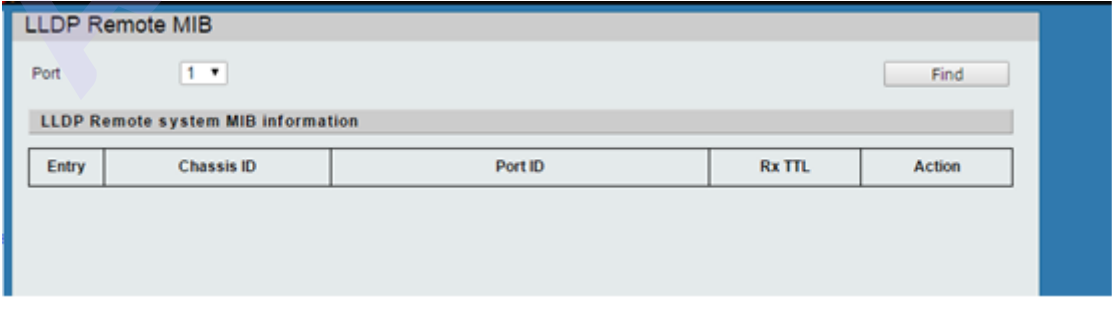

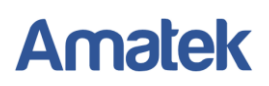

# <span id="page-36-0"></span>**11.4 Syslog (Системный журнал)**

Окно просмотра журнала системных событий.

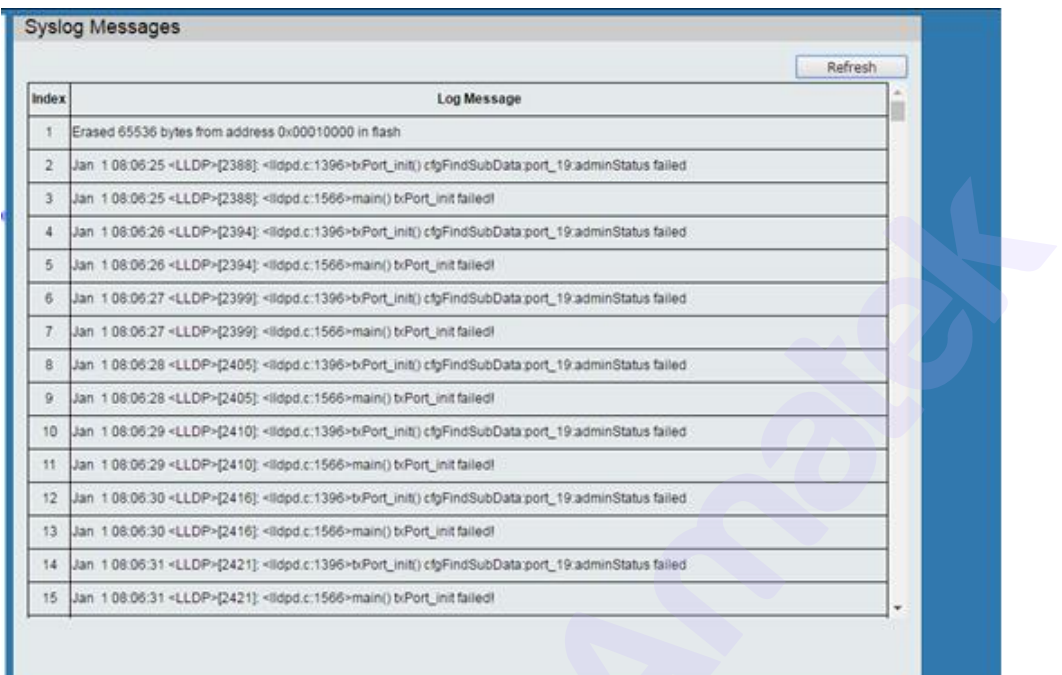

## <span id="page-36-1"></span>**11.5 CPU Resource Utilization (Использование ресурсов процессора)**

Окно просмотра показаний свободной памяти и загрузки процессора.

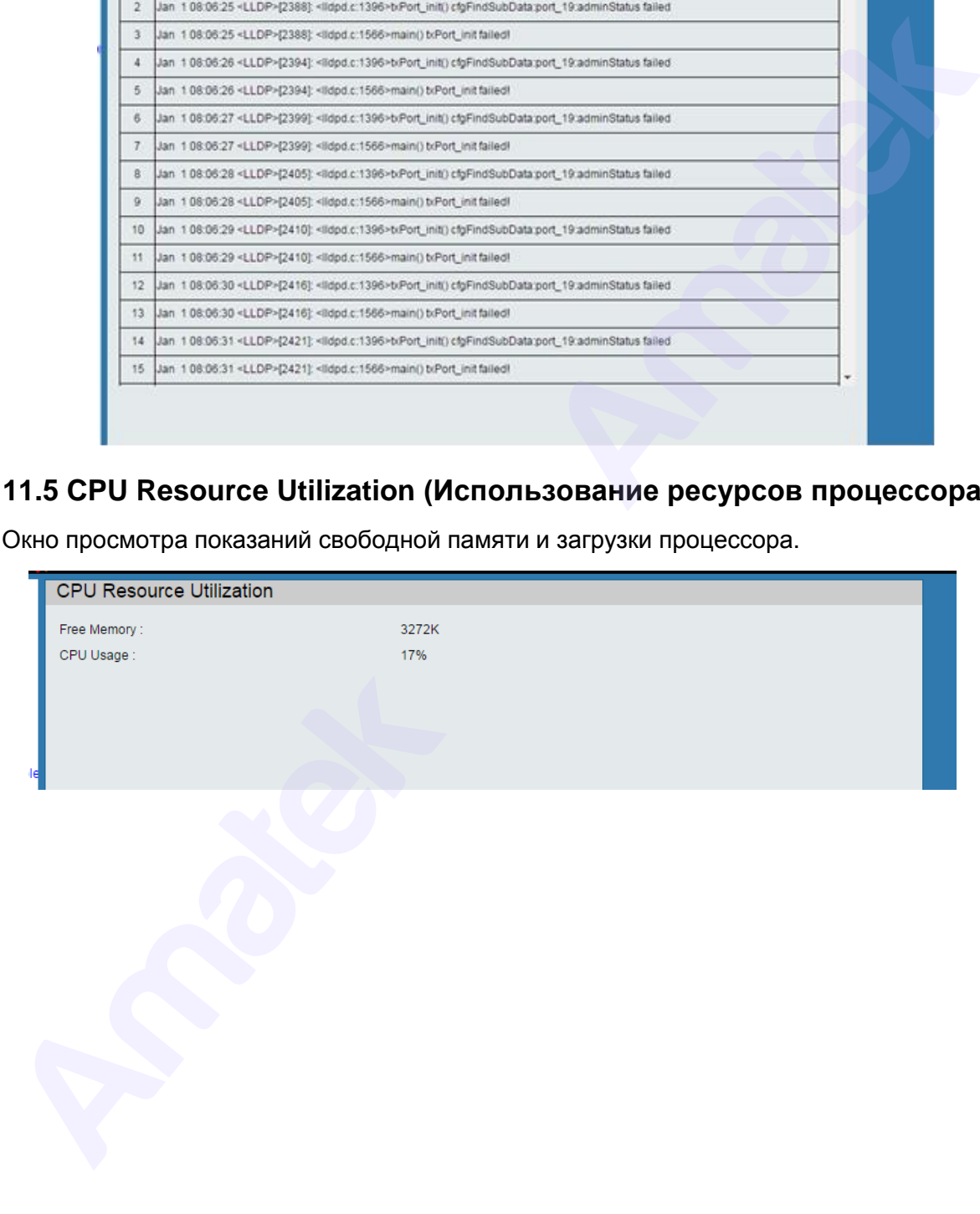

# **Приложение 1. Технические характеристики**

<span id="page-37-0"></span>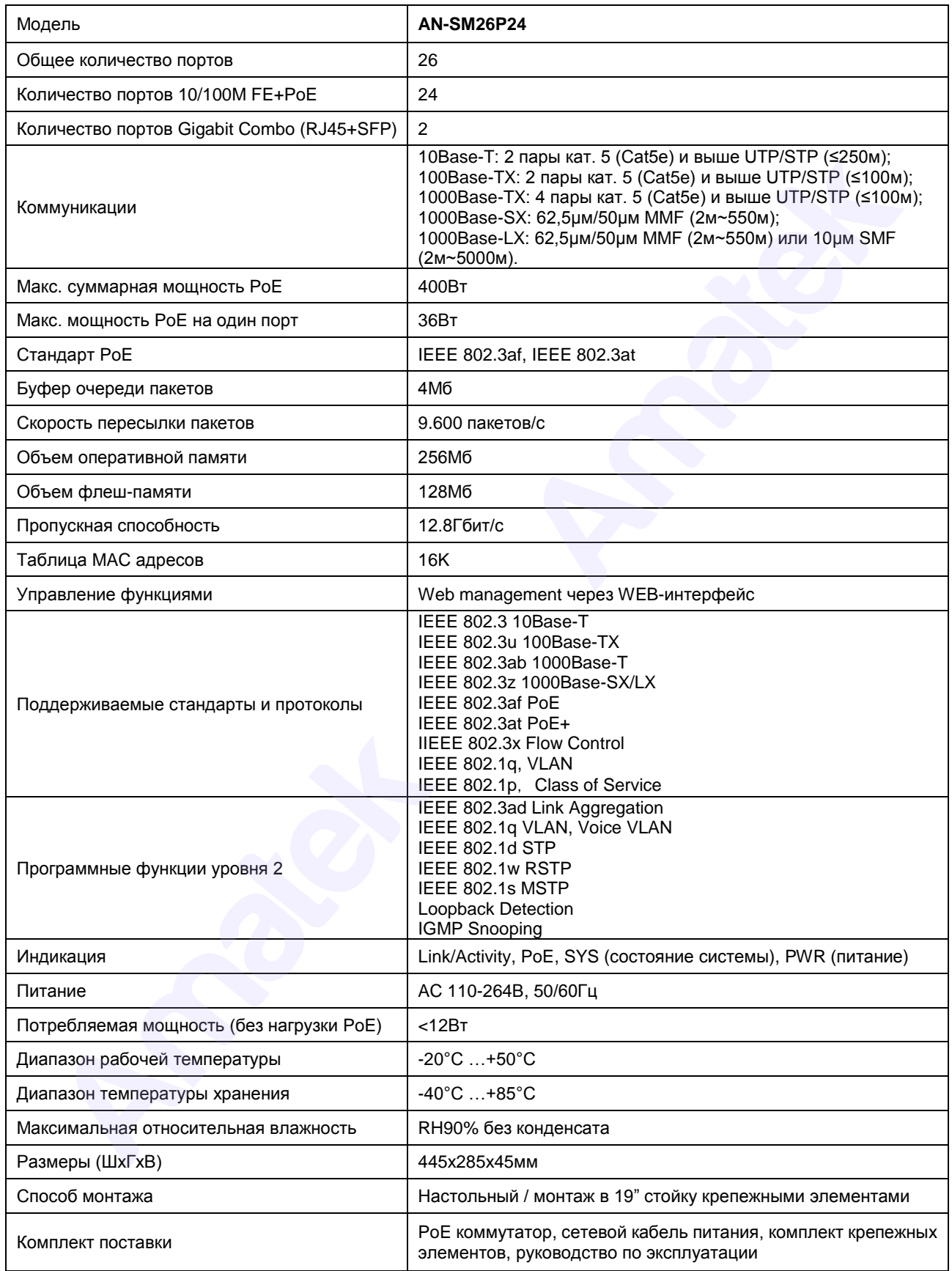

**Примечание:** Дизайн, технические характеристики и комплектация изделия могут изменяться без предварительного уведомления.

## **Приложение 2. Гарантийные обязательства**

<span id="page-38-0"></span>Продавец гарантирует, что изделие является работоспособным и не содержит выявленных механических или иных повреждений на момент осуществления продажи.

Комплектность изделия проверяется при покупке в присутствии персонала фирмы продавца.

На данное изделие установлен гарантийный период 12 месяцев с даты продажи, но не более 24 месяцев с даты изготовления (дата изготовления указана в серийном номере на корпусе устройства после названия модели в формате «ГГММДД»).

По истечении гарантийного срока изделия мы рекомендуем обратиться в Сервисный центр «AMATEK» для проведения профилактических работ и получения рекомендаций по дальнейшей безопасной эксплуатации изделия.

### <span id="page-38-1"></span>**П.1 Адрес сервисного центра**

194100, Россия, Санкт-Петербург,

ул. Литовская, д.10

Тел. 8-800-707-10-40 (звонок по России бесплатный)

Эл. почта: remont@amatek.su

Мы настоятельно рекомендуем обращаться в сервисный центр, если у Вас возникнут какие-либо проблемы, связанные с эксплуатацией и работоспособностью изделия.

Гарантийный талон действителен только при наличии правильно и четко указанных: модели, серийного номера изделия, даты продажи, четких печатей фирмы-продавца, подписи покупателя. Модель и серийный номер изделия должны соответствовать указанным в гарантийном талоне.

Продавец подтверждает принятие на себя обязательства по удовлетворению требований потребителей, установленных действующим законодательством о защите прав потребителей, в случае обнаружения недостатков изделия, возникших по вине производителя. Продавец оставляет за собой право отказать в удовлетворении требований потребителей по гарантийным обязательствам и в бесплатном сервисном обслуживании изделия в случае несоблюдения изложенных ниже условий. Гарантийные обязательства и бесплатное сервисное обслуживание осуществляются в соответствии с требованиями законодательства РФ. ее 24 месяцев с даты изотовления (дата изотовления и жазана в серийном номер<br>и усе устройства после названия модели в формате «ГГММДД»).<br>По истечении гарантийного срока изделия мы рекомендуем обратиться в Сервик<br>По истече

### <span id="page-38-2"></span>**П.2 Условия выполнения гарантийных обязательств**

- Под бесплатным гарантийным обслуживанием понимается дополнительное обязательство продавца по устранению недостатков (дефектов) изделия, возникших по вине производителя, без взимания платы с покупателя (потребителя). Бесплатное гарантийное обслуживание оборудования производится при условии квалифицированной установки и эксплуатации изделия.
- Замена в изделии неисправных частей (деталей, узлов, сборочных единиц) в период гарантийного срока не ведет к установлению нового гарантийного срока, как на само изделие, так и на замененные части.
- Гарантийные обязательства не распространяются на следующие принадлежности, входящие в комплектность товара: пульты дистанционного управления, элементы питания (батарейки), соединительные кабели, носители информации различных типов

(диски с программным обеспечением и драйверами, карты памяти), внешние устройства ввода-вывода и манипуляторы, монтажные приспособления, инструмент, крепеж, документацию, прилагаемую к изделию, на программное обеспечение (ПО) и драйверы, поставляемые в комплекте с изделием на носителях информации раз личных типов, а также на необходимость переустановки и настройки ПО, за исключением случаев, когда данная необходимость вызвана недостатком изделия, возникшим по вине изготовителя.

- Продавец не несет гарантийных обязательств в следующих случаях:
	- (1) Изделие, использовалось в целях, не соответствующих его прямому назначению;
	- (2) Нарушены правила и условия эксплуатации, установки изделия, изложенные в данном руководстве и другой документации, передаваемой потребителю в комплекте с изделием;
	- (3) Изделие имеет следы попыток неквалифицированного ремонта;
	- (4) Обнаружено повреждение гарантийных этикеток или пломб (если таковые имеются);
	- (5) Дефект вызван изменением конструкции или схемы изделия, подключением внешних устройств, не предусмотренных изготовителем;
	- (6) Дефект вызван действием непреодолимых сил, несчастными случаями, умышленными или неосторожными действиями потребителя или третьих лиц;
	- (7) Обнаружены механические повреждения и/или повреждения, вызванные воздействием влаги, высоких или низких температур, коррозией, окислением, попаданием внутрь изделия посторонних предметов, веществ, жидкостей, насекомых или животных, независимо от их природы;
	- (8) Повреждения (недостатки) вызваны сменой или удалением паролей изделия, модификацией и/или переустановкой предустановленного ПО изделия, установкой и использованием несовместимого ПО третьих производителей (неоригинального);
	- (9) Дефект возник вследствие естественного износа при эксплуатации изделия. При этом под естественным износом понимаются последствия эксплуатации изделия, вызвавшие ухудшение их технического состояния и внешнего вида из-за длительного использования данного изделия; Продавец не несет гарантийных обязательств в следующих случаях:<br>
	1) Изделие, использовалось в целях, не соответствующих его прямоми у назначении<br>
	2) Нарушены правила и условия эксплуатации, передаваемой потребителю в комп
	- (10) Повреждения (недостатки) вызваны несоответствием стандартам или техническим регламентам питающих, кабельных, телекоммуникационных сетей, мощностей сигналов;
	- (11) Повреждения вызваны использованием нестандартных (неоригинальных) и/или некачественных (поврежденных) принадлежностей, источников питания, запасных частей, элементов питания, носителей информации различных типов (включая, но, не ограничиваясь DVD дисками, картами памяти, флэш-накопителями).
- Настройка и установка (сборка, подключение и т.п.) изделия, описанные в данном руководстве, должны быть выполнены квалифицированным персоналом или специалистами Сервисного центра. При этом лицо (организация), установившее изделие, несет ответственность за правильность и качество установки (настройки).

- В случае необоснованной претензии, стоимость работ по проверке изделия взымается с покупателя в соответствии с прейскурантом продавца.
- Продавец не несет ответственности за возможный вред, прямо или косвенно нанесенный изделием людям, животным, имуществу в случае, если это произошло в результате несоблюдения правил и условий эксплуатации, установки изделия; умышленных или неосторожных действий потребителя или третьих лиц.
- Продавец не несет ответственность за возможный вред, прямо или косвенно нанесенный изделием, в результате потери, повреждения или изменения данных и информации.

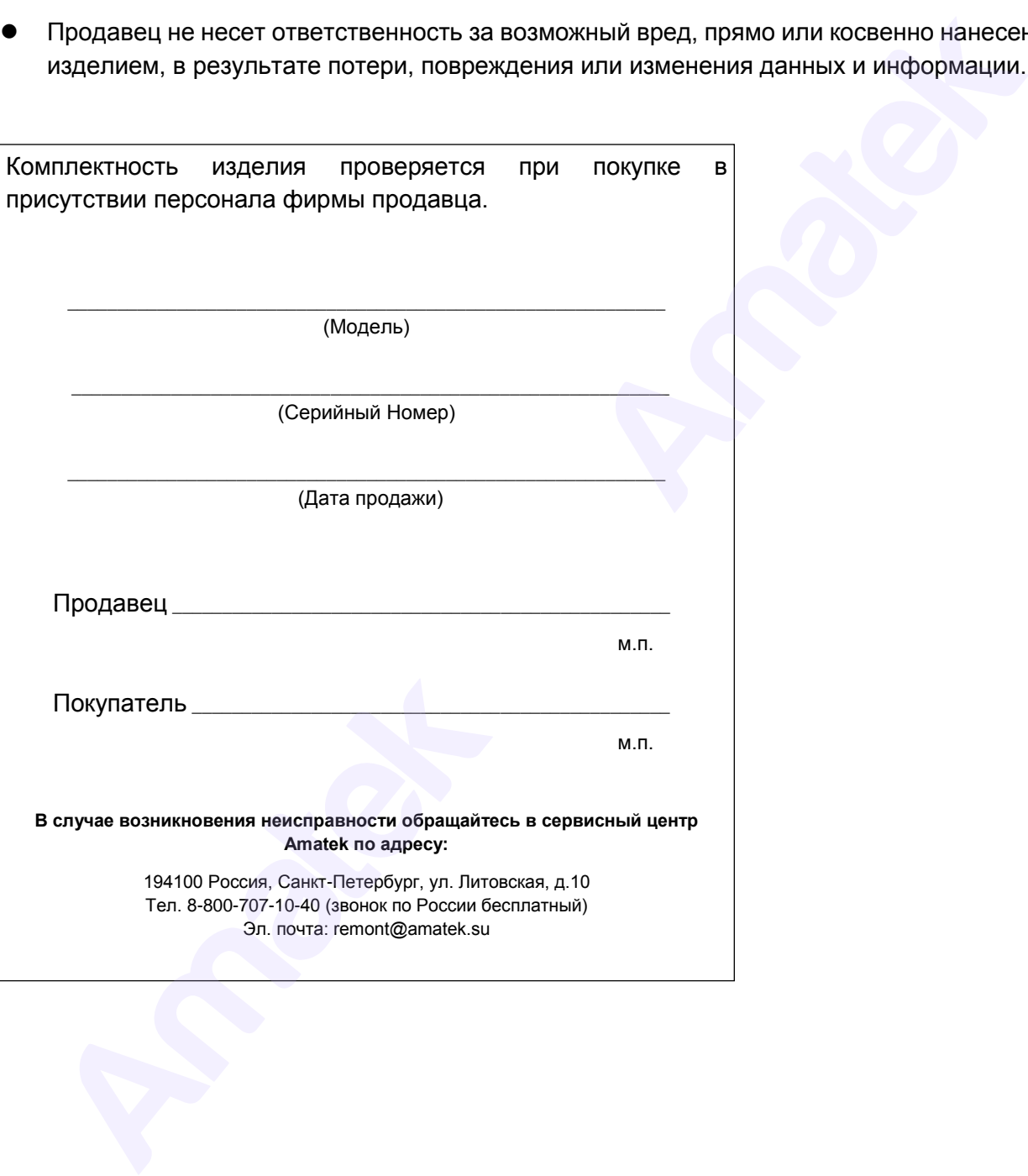